# **SIEMENS**

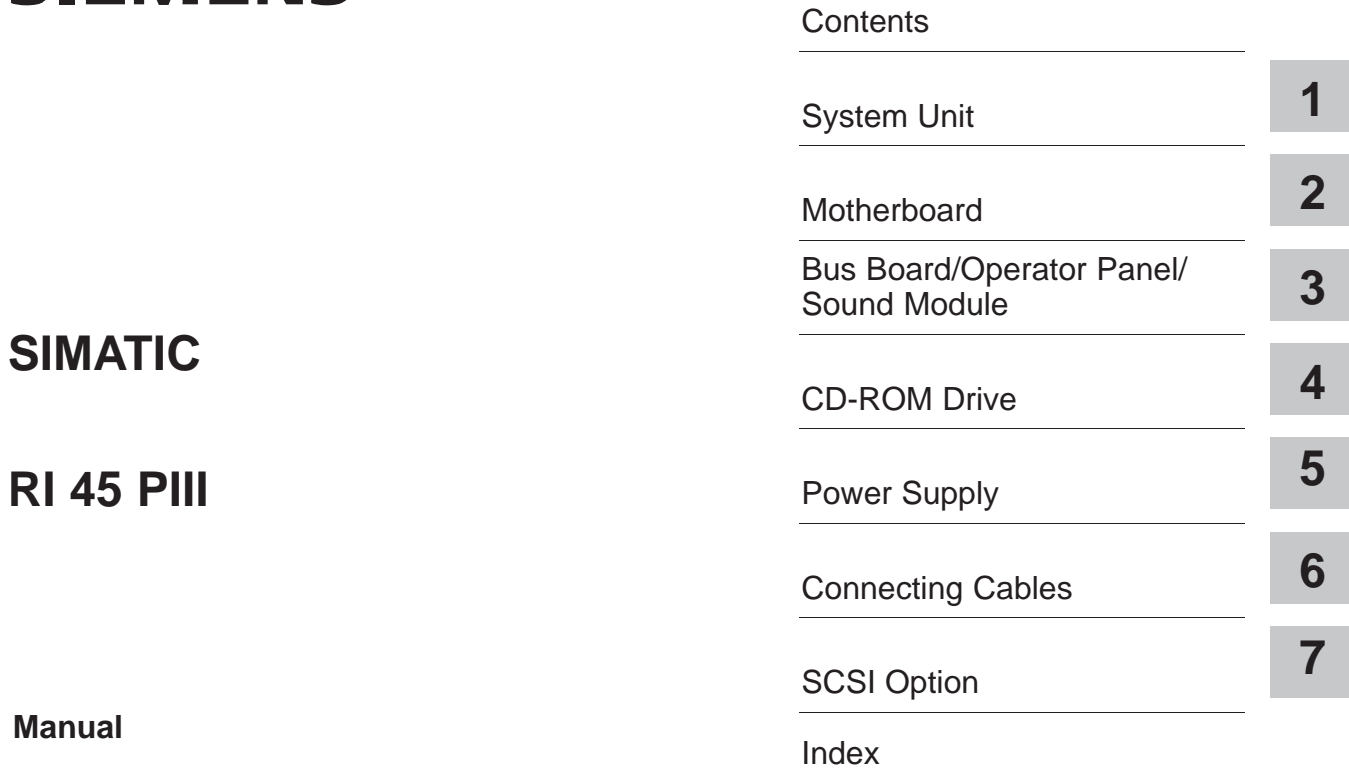

**07/99 C79000-G7076-C817 Release 01**

#### **Safety Guidelines**

This manual contains notices which you should observe to ensure your own personal safety, as well as to protect the product and connected equipment. These notices are highlighted in the manual by a warning triangle and are marked as follows according to the level of danger:

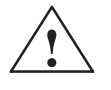

**! Danger** %\$%%%\$'#!#\$ &#\* #\$&\$%%!# !#%\*(#\$&%!# !#!#&% \$# not taken.

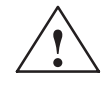

**! Warning** %\$%%%\$'#!#\$ &#\* #\$&\$%%!# !#%\*#\$&%!# !#!#&% \$# not taken.

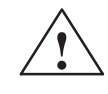

**1**<br> **1 1 Caution**<br> **1 Cautions** indicates that minor personal injury or property damage can result if proper precautions are not taken.

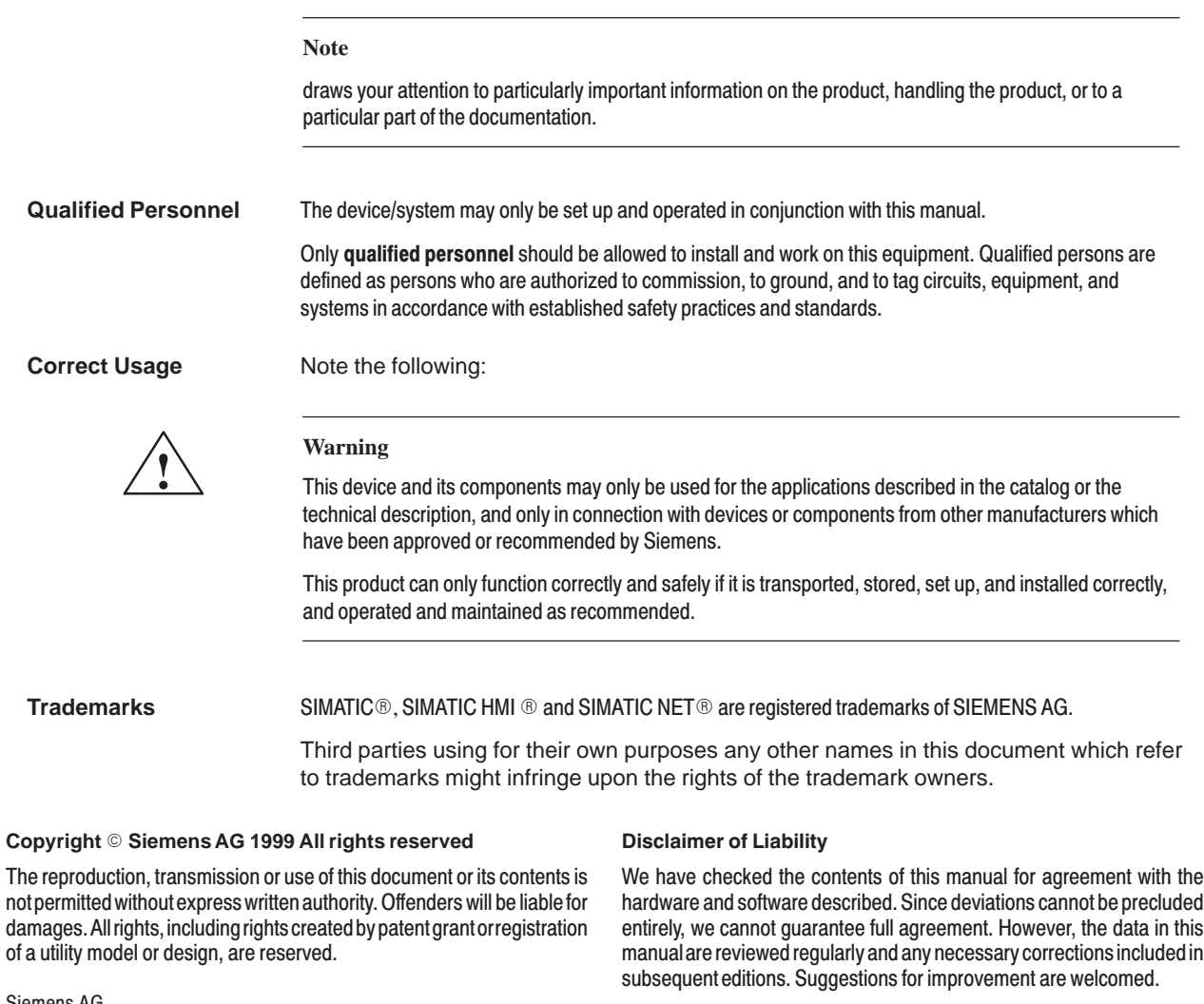

Siemens AG Bereich Automatisierungs- und Antriebstechnik Geschaeftsgebiet Industrie-Automatisierungssysteme Postfach 4848, D-90327 Nuernberg

Since deviations cannot be precluded However, the data in this manual are reviewed regularly and any necessary corrections included in

Subject to change without prior notice © Siemens AG 1999

## <span id="page-2-0"></span>**Contents**

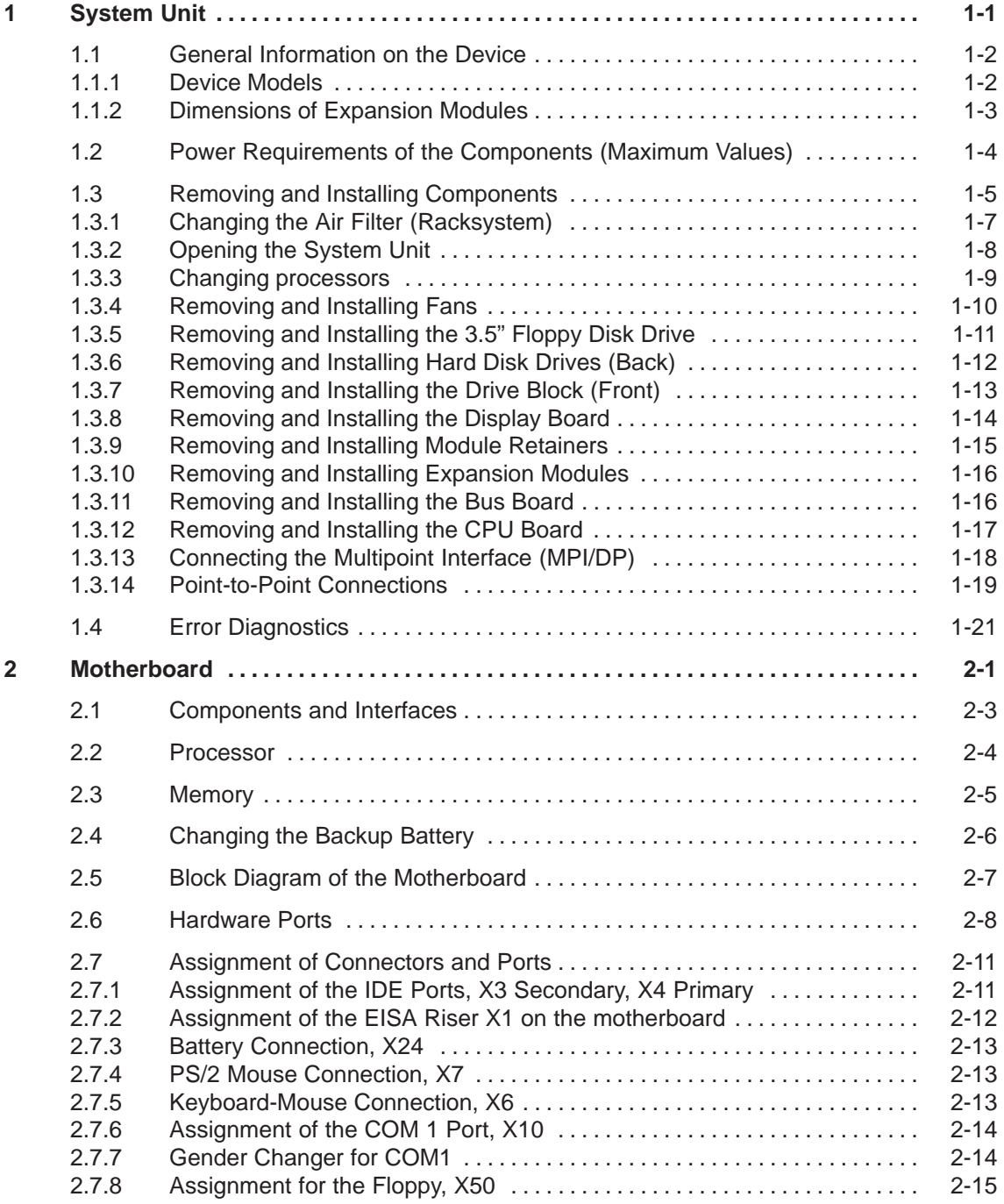

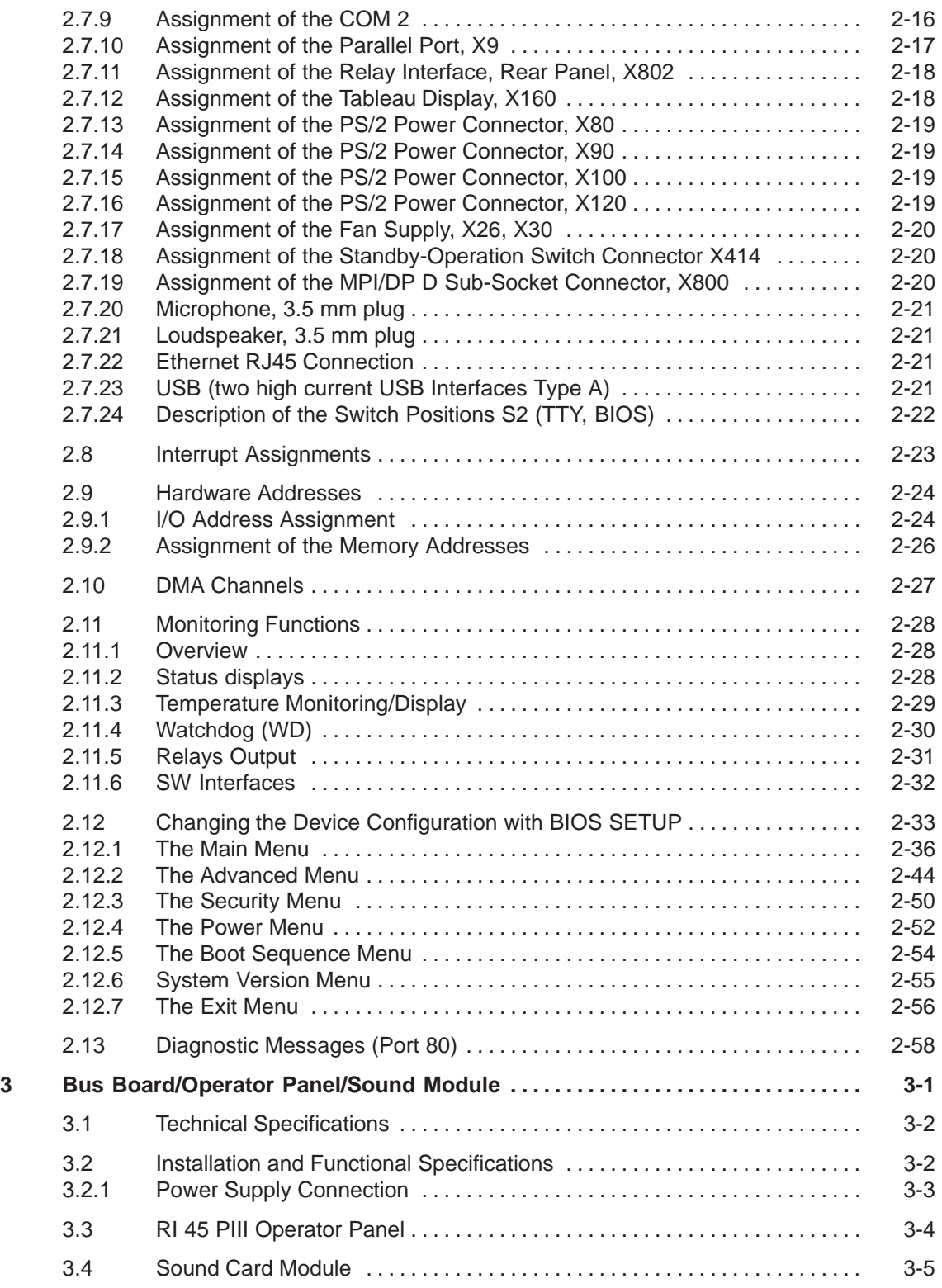

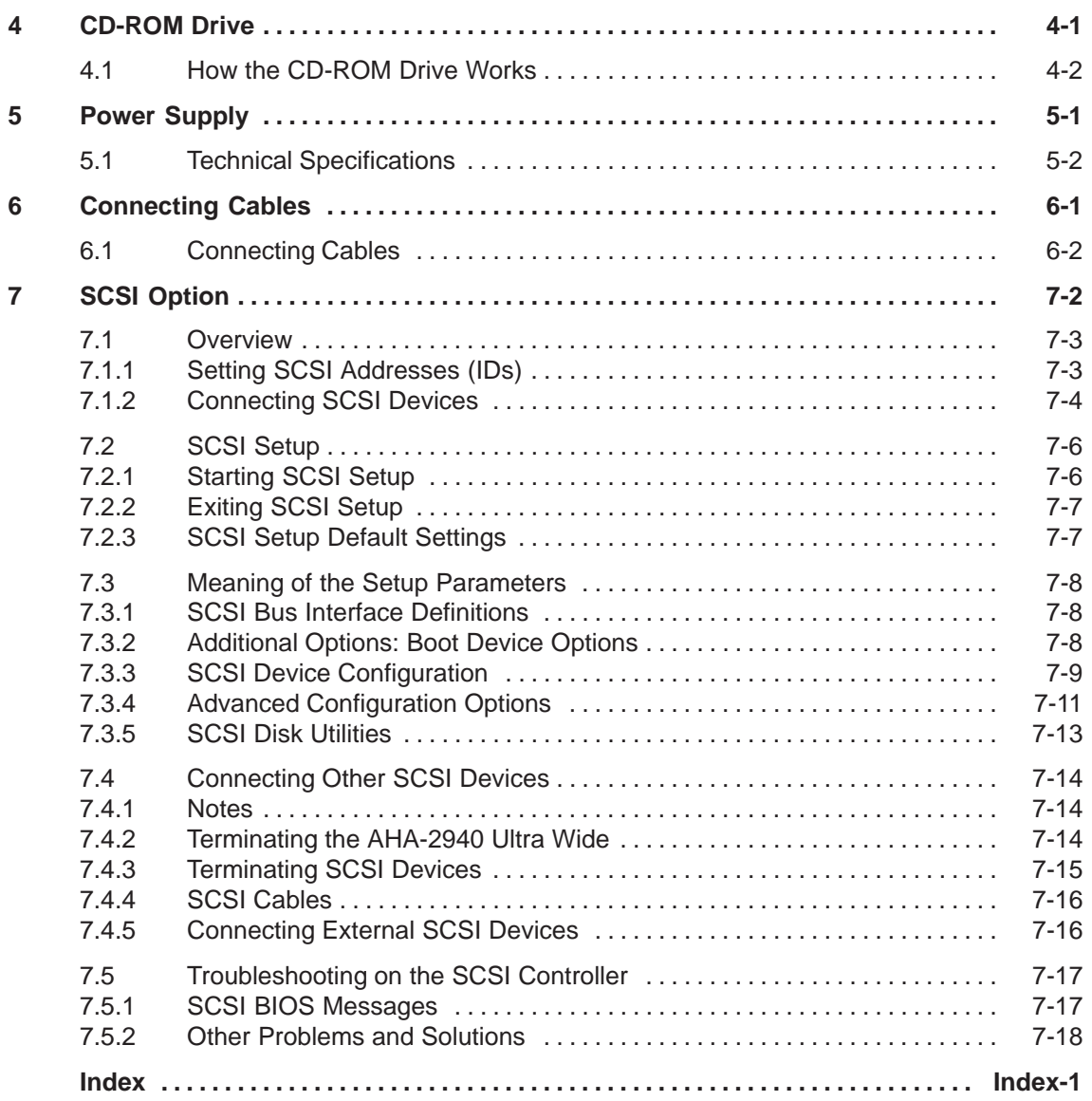

# **1**

# <span id="page-6-1"></span><span id="page-6-0"></span>**System Unit**

#### **Chapter Overview**

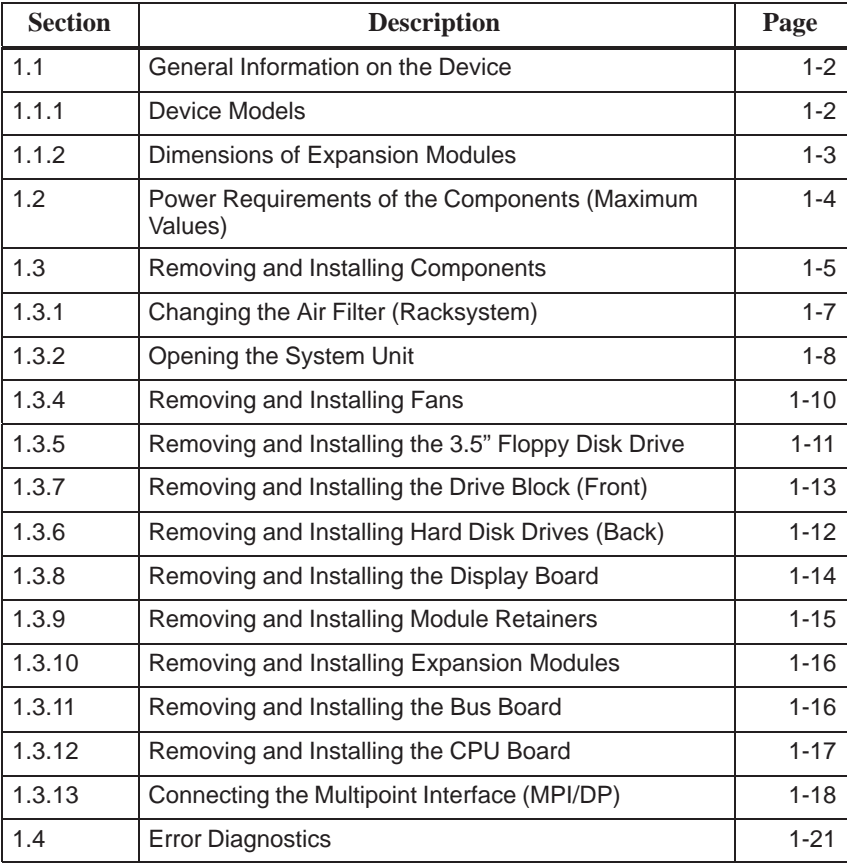

## <span id="page-7-0"></span>**1.1 General Information on the Device**

#### **1.1.1 Device Models**

The RI 45 PIII is available in the following two models:

This model is designed to be installed in a 19" cabinet or mounting rack; it is equipped with a module retainer and an air filter. **Rack**

This model is designed for office use; it is equipped with a sound card and is also supplied with a keyboard and a mouse. **Tower**

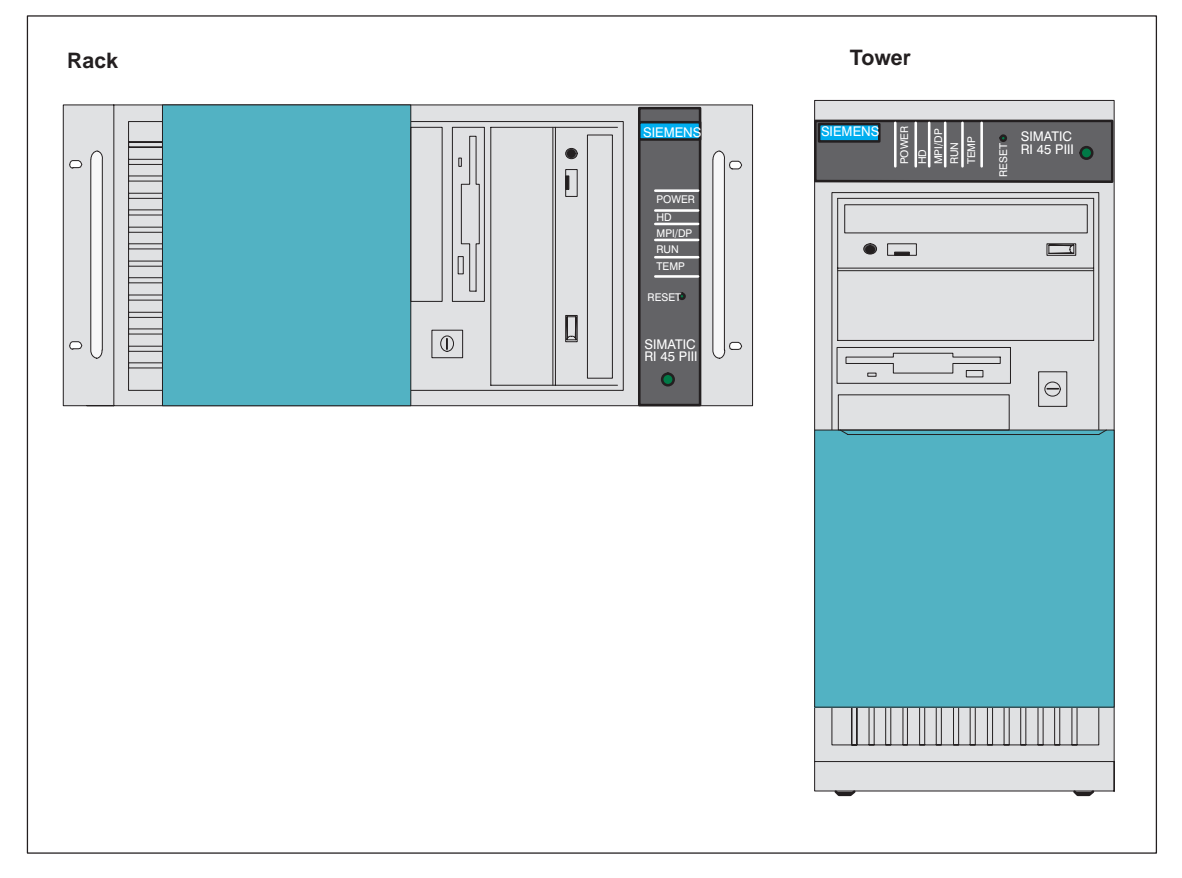

Figure 1-1 Device Models of the RI 45 PII

#### <span id="page-8-0"></span>**1.1.2 Dimensions of Expansion Modules**

The RI 45 PIII is designed for modules according to AT/PCI specifications. The size of the modules should not exceed the dimensions indicated. If the given height is exceeded, this may cause contacting problems, functional disorders or difficulties with installation. The figures below illustrate two cards with full AT/PCI overall length. Individual slots may require different card dimensions. **Information on Modules**

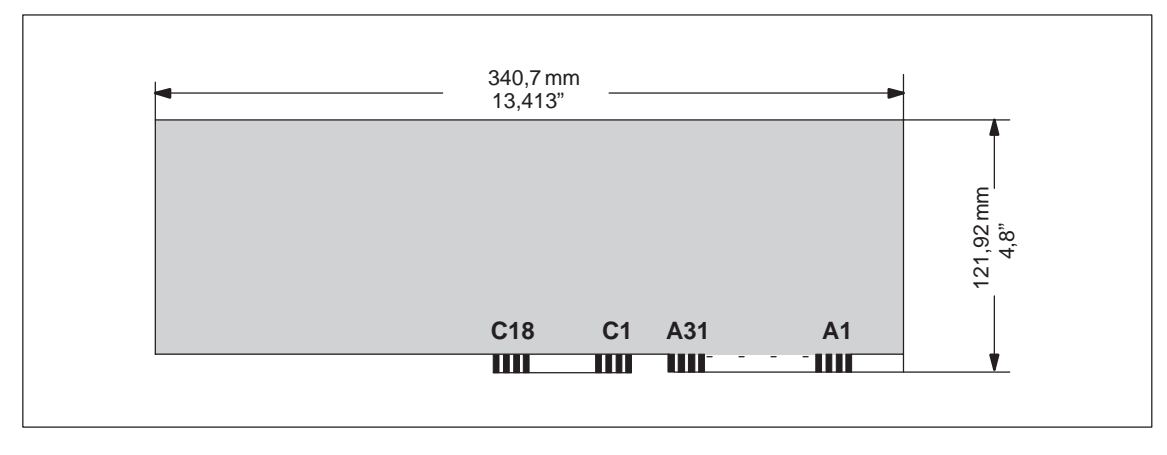

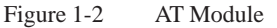

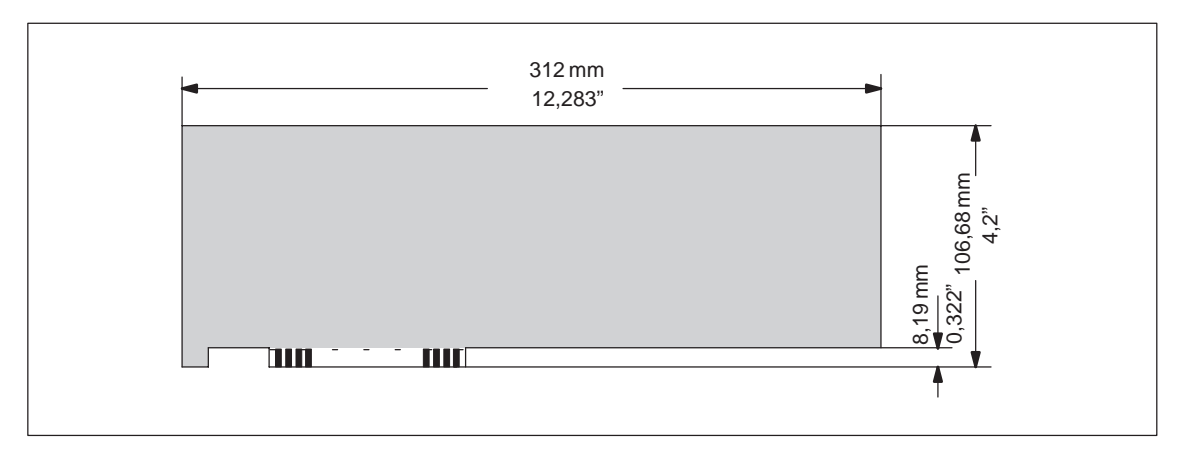

Figure 1-3 Maximal Large for PCI Modules

#### **Note on Large PCI Modules**

Large PCI modules have to be equipped with a so-called extender (usually included with large PCI modules) which serves to guide them along the rails of the ventilator case. The extender guides large PCI modules along the rails of ISA modules.

**Basic System**

#### <span id="page-9-0"></span>**1.2 Power Requirements of the Components (Maximum Values)**

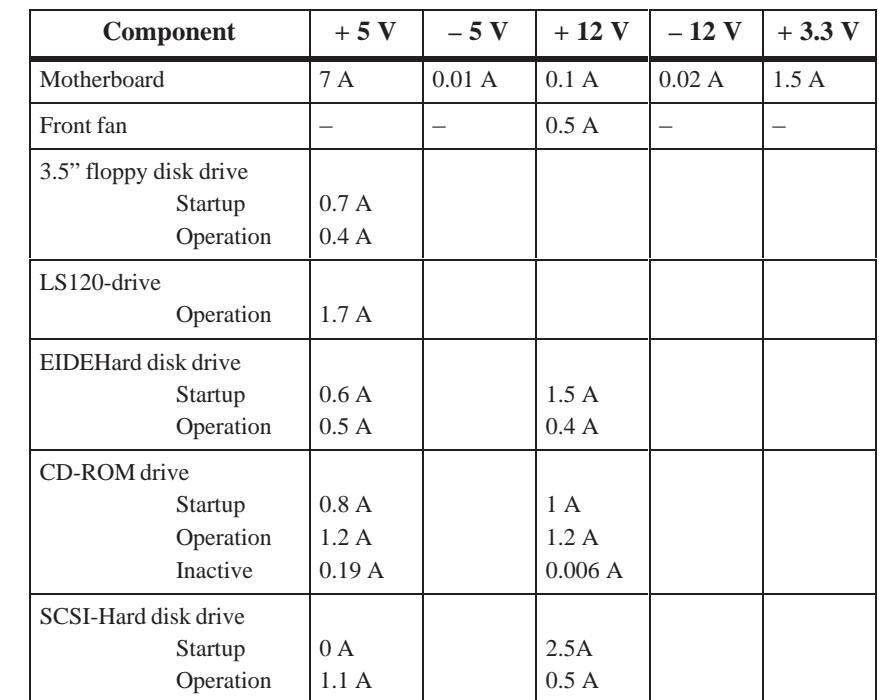

#### **Restrictions on Power Supply**

Due to thermal stress, the maximum capacity of the power supply is restricted to:

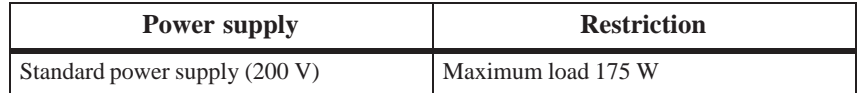

## <span id="page-10-0"></span>**1.3 Removing and Installing Components**

#### **Requirements**

The system unit is designed to enable any necessary maintenance work to be carried out quickly and at low cost.

#### **! Warning**

Please read the warnings at the front of the User's Guide before you open the housing of the system unit.

- Do not open the housing unless you need to install or remove components, or to replace the battery.
- $\bullet$ Write down your configuration parameters.
- $\bullet$ Disconnect the unit from the power supply by unplugging the power plug.

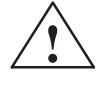

**Example 1.1 Caution**<br>
Risk of damage to the unit!

Note that only qualified personnel should be allowed to work on the open unit, so the warranty on the device is not affected. Authorized Siemens maintenance and repair centers offer you a specialist maintenance service. The User's Guide contains the addresses.

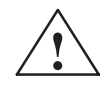

#### **! Caution**

The electronic components of the printed boards are extremely sensitive to electrostatic discharge. When handling the boards, you must follow the guidelines for electrostatically-sensitive components (ESD guidelines) at the end of this manual.

**Limitation of Liability**

All technical specifications and licenses apply only to expansion functions approved by SIEMENS. No liability can be assumed for functional constraints caused by the use of devices and components of other manufacturers.

All modules and components in the PC are electrostatically sensitive. Please read the ESD guidelines. The following sign warns that electrostaticallysensitive modules are present.

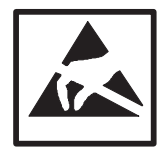

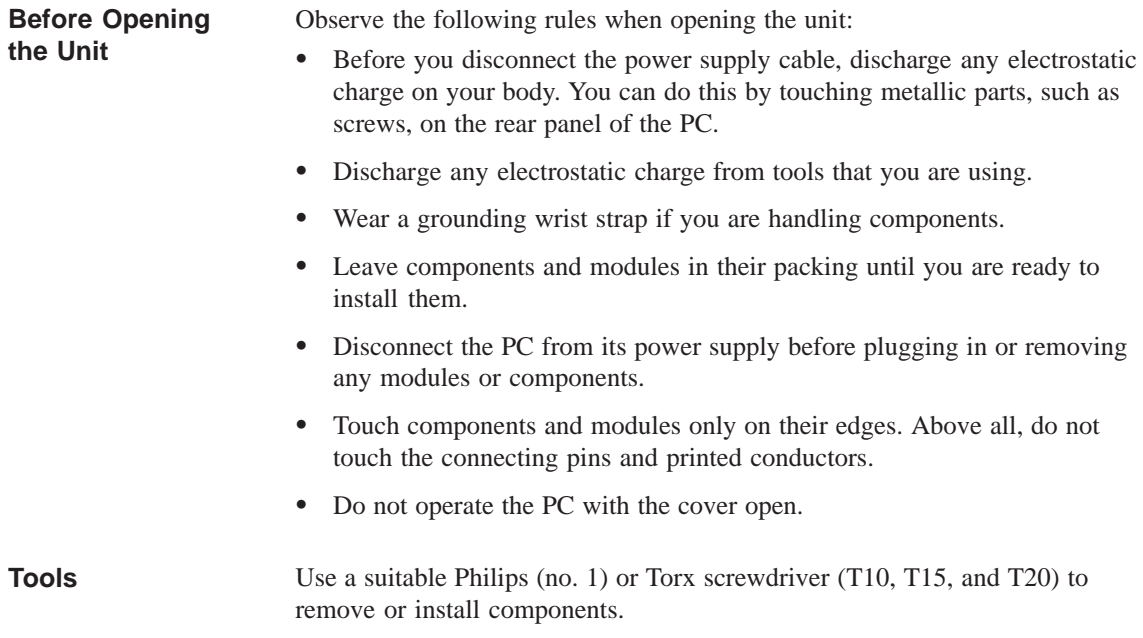

## <span id="page-12-0"></span>**1.3.1 Changing the Air Filter (Racksystem)**

**Important Information** The rack systems are equipped with an air filter which must be changed when dirty. Note the following steps while replacing the air filter:

- $\bullet$  The protective cover has to be locked completely (snapped in place on the right side).
- $\bullet$  The fan cover can be lifted off (there is no need to remove the cover of the system unit); it is simply snapped in place.
- $\bullet$ The air filter is not attached to anything and can easily be removed.

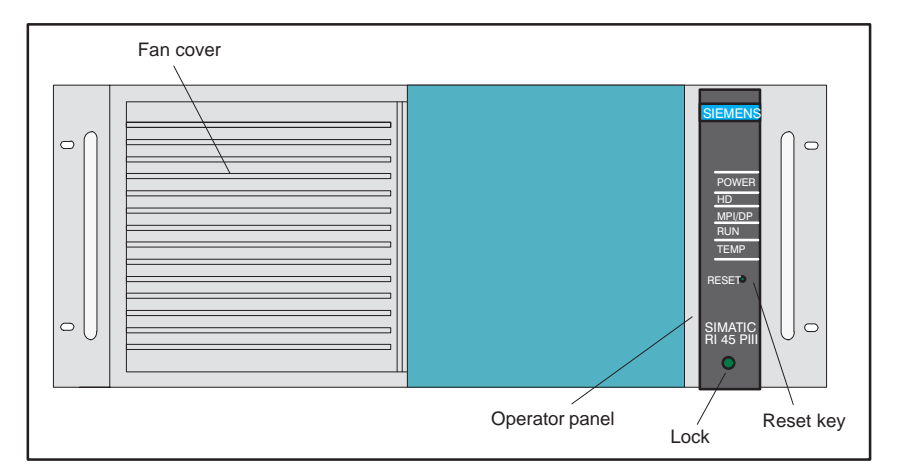

Figure 1-4 Operator Elements of the RI

 $\bullet$  The protective grid prevents the filter from being drawn into the fan, and should not be removed.

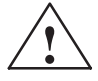

#### **! Caution**

When the fans are operating, particles can be drawn into the system unit. The protective grid may only be removed with the PC switched off.

#### <span id="page-13-0"></span>**1.3.2 Opening the System Unit**

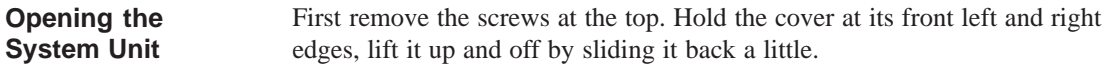

Figure 1-5 illustrates the arrangement of units in the open housing of the system unit: **Overview of the Functional Units**

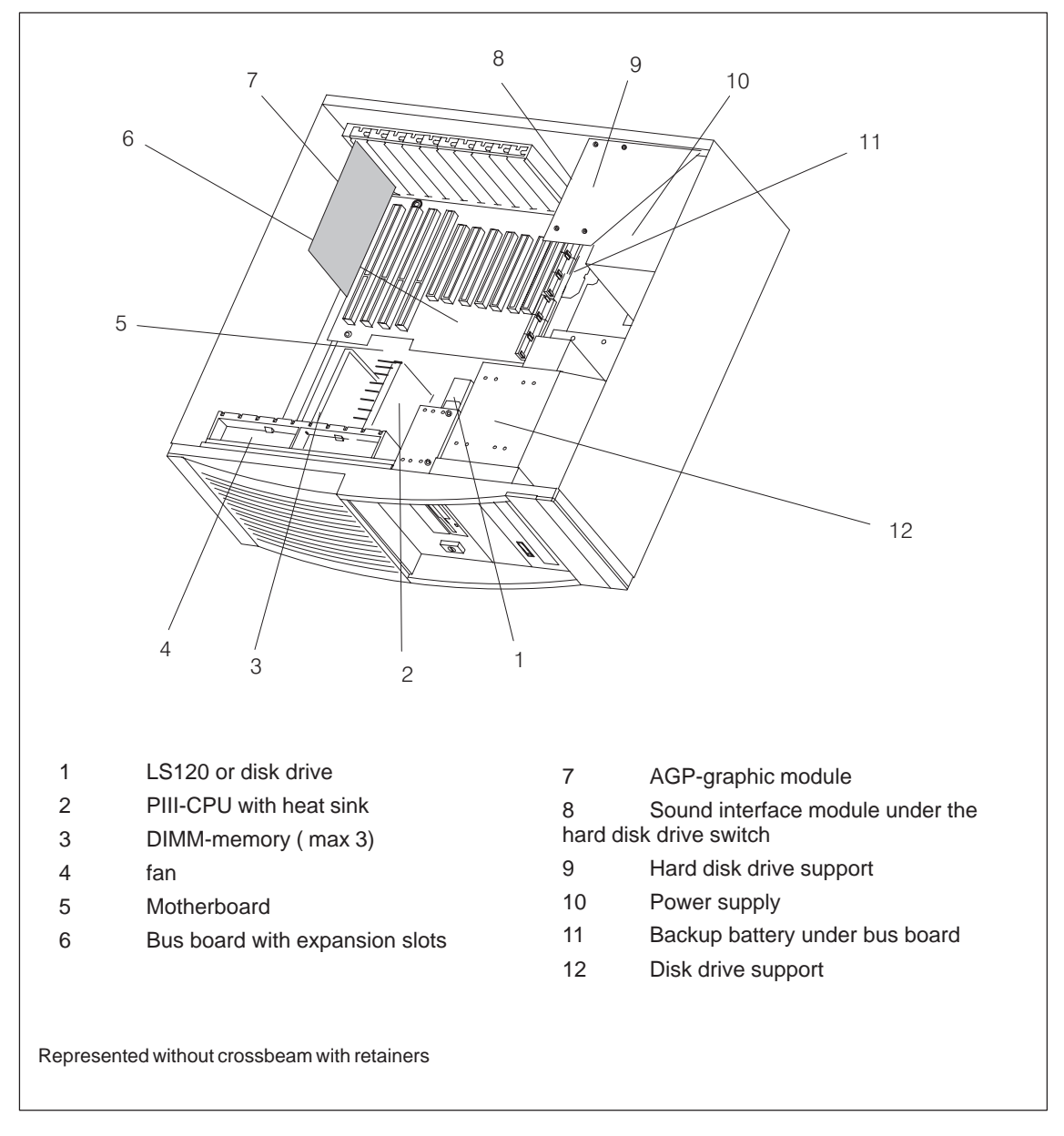

Figure 1-5 RI 45 PIII open

## <span id="page-14-0"></span>**1.3.3 Changing processors**

Proceed as follows when changing processors:

- 1. Loosen the fastening nut on the processor bracket (one turn maximum).
- 2. Vertically extract the processor from the bracket.
- 3. Tighten the processor bracket nut.
- 4. Carefully insert the new processor vertically downwards until it clicks into the bracket.

## <span id="page-15-0"></span>**1.3.4 Removing and Installing Fans**

#### **Procedure**

Proceed as follows to remove or install the fan:

- First disconnect the cables and write down their previous connections.
- Provided expansion modules are not installed or have previously been removed, the fan cage can be taken out. First remove the two clamps of the fan cage (see Figure 1-6) then push the top of the two side sections outward and lift the fan cage up.
- $\bullet$  Carefully remove the connecting cables from the bottom of the cut-out, then remove the two fans.
- Proceed in reverse order to install the fans.

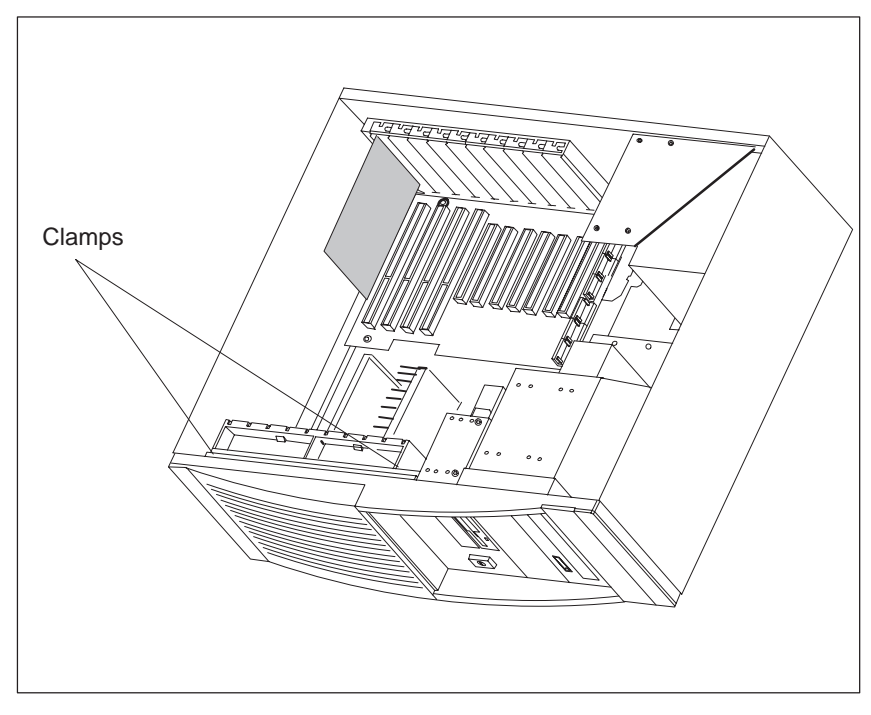

Figure 1-6 Removing the Fan Cage

## <span id="page-16-0"></span>**1.3.5 Removing and Installing the 3.5" Floppy Disk Drive**

#### **Procedure**

Proceed as follows to replace the floppy disk drive:

- $\bullet$ Disconnect all the cables and write down their previous connections.
- $\bullet$  Release the two screws at the top of the drive support (see arrows in Figure 1-7) and pull out the drive from the back.
- Unscrew the central screw (fixed at the front, to the side) from the diskette drive.

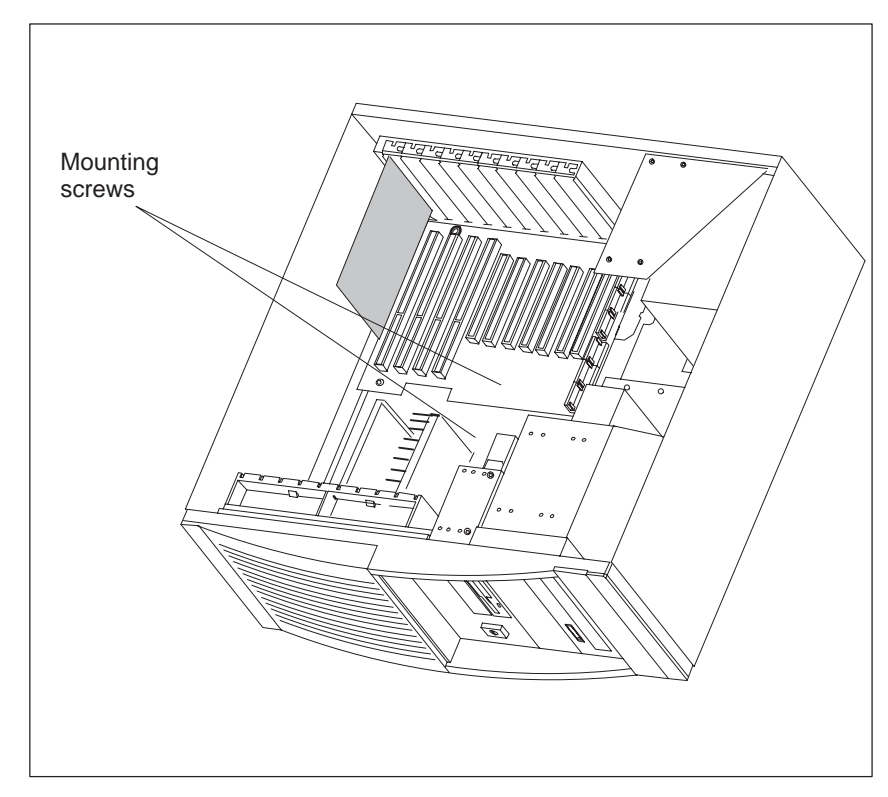

Figure 1-7 Removing the Floppy Disk Drive

• Proceed in reverse order to install a floppy disk drive. PIN 1 is distinguished by a coloring on the cable.

#### <span id="page-17-0"></span>**1.3.6 Removing and Installing Hard Disk Drives (Back)**

#### **Procedure**

Proceed as follows to replace or install hard drives:

 $\bullet$  You can install a hard disk drive in the support located at the back of your PC.

The support is mounted with six screws (see Figure 1-8). Five of them are directly accessible at the back of the system unit. The third screw can only be reached inside the unit from the top. The hard disk drives must be fixed with screws at the upper and lower end of the support.

 $\bullet$  Then connect the installed hard disk drives, CPU board and power supply by plugging in the corresponding connecting cables. Lay the cables so that the drive can move freely.

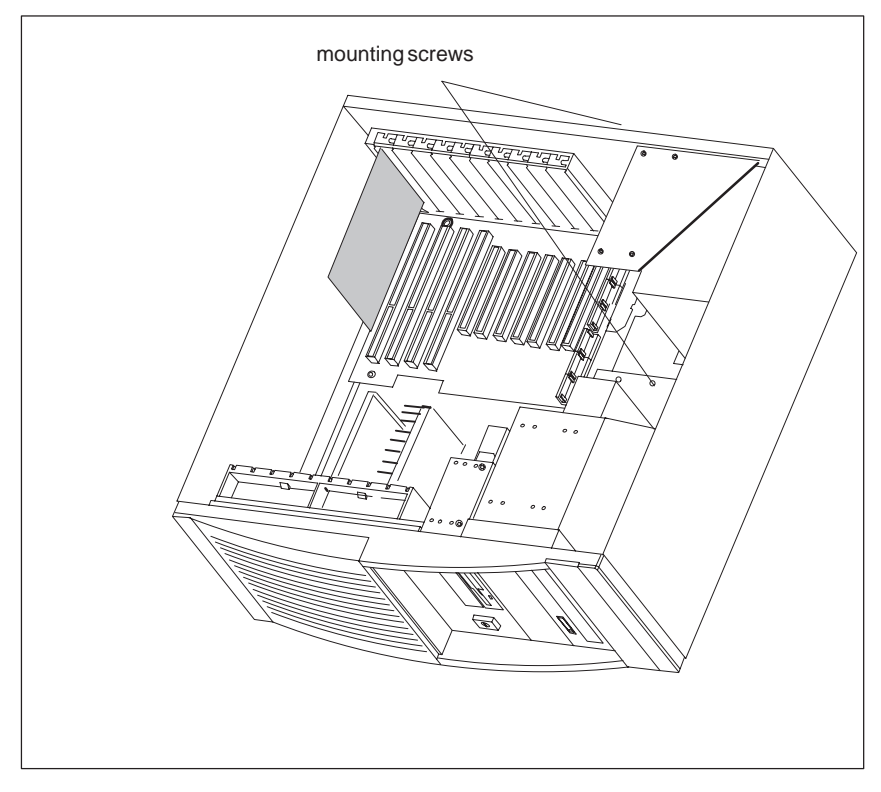

Figure 1-8 Removing and Installing Hard Disk Drives

## <span id="page-18-0"></span>**1.3.7 Removing and Installing the Drive Block (Front)**

#### **Procedure**

Proceed as follows to replace the drive block:

- $\bullet$ Remove the back of the Hard Disk Drives (see section 1.3.6).
- $\bullet$  Loosen the screws on the bottom of the housing (without removing them completely!).

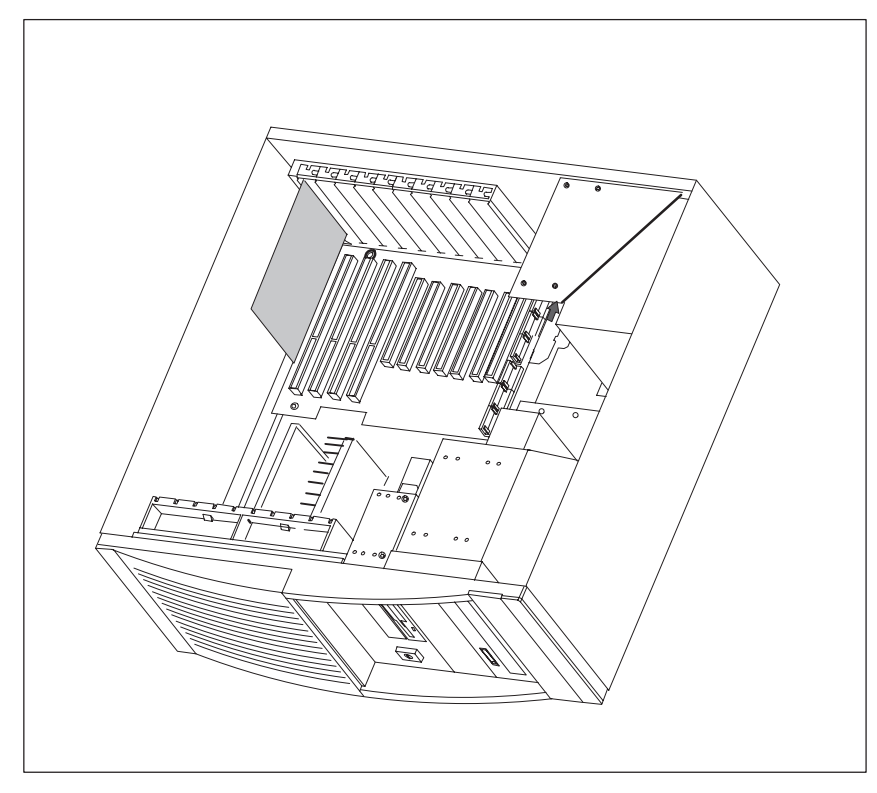

Figure 1-9 Mounting the Front Drive Block

- First pull the drive block two centimeters (0.8 inches) to the rear (see direction of arrow in Figure 1-9) then pull the front block out of the housing.
- $\bullet$  To replace the drive, or to install a second drive, release the two upper and the two lower screws.
- $\bullet$ To install the drive block, proceed in reverse order.

## <span id="page-19-0"></span>**1.3.8 Removing and Installing the Display Board**

- First disconnect the cables and write down the previous connections.
- Then prise the display board out of the catches (see Figure 1-10).

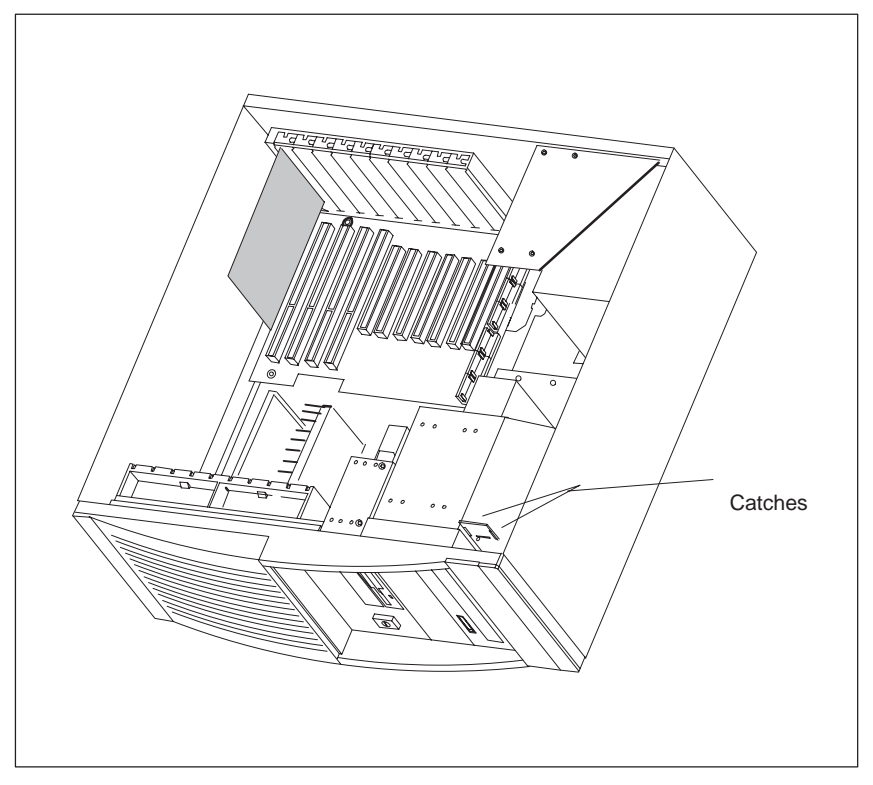

Figure 1-10 Removing the Display Board

 After unscrewing (two hexagonal socket screws) the right handle and the front plate, the panel covering can be taken off.

#### <span id="page-20-0"></span>**1.3.9 Removing and Installing Module Retainers**

First remove the crossbeam on which the modules are mounted.

- $\bullet$  Bend the two notched spring clips slightly inwards to release the snap-in lockings.
- Grip the crossbeam and push it about 1 centimeter (half an inch) backward and then lift it out with the retainers.

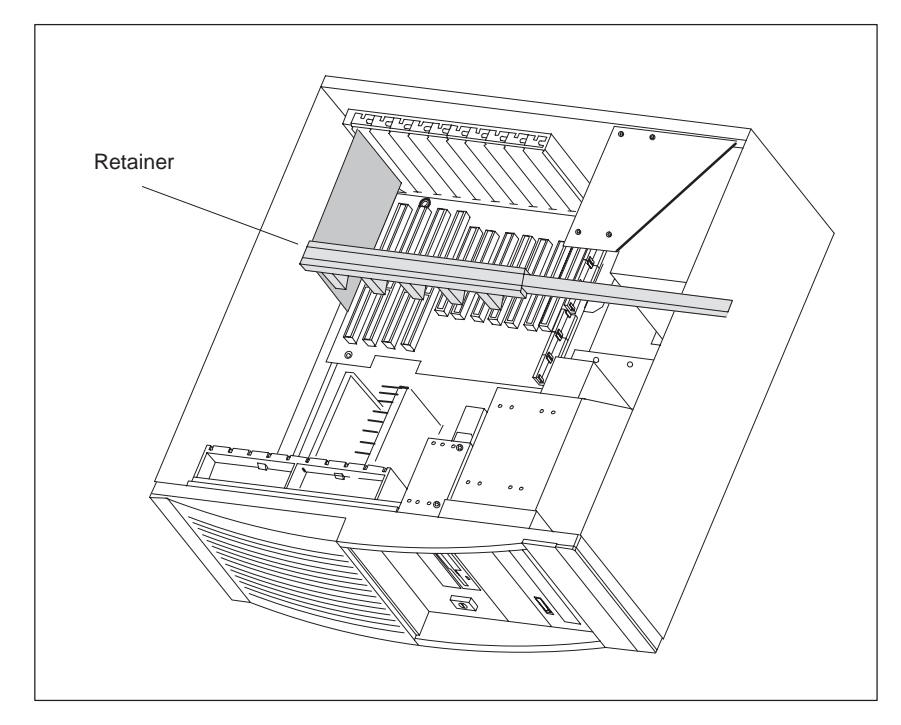

Figure 1-11 Module Retainers and Crossbeam

Proceed in reverse order to install the retainers.

#### **Adjusting retainers:**

 $\bullet$  Insert the sliding element at the top and push it down until it covers the module. Then guide the module into the notch.

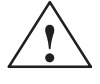

**Exercise 1.1**<br>
Do not exert pressure on the module. This means that you should *not* push down or force the retainers in any way.

- $\bullet$  Cut off the part of the sliding element that sticks out as described below:
	- Scratch a notch in the top of the sliding element on the upper edge of the retainer using a knife and bend it over to break it off.
	- Cut off any leftover part using a sharp side cutter.

#### <span id="page-21-0"></span>**1.3.10 Removing and Installing Expansion Modules**

- Disconnect all connectors. Write down previous connections.
- $\bullet$  Release the screw which mounts the modules on the back of the system unit.
- Carefully remove the module without bending it.
- To install the new module, proceed in reverse order.

#### **1.3.11 Removing and Installing the Bus Board**

- First remove all expansion modules.
- $\bullet$  Disconnect all connecting cables or connectors and write down their previous connections.
- Release the 5 screws (2 at the front with the spacer between the CPU board and 3 screws at the back).
- Lift the bus board out of the connector to the CPU board.
- To install a new board, proceed in reverse order.

#### <span id="page-22-0"></span>**1.3.12 Removing and Installing the CPU Board**

- Remove module supports
- $\bullet$ Remove all expansion modules and slot plates.
- $\bullet$  Disconnect all cables from the CPU board and the bus board and write down their previous connections.
- Remove the back drive support (see chapter 1.3.6)
- $\bullet$  Release the 2 screws at the back of the system unit (see arrows in Figure 1-12), then push forward the CPU board and its baseplate until it comes to a stop and lift it out. You can now remove the bus board if necessary.

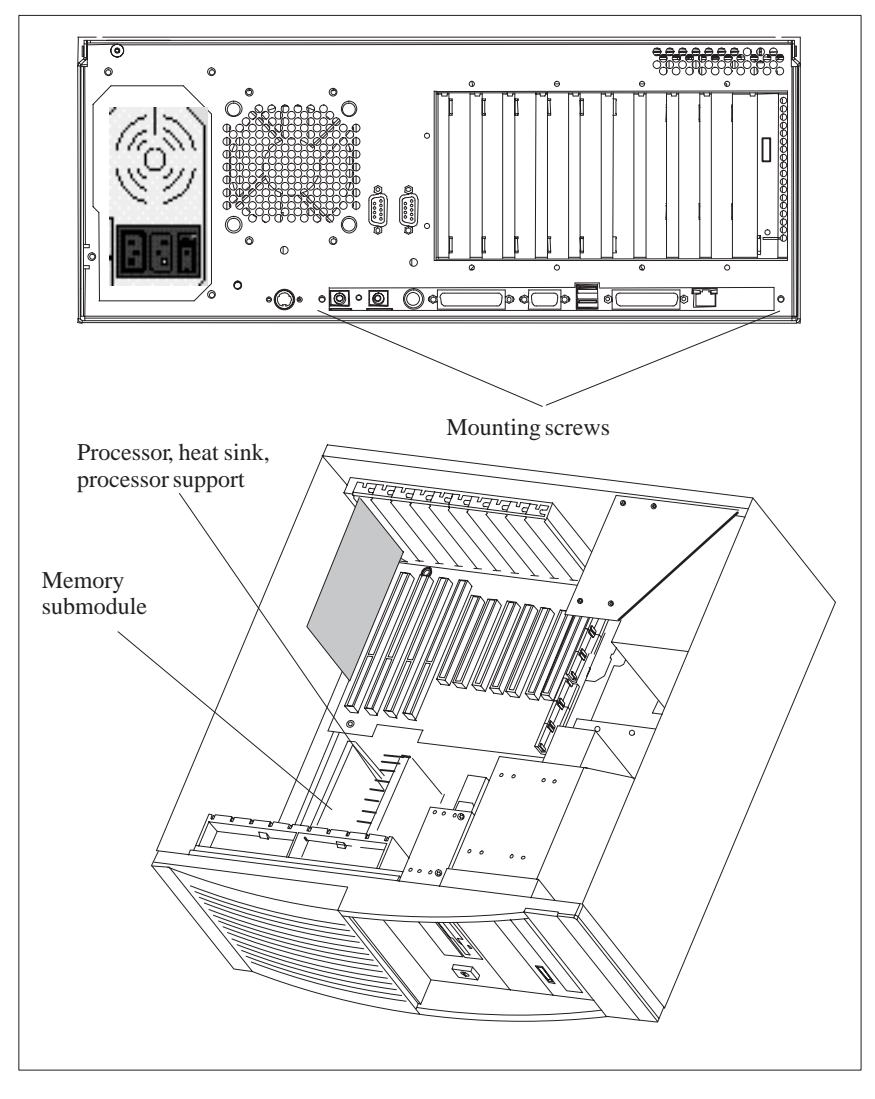

Figure 1-12 Removing the CPU Board

To install the board, follow the instructions in reverse order.

The processor, memory submodules, bus board and supporting plate are not included with the CPU board when it is supplied as a spare part.

#### <span id="page-23-0"></span>**1.3.13 Connecting the Multipoint Interface (MPI/DP)**

#### **Connecting a PROFIBUS-DP Network Via MPI /DP Interface**

You can connect your IPC to a PROFIBUS-DP network via the optically-isolated\* MPI/DP interface. The connection is established via any stationary connecting PROFIBUS components or via an MPI connecting cable (5 m) (order no.: 6ES7001-0BF00-0AA0). The PROFIBUS components are not included with the IPC and have to be ordered separately. The MPI connecting cable (5 m) can only be employed for data transfer rates up to 187.5 Kbps.

You connect your IPC to a PROFIBUS-DP network as follows:

- 1. Switch off your IPC.
- 2. Plug the connecting cable (of the SINEC-L2 components or MPI connecting cable) into the MPI/DP socket of your IPC and tighten the connector by means of screw-type locking.
- 3. Switch on your IPC.

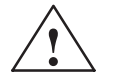

**Example 1.1**<br> **EXECUTE:** Risk of damage to the unit!

Before plugging in the connecting cables, you must discharge the electrostatic charge of the cables and of your body by briefly touching a grounded object (ESD guidelines).

#### **PROFIBUS-DP Network**

You can network up to 32 devices (PC, programming device, programmable logic controller, or DP components) via the MPI/DP interface in one segment. The interconnection to the PROFIBUS-DP segments is established via an optically-isolated\* RS 458 port, which is part of the interface.

You can interconnect several PROFIBUS-DP segments via a repeater.

The entire PROFIBUS-DP network has a maximum capacity of 127 stations. The data transfer rate of the MPI network is 187.5 Kbps. The data transfer rate that can be achieved via the MPI/DP interface in the PROFIBUS-DP network ranges from 9.6 Kbps up to 12 Mbps.

#### **Note**

For further information on configuring a PROFIBUS-DP network, please refer to the "S7-300 Programmable Controller, Hardware and Installation" manual, order no.: 6ES7030-0AA00-8BA0.

\*Optically isolated within safety extra-low voltage circuit (SELV)

## <span id="page-24-0"></span>**1.3.14 Point-to-Point Connections**

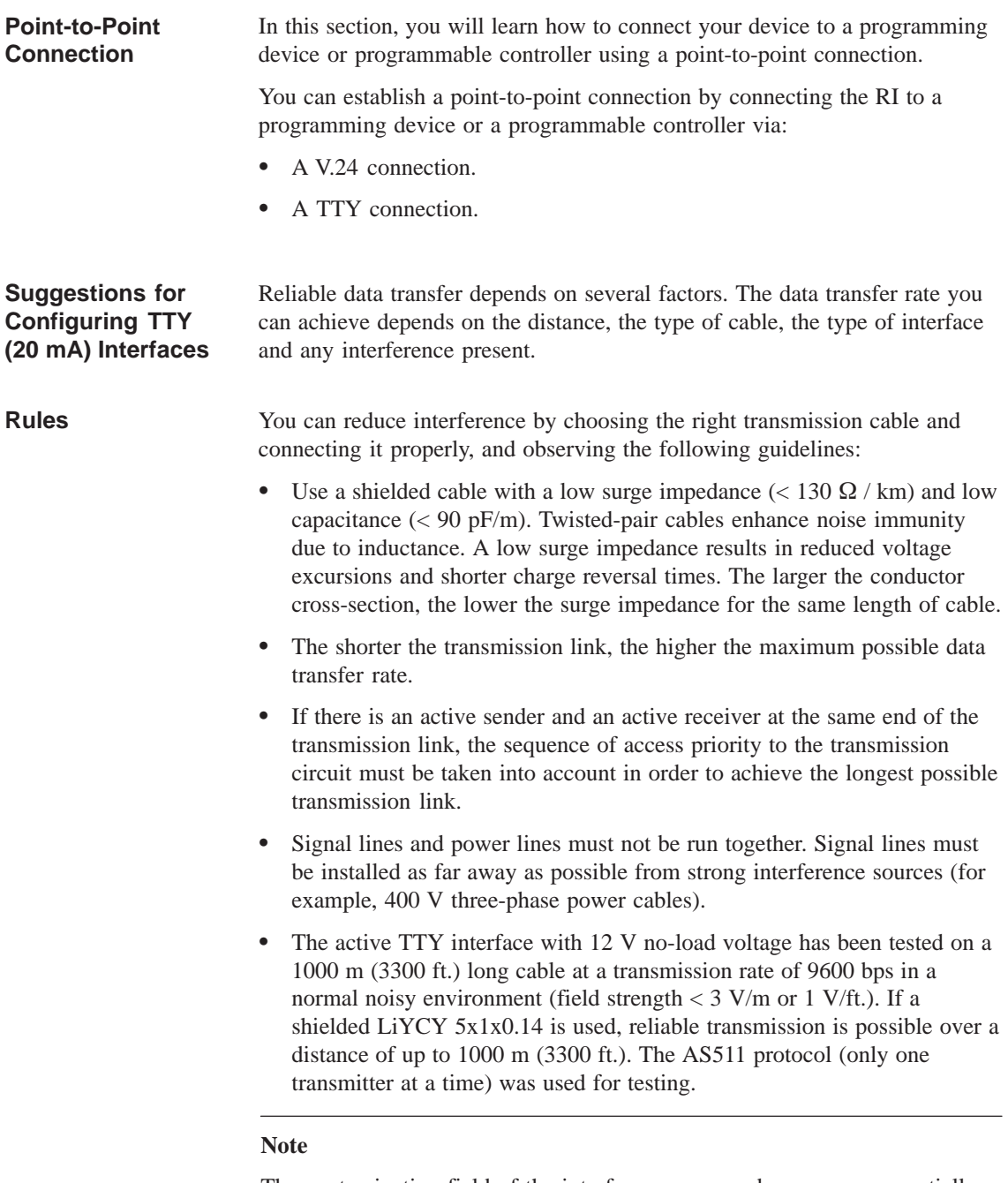

The contaminating field of the interference source decreases exponentially with the distance.

**Connecting the RI to S5 Programmable Controllers**

You can connect the RI to a SIMATIC S5 programmable controller via the COM1/TTY interface port.

Connect your RI to a SIMATIC S5 programmable controller as follows:

1. Switch off the RI.

2. Plug the cable into the COM1/V.24 PLC interface port.

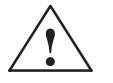

**Example 1.1**<br>
Risk of damage to the RI!

The interface port may be damaged if you confuse the connections or use the wrong connecting cables. Make sure the TTY cable of the RI is plugged into the COM1/TTY port and not into the LPT1 port.

Before plugging in the cables, you must discharge your body's electrostatic charge by briefly touching a grounded object (ESD guideline).

Use only the original cables to establish the connection to the programmable controller.

The RI and the programmable controller must be operated at the same protective ground potential.

#### **Connecting the RI via an Adapter**

An adapter is available for connecting the programmable controller using older standard cables.

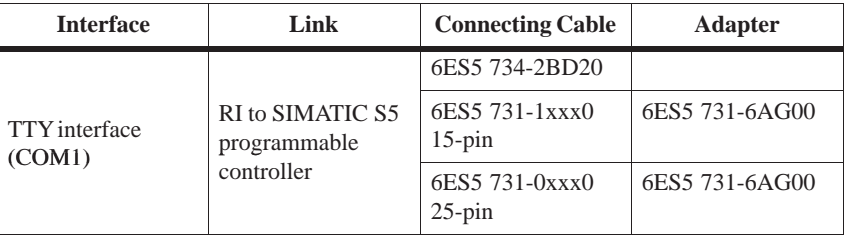

#### **Higher Data Transfer Rates at Distances of up to 1000 m (3300 ft.)**

In order to maintain a data transfer rate of 9600 bps up to a distance of over 1000 m (3300 ft), the receiving diode is connected to ground (reference) via the connecting cable. Cables of various lengths are available under the order no. 6ES5 734-2xxx0 (xxx stands for the length in meters).

## <span id="page-26-0"></span>**1.4 Error Diagnostics**

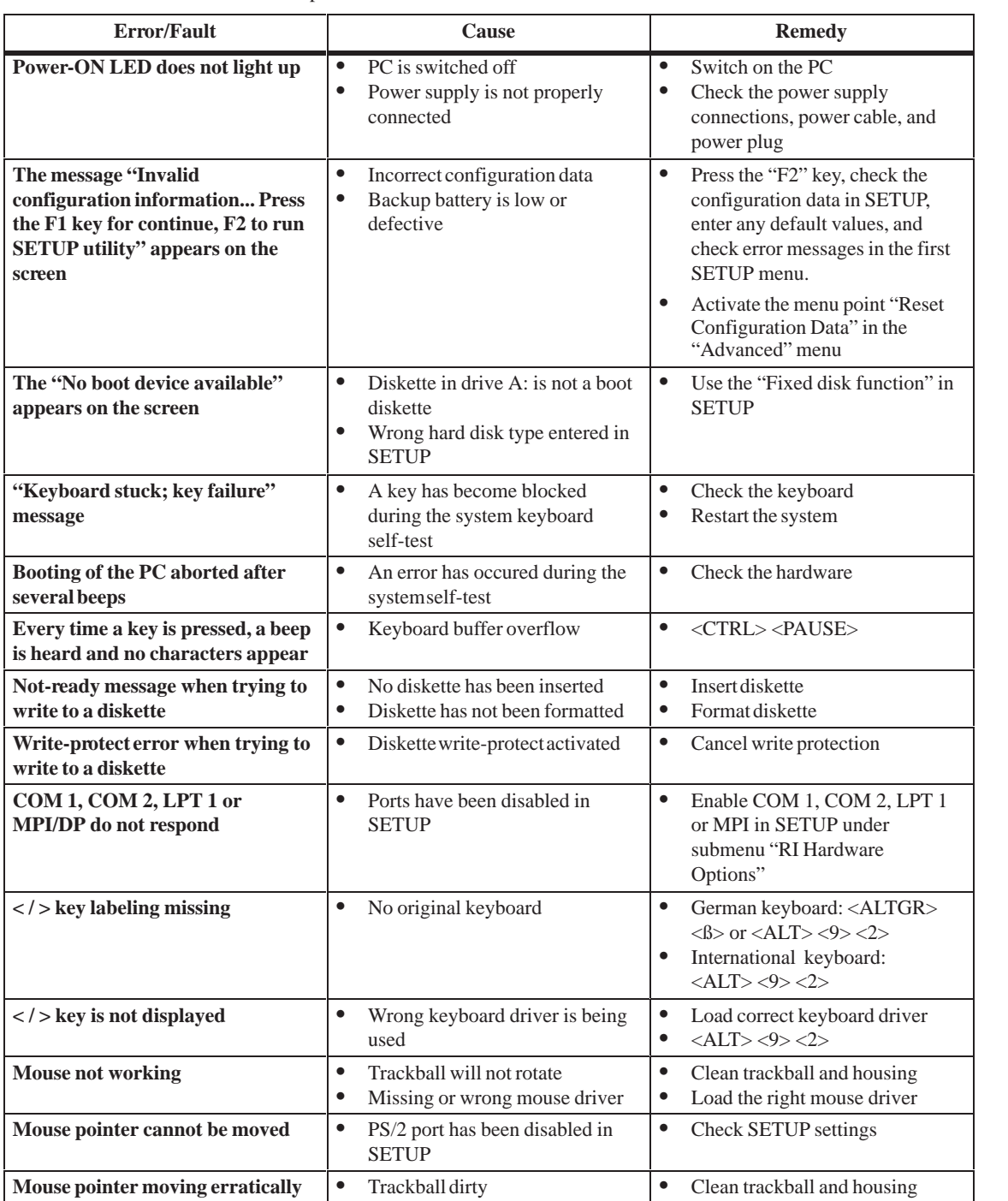

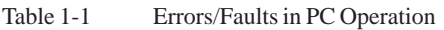

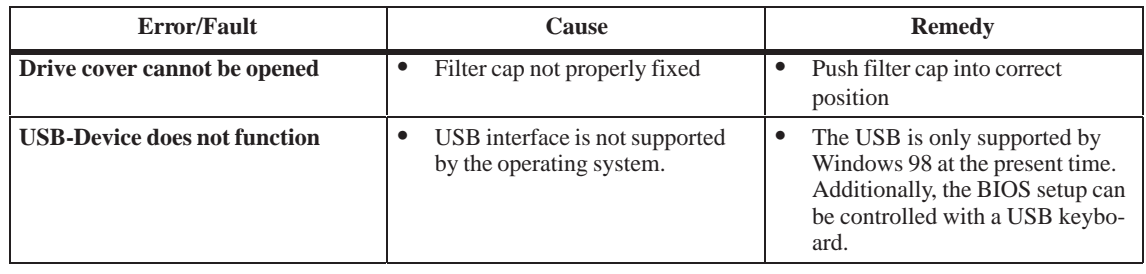

#### Table 1-1 Errors/Faults in PC Operation

# **2**

## <span id="page-28-1"></span><span id="page-28-0"></span>**Motherboard**

#### **Chapter Overview**

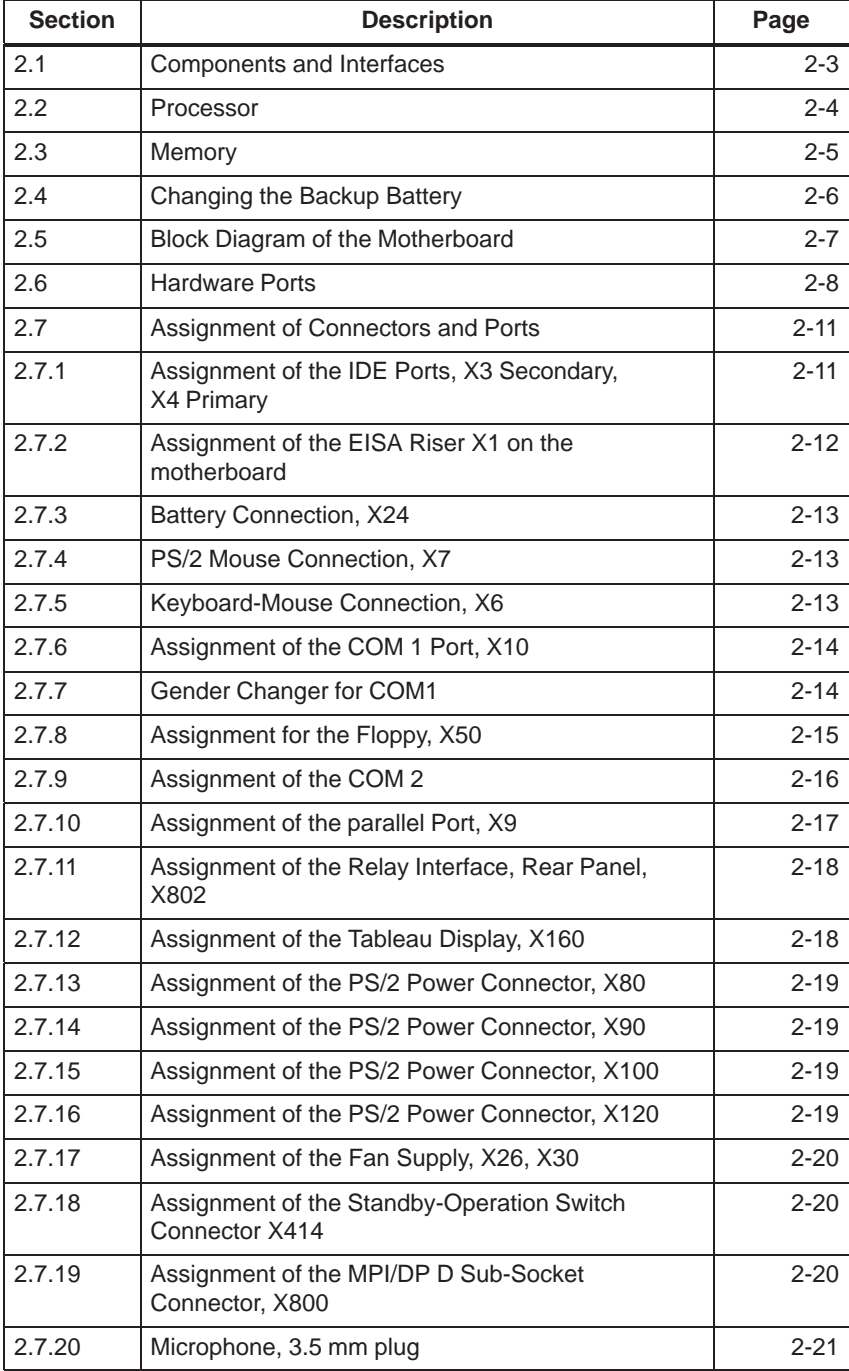

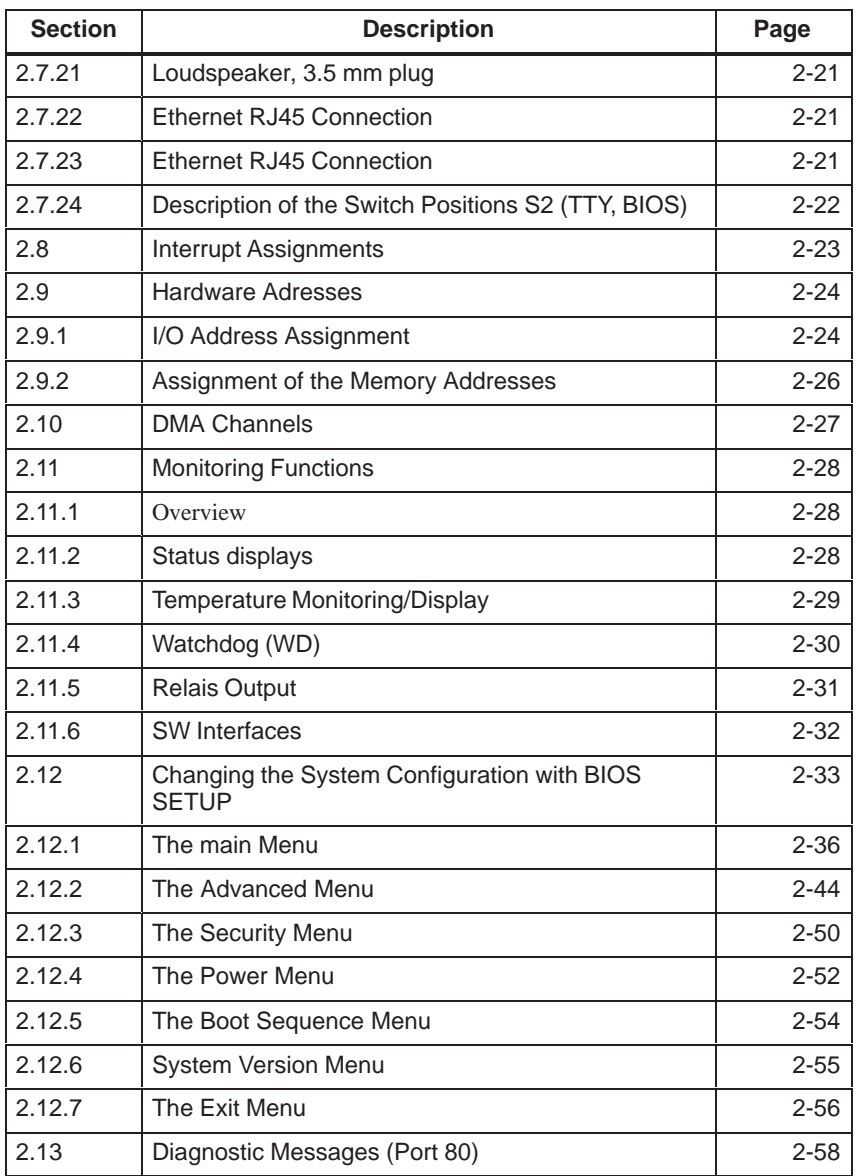

## <span id="page-30-0"></span>**2.1 Components and Interfaces**

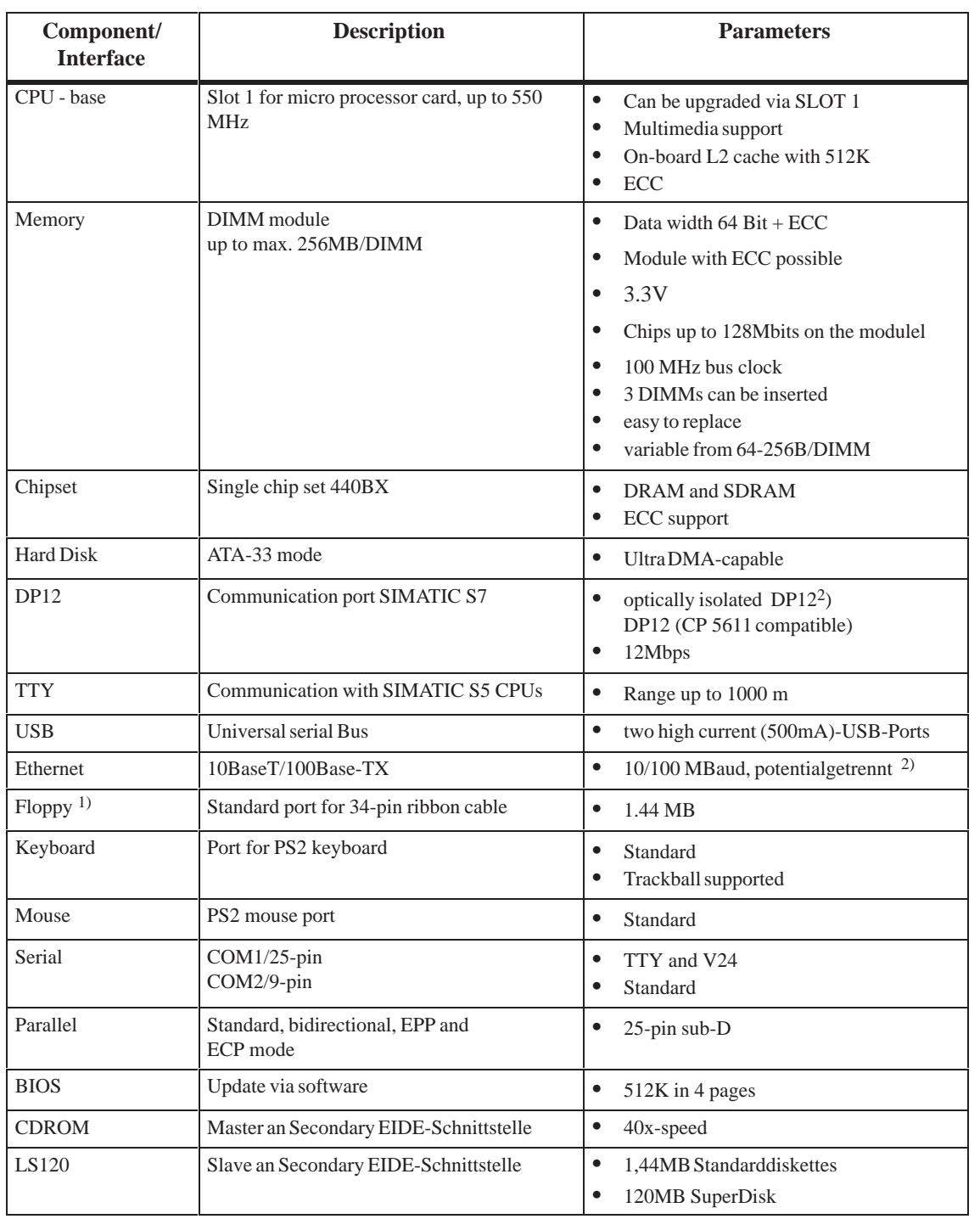

1) for PCS7-devices

2) Electrical isolation within the safety extra-low voltage (SELV)

#### <span id="page-31-0"></span>**2.2 Processor**

**Which Processor Type can be Used?** Pentium II 450/500/550 MHz in slot 1.

**Clock Setting S2**

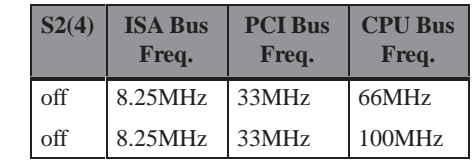

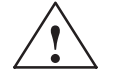

**EXECUTE:**<br>
If you change the CPU type, you must also update the appropriate BIOS for the CPU type. Information on suitable combinations can be found in the Product Information Bulletin or obtained from the relevant hotline.

**Standard Settings**

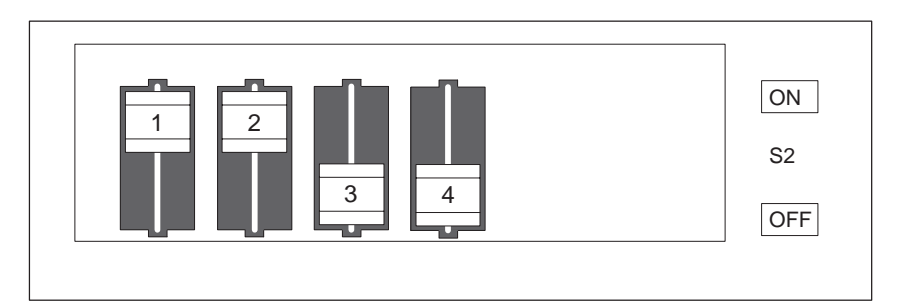

Figure 2-1 Standard Setting of the Switches S2 for 100 MHz Pentium PIII CPU

#### <span id="page-32-0"></span>**2.3 Memory**

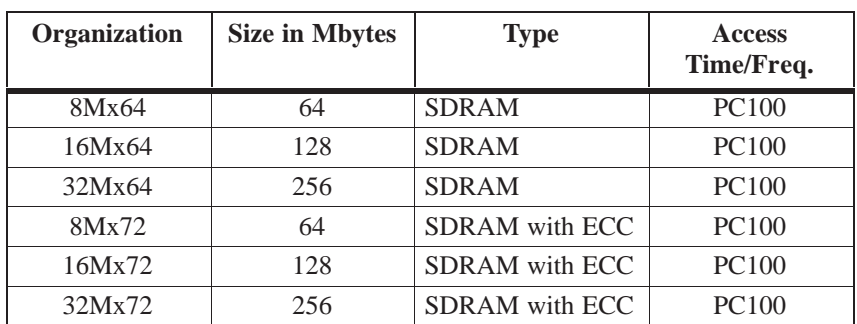

If ECC submodules are mixed with non-ECC submodules, the memory will work without an ECC algorithm or correction.

Modules with a chip size up to 128Mbit are supported.

Please refer to the notes in Chapter 1 of the User's Guide supplied and read carefully the ESD guidelines.

- 1. Switch off the device and separate from the supply voltage.
- 2. Unscrew the housing and remove the cover (it is not necessary to remove the two screws on top of the front, just release them).
- 3. Plug or unplug the DIMM submodules. The submodules can easily be removed by pressing down the levers on the left and right of the base.
- 4. Make sure that the modules are correctly plugged in.
- 5. Reassemble the unit in reverse order.

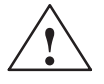

**Replacing /**

**Cards**

**Upgrading Memory**

**How to Proceed**

**Example 1**<br> **EXECUTE:** Risk of short circuit!

The cards must be installed correctly, otherwise the motherboard or the card might be destroyed.

Make sure that the contacts of the card and socket are on top of each other.

#### <span id="page-33-0"></span>**2.4 Changing the Backup Battery**

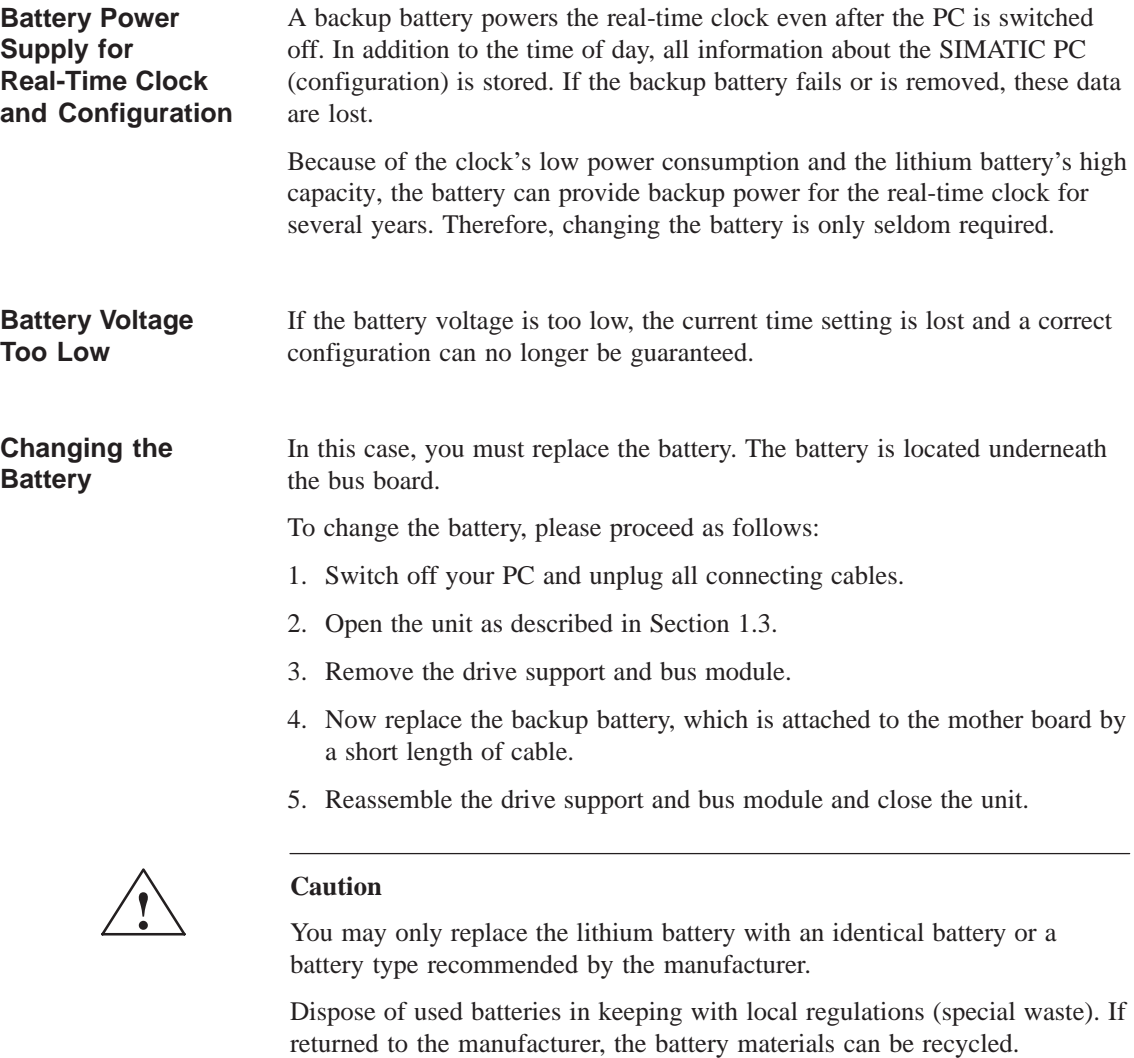

**Resetting SETUP**

After having changed the backup battery, you have to reset the configuration data of your PC using the SETUP program.

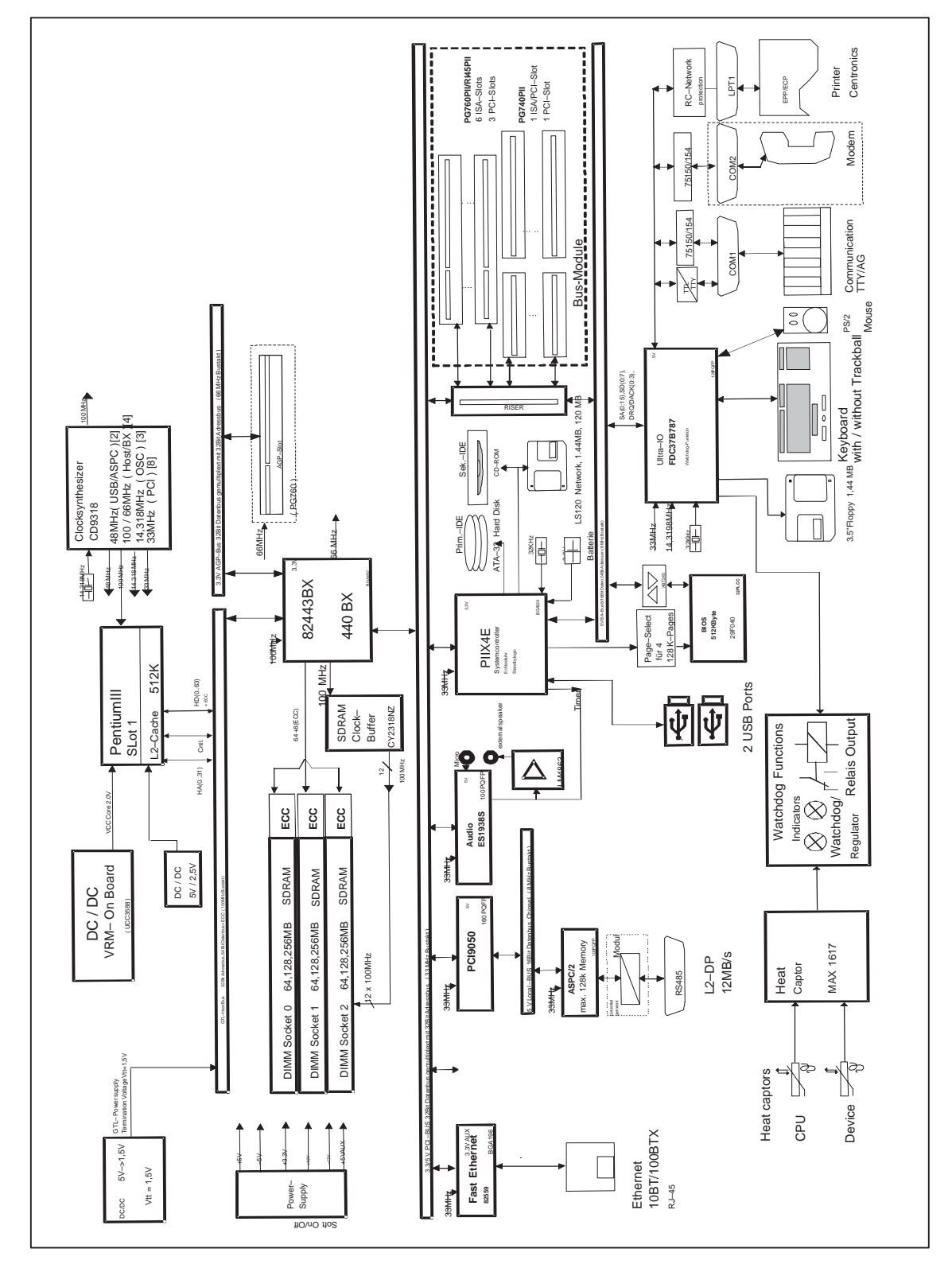

#### <span id="page-34-0"></span>**2.5 Block Diagram of the Motherboard**

Figure 2-2 Mother board

#### <span id="page-35-0"></span>**2.6 Hardware Ports**

**Position of Connectors and Switches**

The following figure illustrates the connector and switch positions of the components on the motherboard.

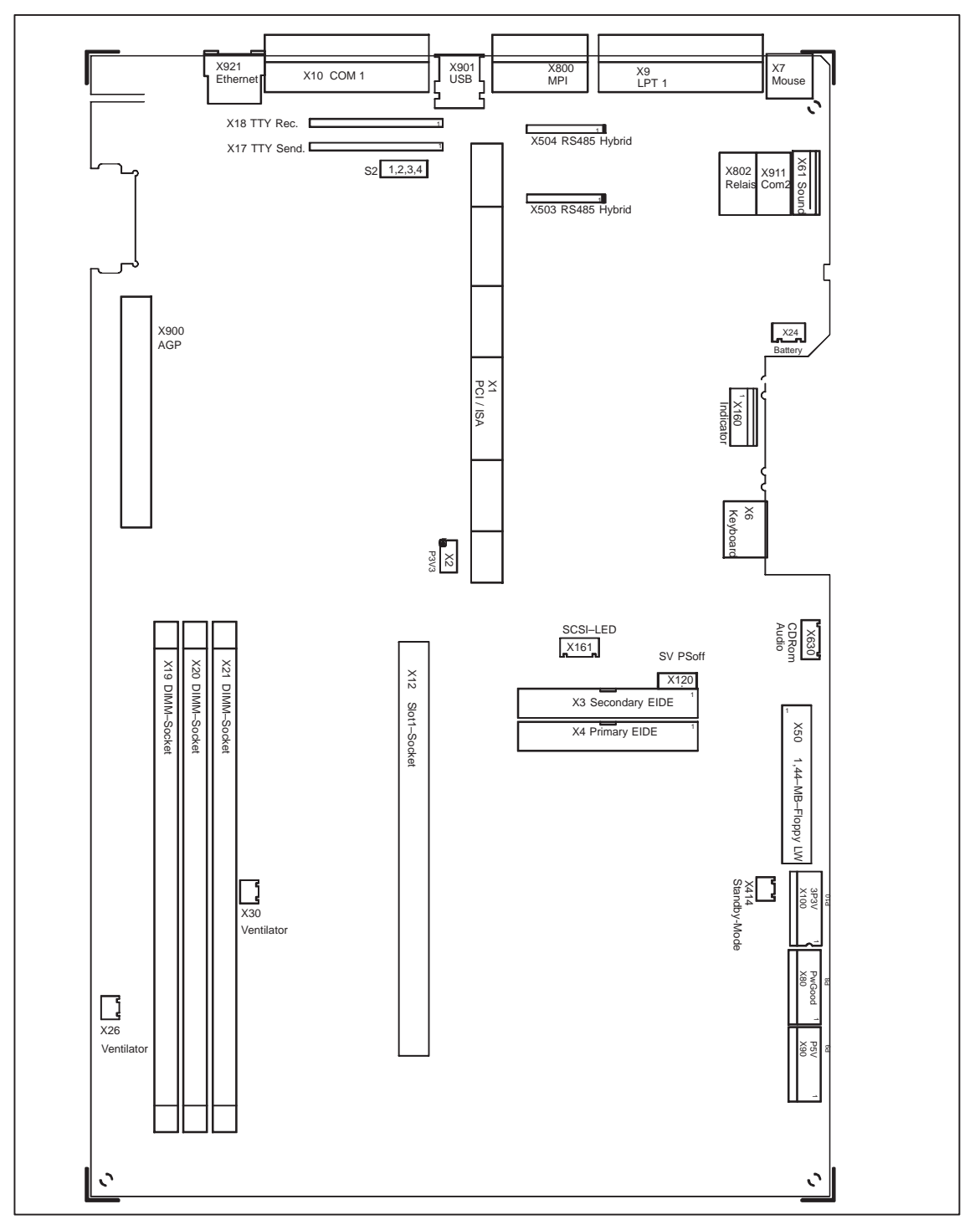

Figure 2-3 Motherboard
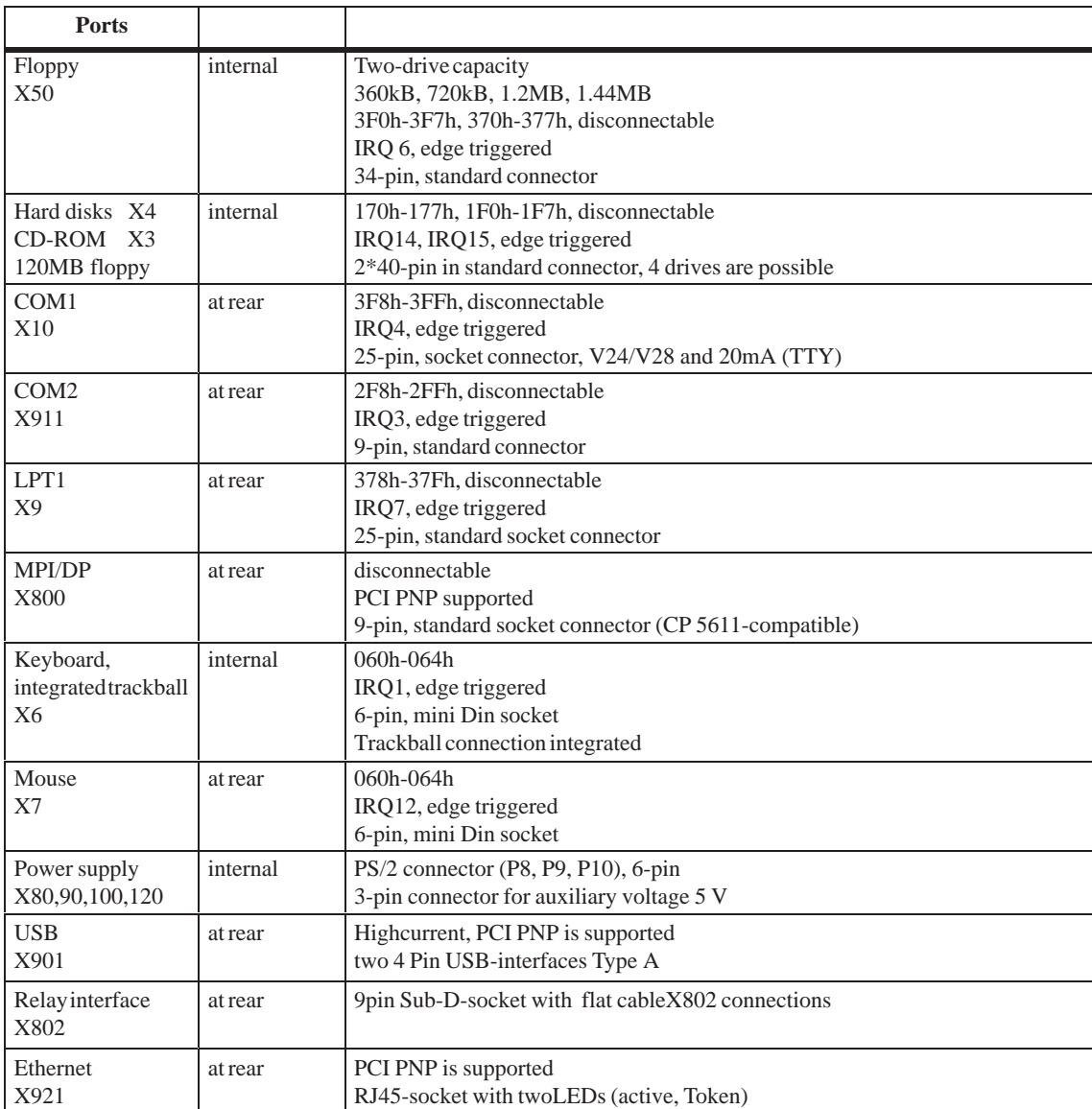

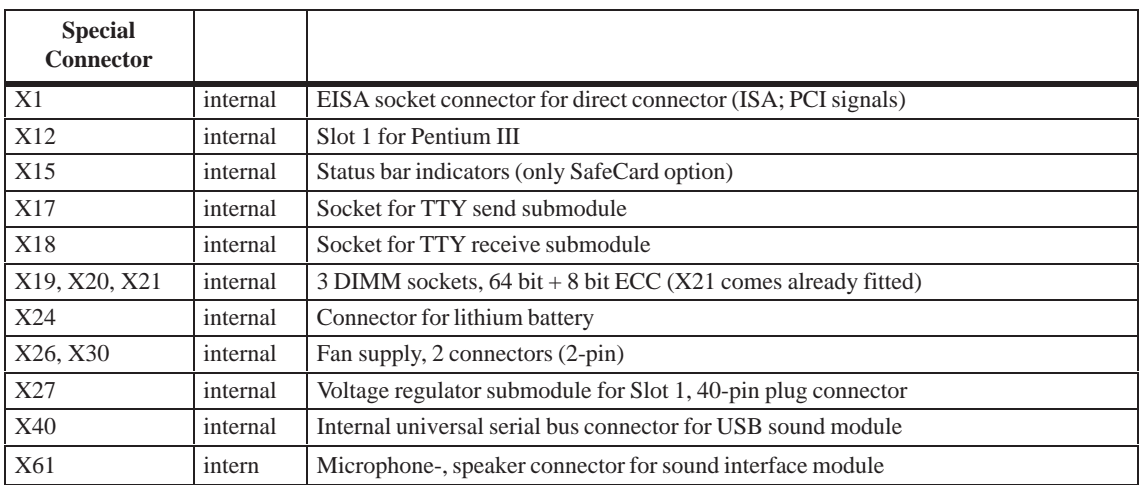

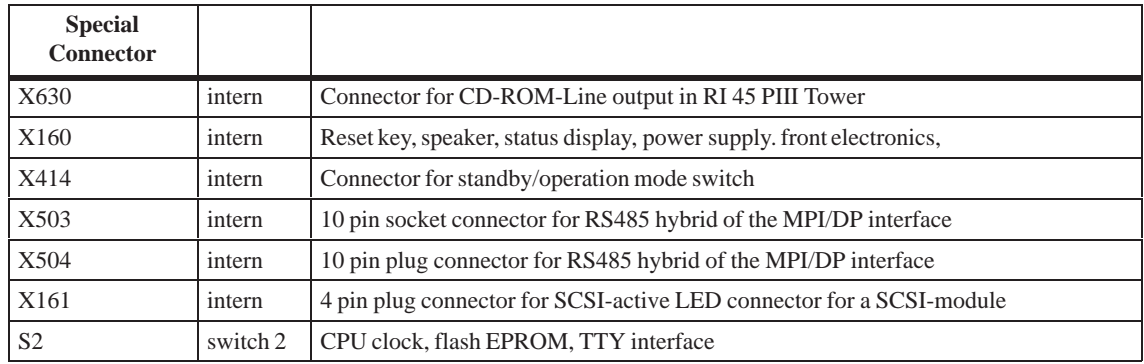

# **2.7 Assignment of Connectors and Ports**

# **2.7.1 Assignment of the IDE Ports, X3 Secondary, X4 Primary**

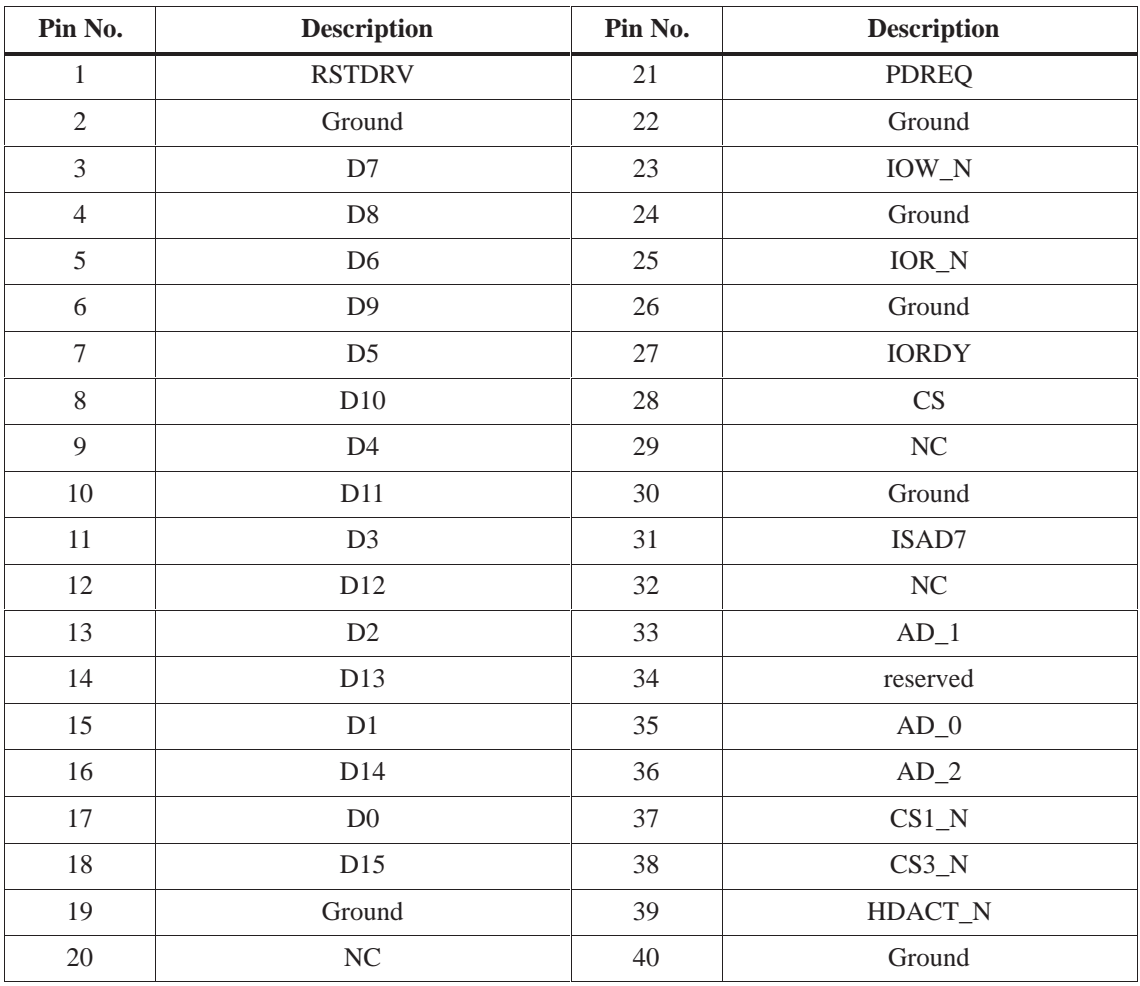

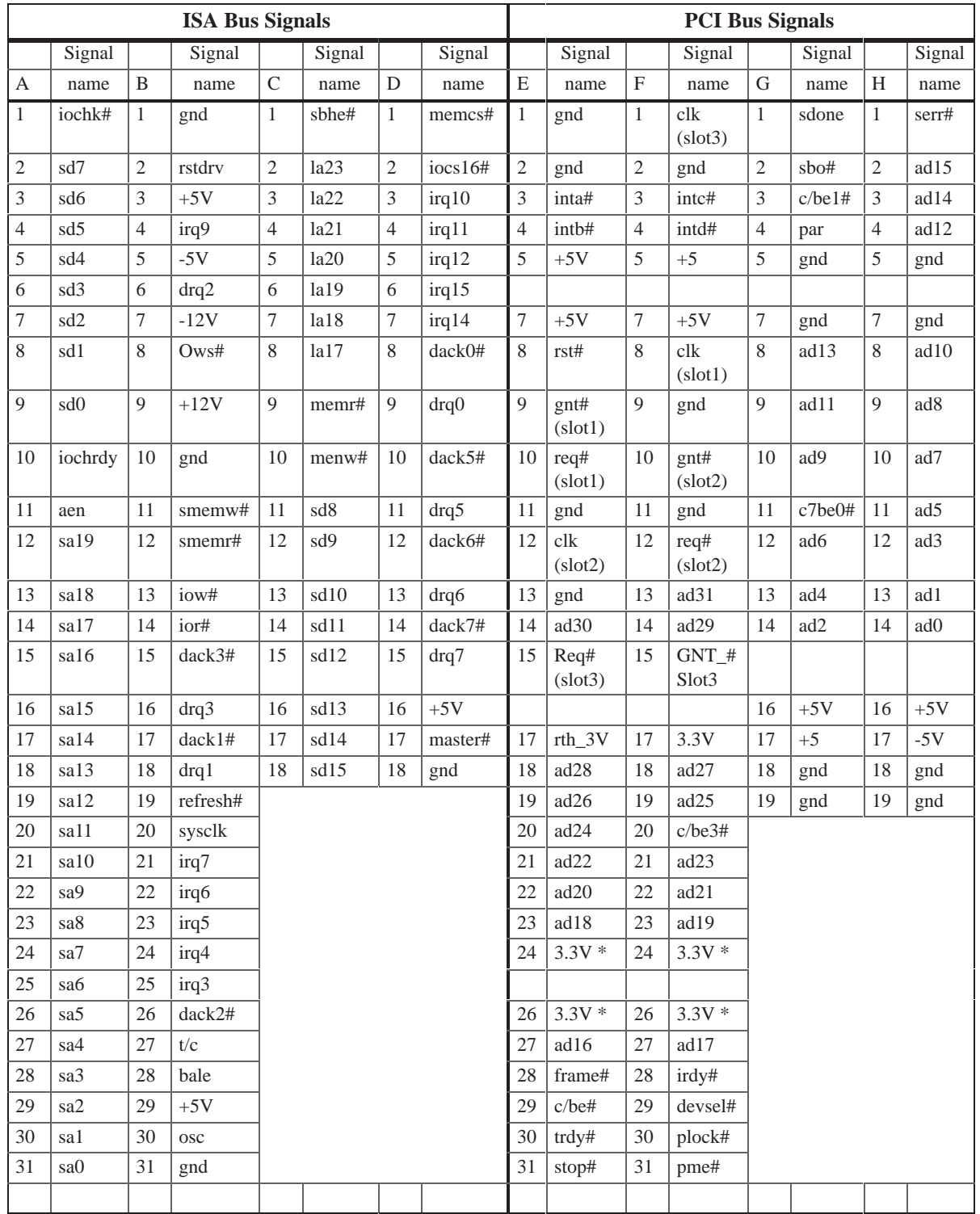

# **2.7.2 Assignment of the EISA Riser X1 on the motherboard**

 $*$  3,3V if Jumper X2 pin 1, 3, 5, 7 is connected with pin 2, 4, 6, 8.

### **2.7.3 Battery Connection, X24**

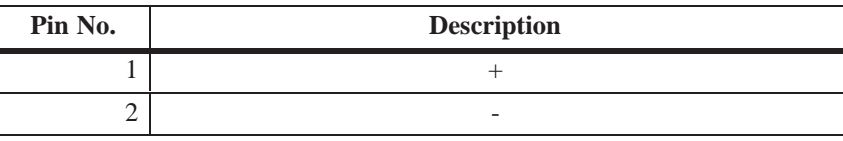

### **2.7.4 PS/2 Mouse Connection, X7**

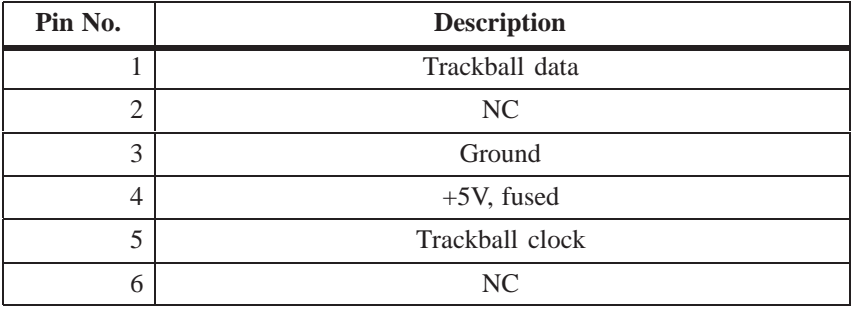

### **2.7.5 Keyboard-Mouse Connection, X6**

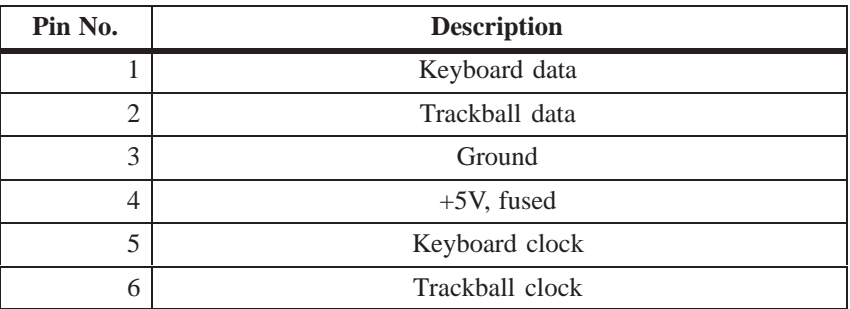

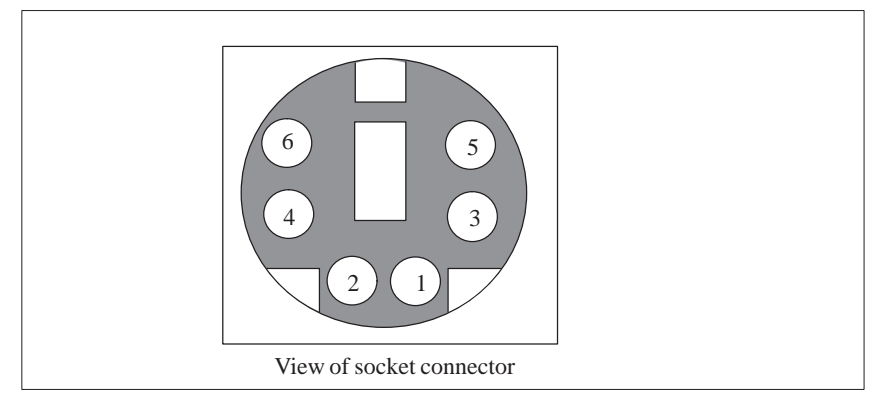

Figure 2-4 Mini DIN Socket X6, X7

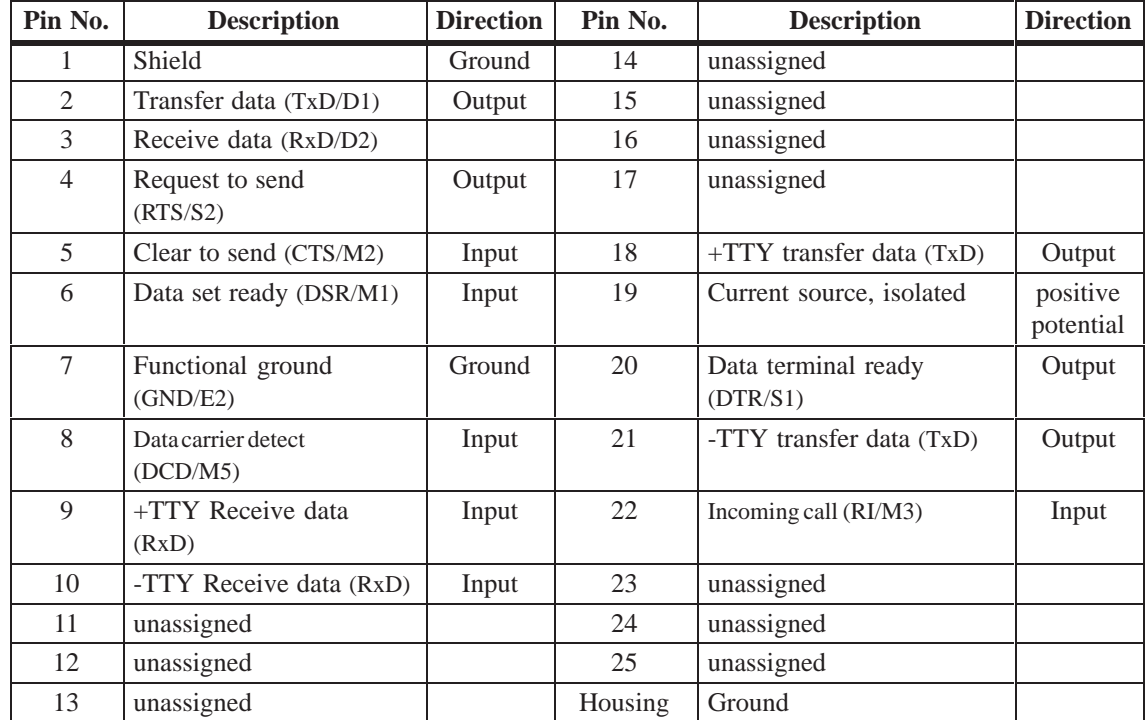

## **2.7.6 Assignment of the COM 1 Port, X10**

## **2.7.7 Gender Changer for COM1**

With the enclosed gender changer (25-pin plug/25-pin plug) you can ), you can convert the COM1/RS232/programming device port for the SIMATIC PC family device to the standard 25-pin plug connector. All you have to do is insert the gender changer into the COM1 socket and screw tight with the two hexagonal screws.

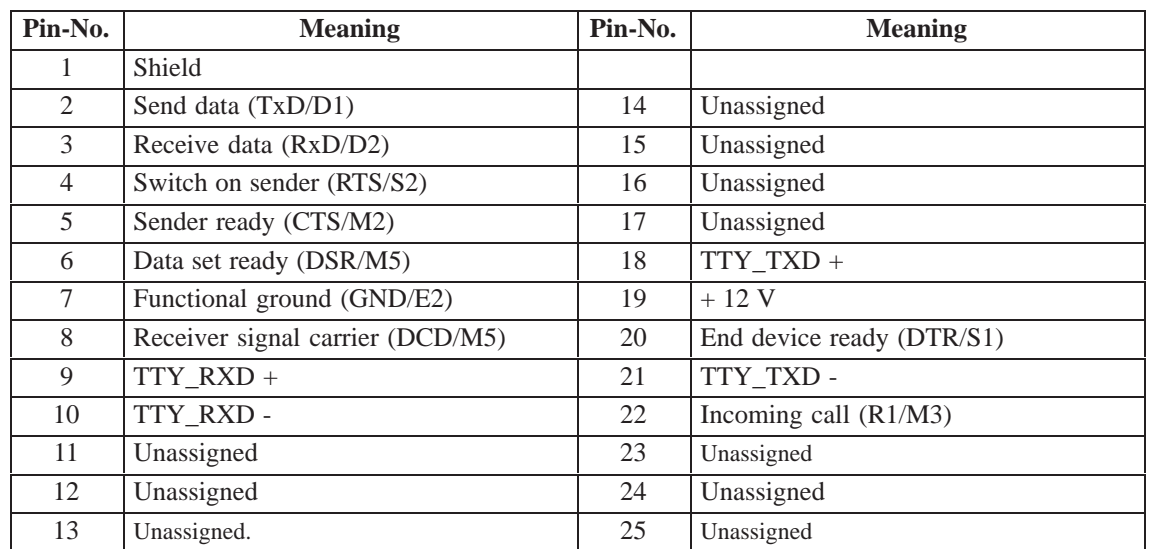

# **2.7.8 Assignment for the Floppy, X50**

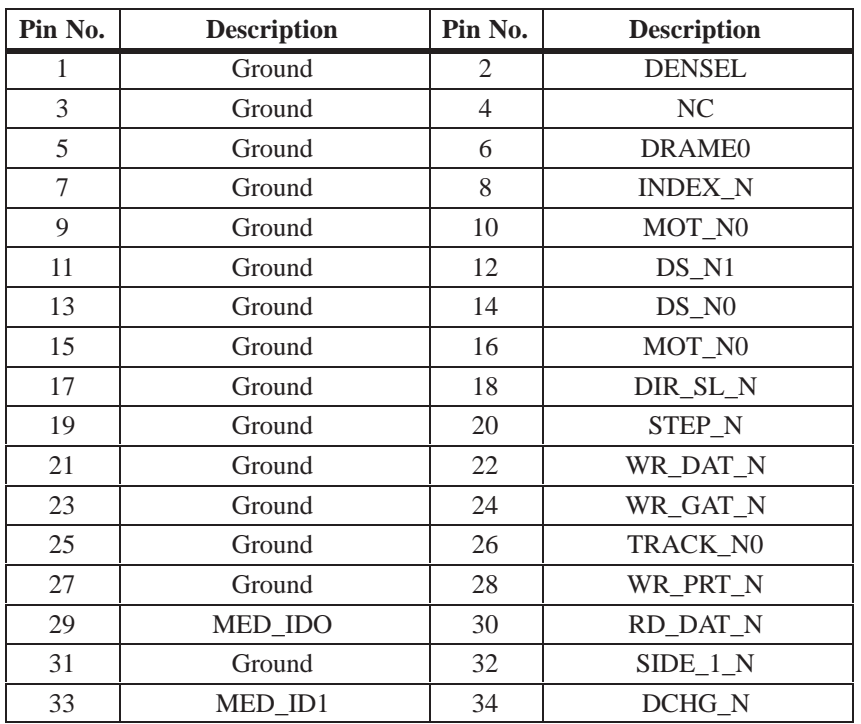

# **2.7.9 Assignment of the COM 2**

The interface is controlled by means of a ribbon cable from the basic module (X911) to the back panel.

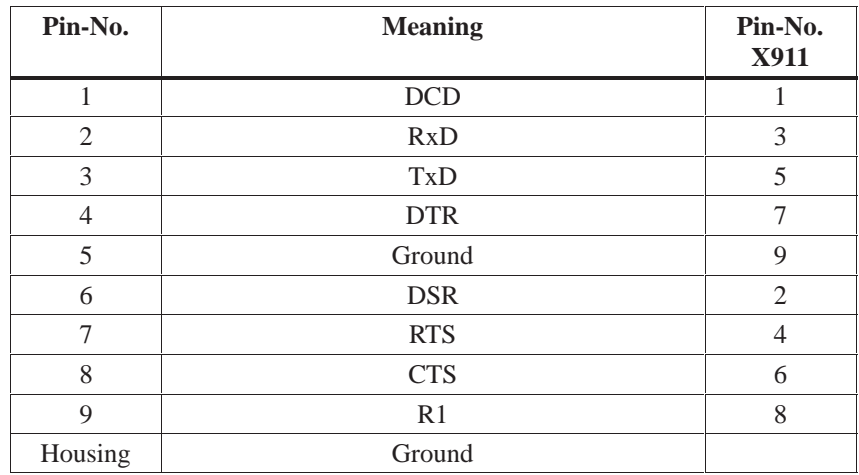

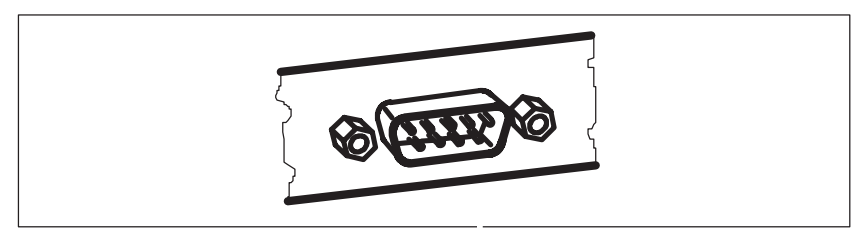

Figure 2-5 Serial COM 2 port on the rear panel

# **2.7.10 Assignment of the Parallel Port, X9**

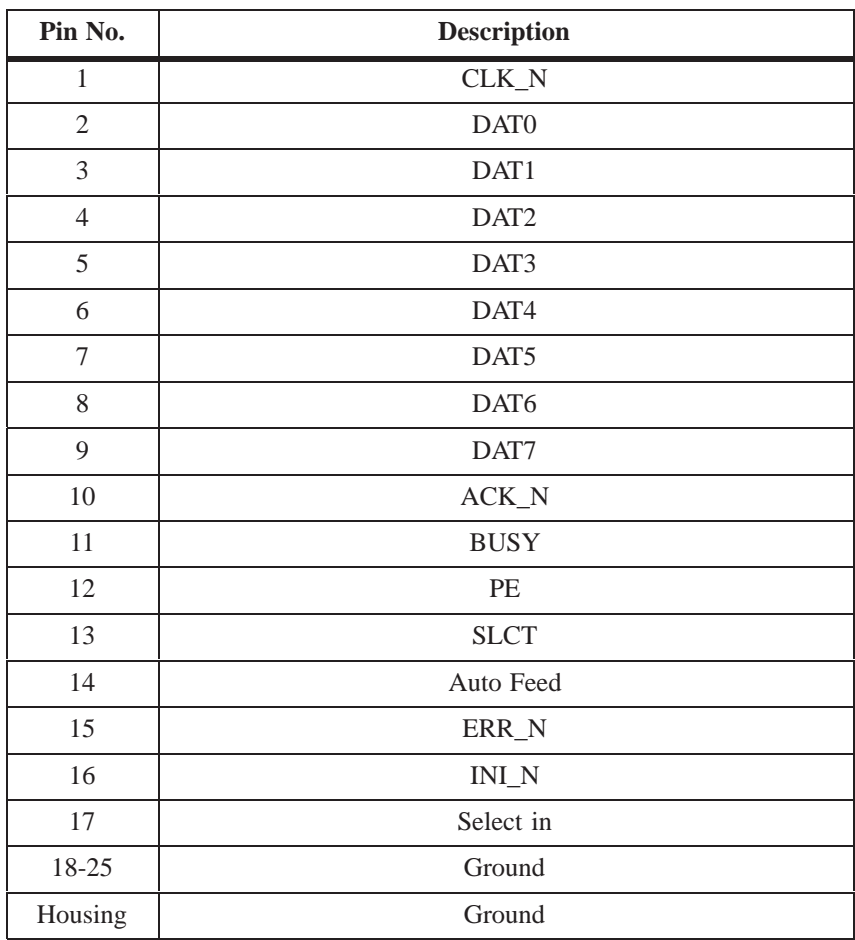

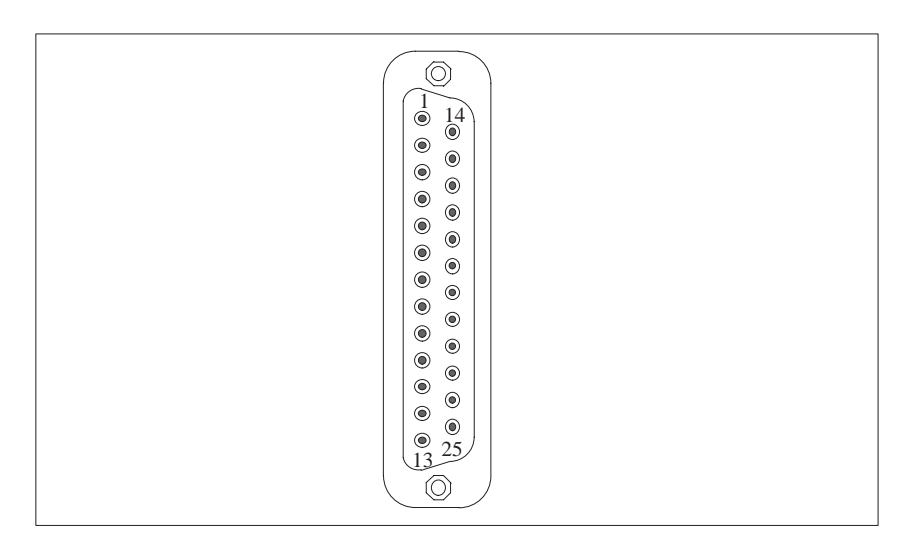

Figure 2-6 LPT 1 Parallel Port

# **2.7.11 Assignment of the Relay Interface, Rear Panel, X802**

The interface is controlled by means of a ribbon cable from the basic module (X802) to the back panel.

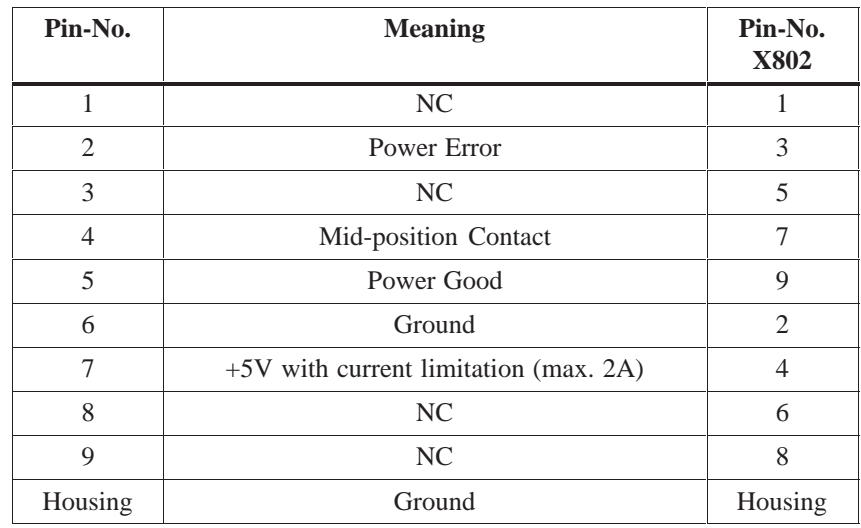

# **2.7.12 Assignment of the Tableau Display, X160**

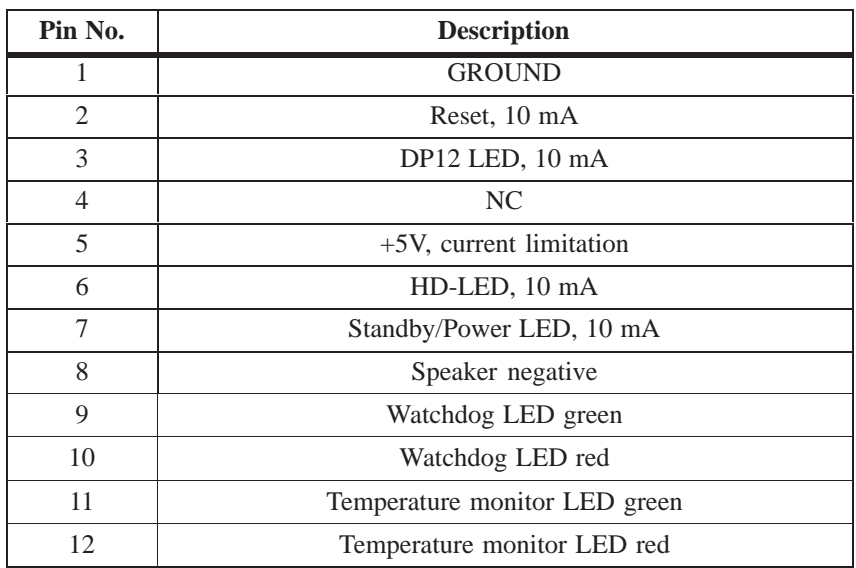

## **2.7.13 Assignment of the PS/2 Power Connector, X80**

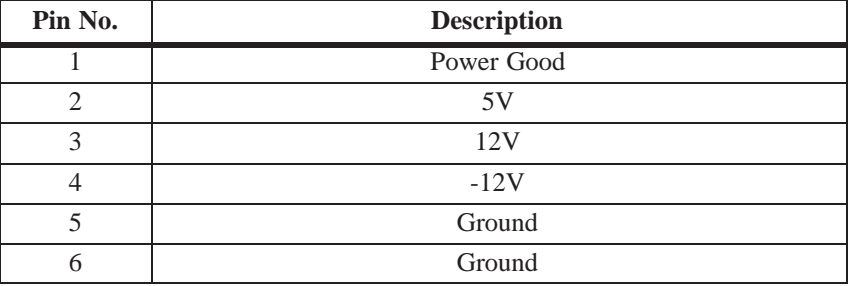

## **2.7.14 Assignment of the PS/2 Power Connector, X90**

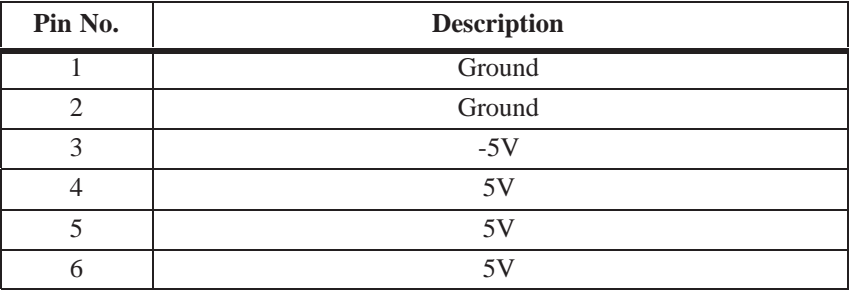

### **2.7.15 Assignment of the PS/2 Power Connector, X100**

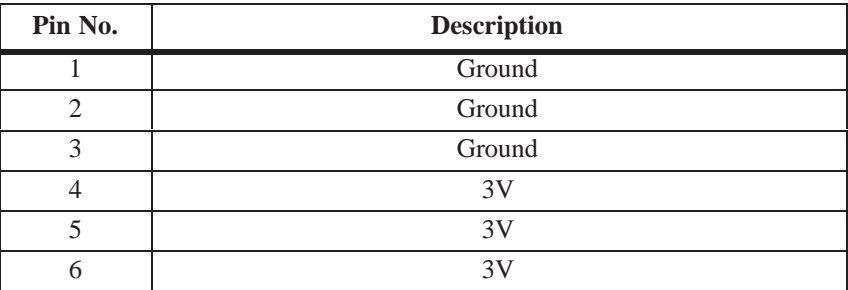

#### **2.7.16 Assignment of the PS/2 Power Connector, X120**

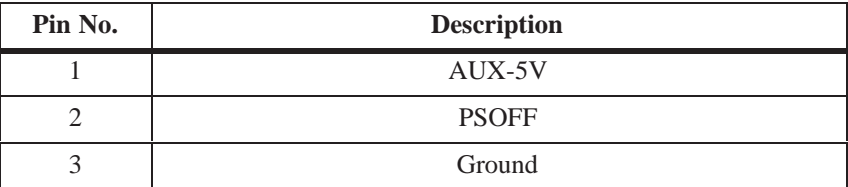

## **2.7.17 Assignment of the Fan Supply, X26, X30**

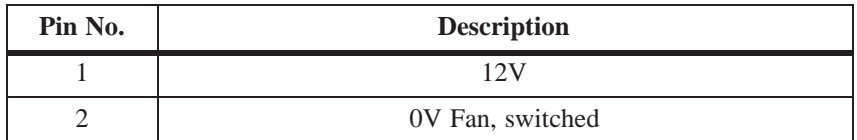

### **2.7.18 Assignment of the Standby-Operation Switch Connector X414**

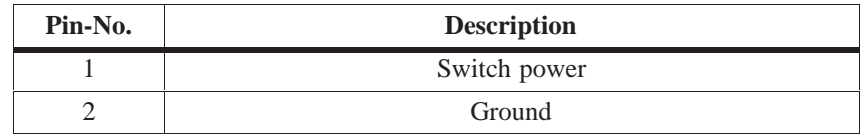

### **2.7.19 Assignment of the MPI/DP D Sub-Socket Connector, X800**

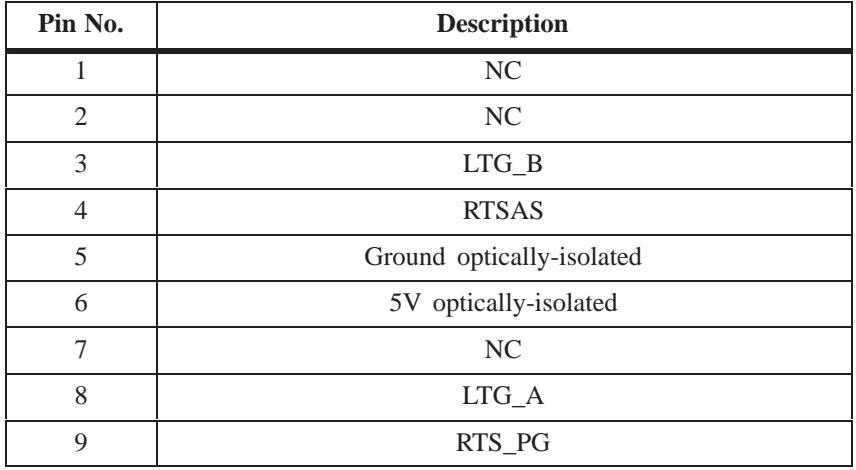

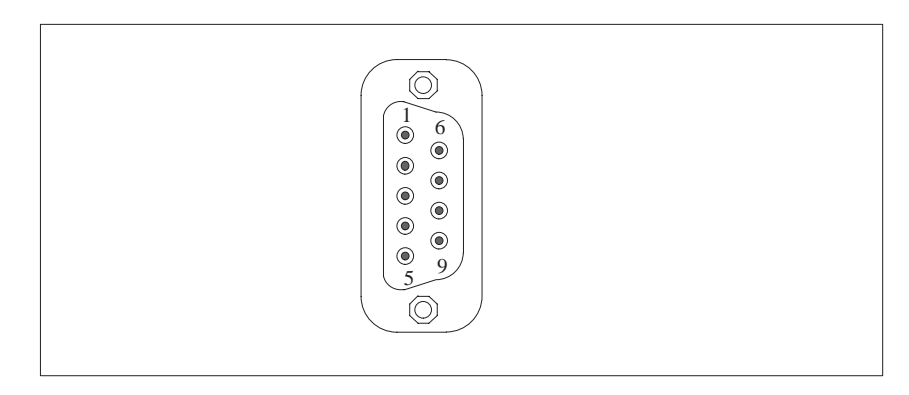

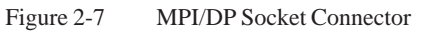

### **2.7.20 Microphone, 3.5 mm plug**

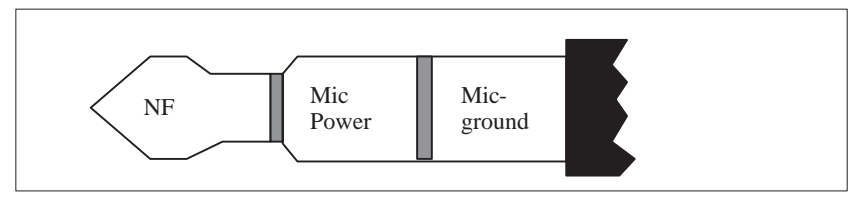

Figure 2-8 Appropriate 3.5 mm Active Microphone plug

# **2.7.21 Loudspeaker, 3.5 mm plug**

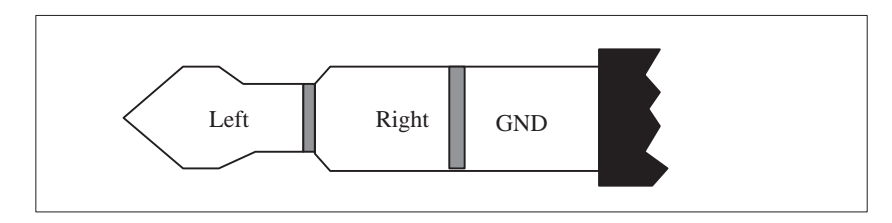

Figure 2-9 Loudspeaker plug

#### **2.7.22 Ethernet RJ45 Connection**

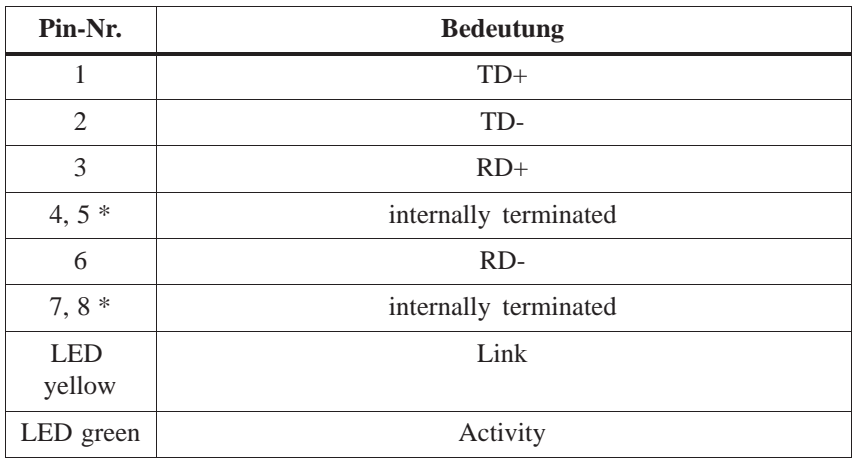

\* not necessary for data transfer.

# **2.7.23 USB (two high current USB Interfaces Type A)**

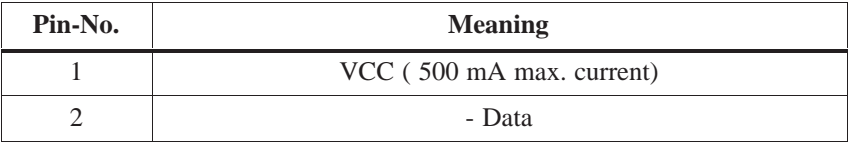

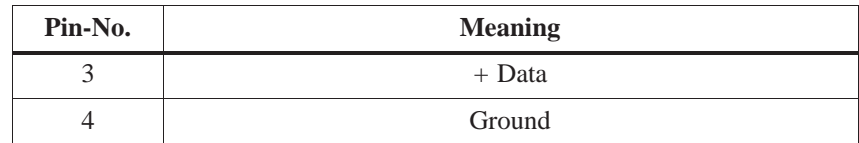

### **2.7.24 Description of the Switch Positions S2 (TTY, BIOS)**

The following switch settings are for your information only. They are set in the factory and may not be changed. **Switch Settings**

x means that this switch is irrelevant for the function described.

**BIOS Source S2**

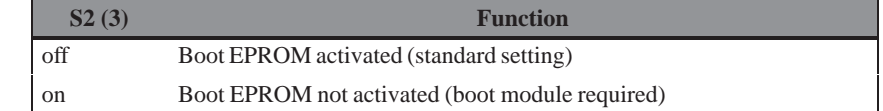

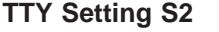

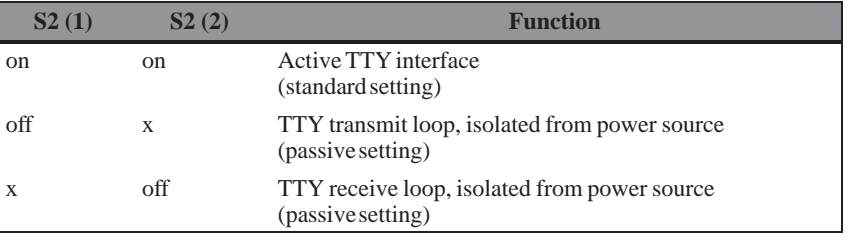

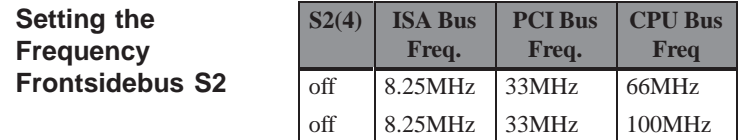

#### **2.8 Interrupt Assignments**

Two integral interrupt controllers of the type 82C59 handle the 16 hardware interrupts (IRQ 0 to IRQ 15). The INT output of the slave controller is connected to the IRQ 2 input of the master controller. Interrupt 9 (IRQ 9) can be used on the bus for the assigned interrupt 2 (IRQ 2). In the initialization phase, IRQ 9 is programmed for the software interrupt vector 0A H (IRQ 2) by the ROM-BIOS. The interrupts are priority-scheduled in reverse number order. Interrupt IRQ 0 has the highest priority and interrupt IRQ 7 the lowest. For triggering IRQ 2, interrupt IRQ 8 has the highest priority and interrupt IRQ15 the lowest. Interrupts IRQ 8 to IRQ 15 therefore have priority over interrupts IRQ 3 to IRQ 7. The interrupt vectors are initialized and masked when the PC is powered up. **Interrupt Assignments Priority**

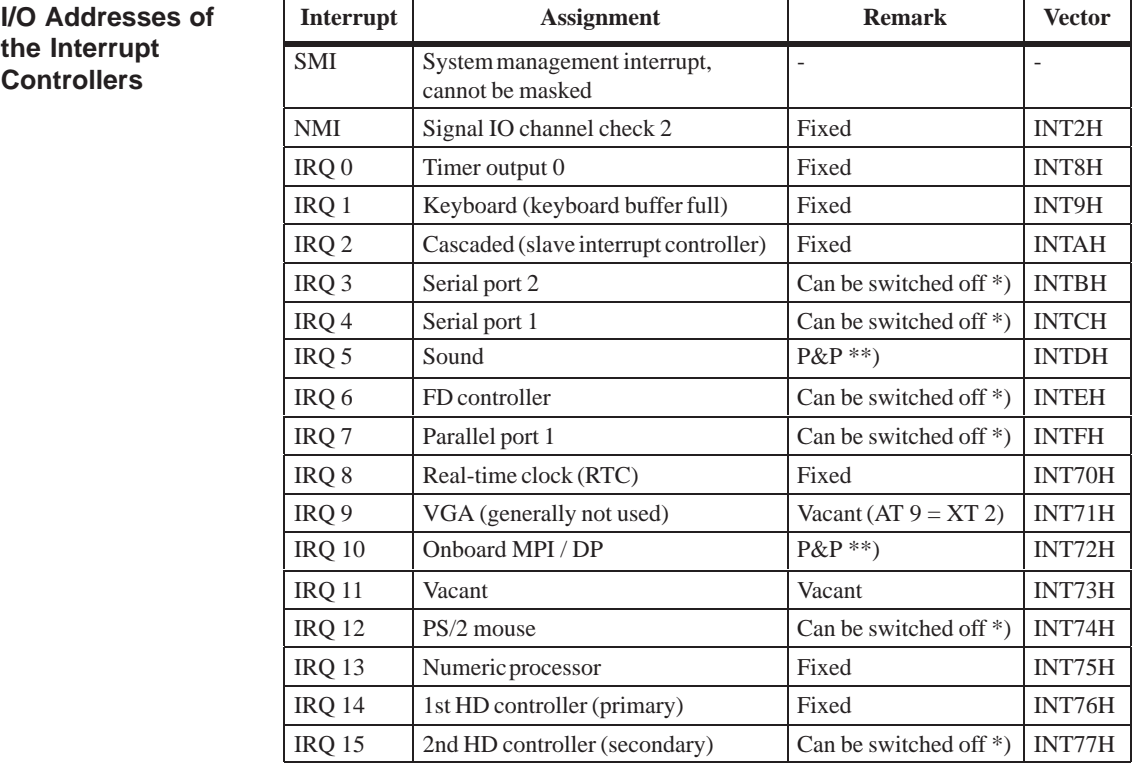

Do not use interrupts already assigned in the system.

- \*) These components can be disabled via the BIOS SETUP. The functions are then no longer available and the resources are released for other components.
- \*\*) The on-board MPI/DP interface is plug&play-capable, the occupied resources are managed by the BIOS.

### **2.9 Hardware Addresses**

# **2.9.1 I/O Address Assignment**

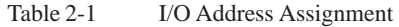

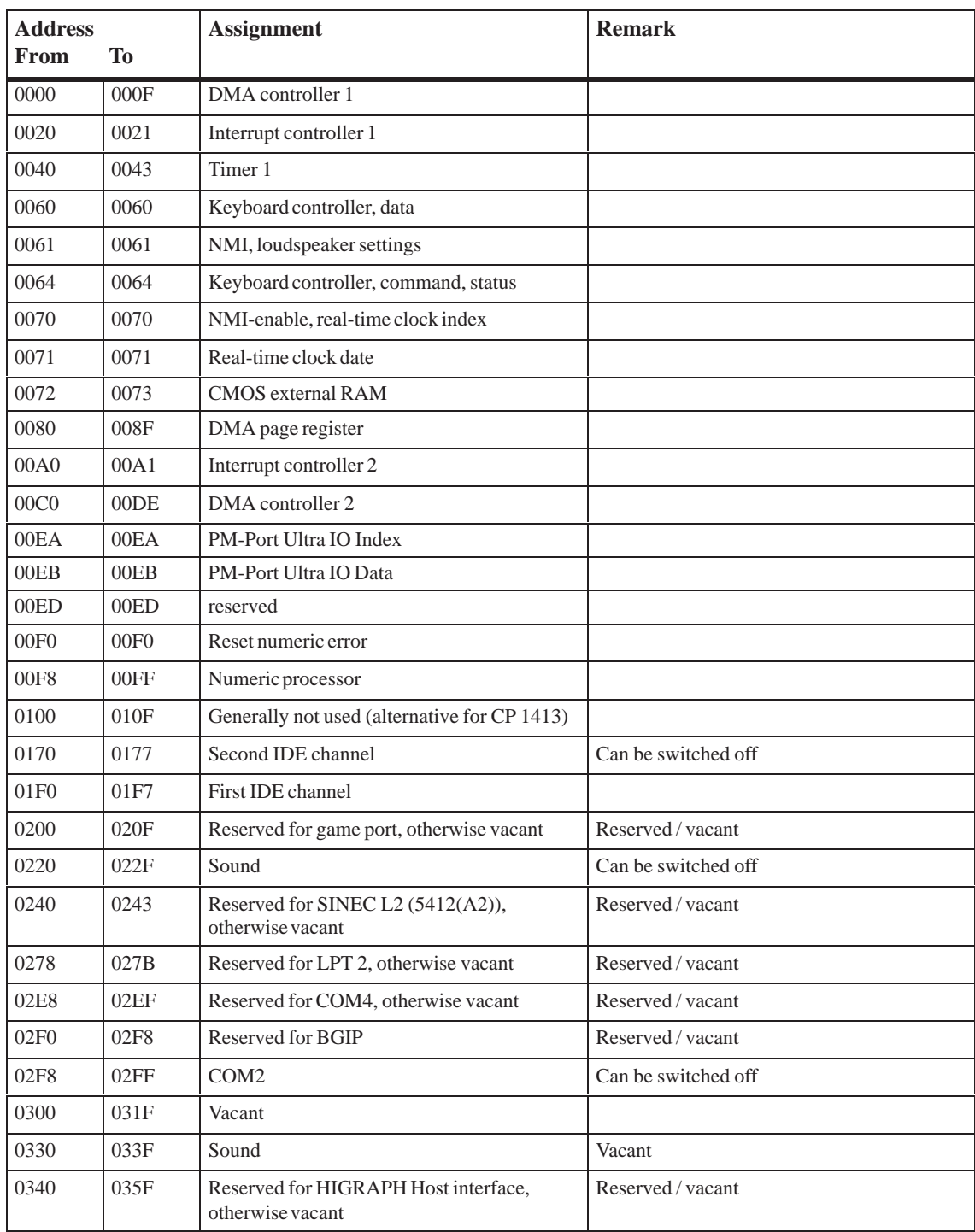

| <b>Address</b><br>From | <b>To</b> | <b>Assignment</b>                                   | <b>Remark</b>       |
|------------------------|-----------|-----------------------------------------------------|---------------------|
| 0360                   | 036F      | Generally not used                                  | Vacant              |
| 0376                   | 0376      | Second IDE channel command                          | Can be switched off |
| 0377                   | 0377      | Second IDE channel status                           | Can be switched off |
| 0378                   | 037F      | LPT <sub>1</sub>                                    | Can be switched off |
| 0380                   | 0387      | Generally not used                                  | Vacant              |
| 0388                   | 038C      | Sound synthesizer                                   | Can be switched off |
| 03A0                   | 03AF      | Generally not used                                  | Vacant              |
| 03B <sub>0</sub>       | 03BB      | Monochrome video or EGA/VGA                         |                     |
| 03BC                   | 03BF      | Reserved for LPTn, otherwise vacant                 | Reserved / vacant   |
| 03C0                   | 03CF      | VGA control register                                |                     |
| 03D0                   | 03DF      | CGA / VGA control register                          |                     |
| 03E8                   | 03EF      | Reserved for COM 3, otherwise vacant                | Reserved / vacant   |
| 03F <sub>0</sub>       | 03F5      | FD controller                                       |                     |
| 03F <sub>6</sub>       | 03F6      | First IDE channel, command                          |                     |
| 03F7                   | 03F7      | First IDE channel, status                           |                     |
| 03F8                   | 03FF      | COM <sub>1</sub>                                    | Can be switched off |
| 0390                   | 0397      | Reserved for SINEC H1 (CP1413),<br>otherwise vacant | Reserved / vacant   |
| 0400                   | $+LPT$    | <b>ECPLPT</b>                                       | <b>PCI BUS</b>      |
| 0CF8                   | 0CFB      | PCI config index                                    | <b>PCI BUS</b>      |
| 0CFC                   | 0CFF      | PCI config data                                     | <b>PCI BUS</b>      |
| FF <sub>00</sub>       | FF07      | IDE bus master register                             | PCI BUS             |
| 1000                   | 1037      | Power management                                    |                     |
| 1080                   | 108F      | Sound                                               | PCI-IO              |
| 10C0                   | 10EF      | Sound                                               | PCI-IO              |

Table 2-1 I/O Address Assignment

## **2.9.2 Assignment of the Memory Addresses**

There are two kinds of address areas:

- Memory address area
- $\bullet$ I/O address area.

Different read/write signals (I/O WR, I/O RD, MEMR, MEMW) are used to reference these areas. The following tables provide you with an overview of the address areas used. Please refer to the descriptions of the individual functional groups for more details.

**From Address To Address Size Assignment Remark** 0000 0000 0007 FFFF 512k Conventional system memory 0008 0000  $\vert$  0009 FBFF  $\vert$  127k  $\vert$  Conventional system memory extended 0009 FC00 0009 FFFF 1k Conventional system memory extended BIOS data 000A 0000 000A FFFF 64k Graphics refresh memory VGA 000B 0000 000B 7FFF 32k SW graphics interface module Vacant 000B 8000 000B FFFF 32k Graphics refresh memory VGA/CGA 000C 0000 000C C7FF 32k VGA BIOS expansion VGA 000C C800 000D FFFF 96k Vacant 000E 0000 000E BFFF 48k System BIOS 000E C000 000E CFFF 4k System BIOS BootMessageLogo 000E D000 000E DFFF 4k System BIOS Plug & Play Area 000E E000 000E FFFF 8k System BIOS Boot Block 000F 0000 000F FFFF 64k System BIOS 0010 0000 00EF FFFF 14M Extended system memory 00F0 0000 00FF FFFF 1M Extended system memory or Memory hole Via BIOS SETUP 0100 0000 2FFF FFFF 768M Extended system memory 3000 0000 FFEF FFFF 4G-768M-1023k PCI expansion; resources are assigned by the operating system. FFF0 0000 FFFD FFFF 1023k-128k ISA memory, reserved for dualport RAM Vacant FFFE 0000 FFFF FFFF 128k Shadow of System BIOS (000E 0000 .. 000F FFFF)

Table 2-2 Assignments of the Memory Addresses

#### **Memory Decoding Function**

The Pentium II CPU has a memory address area of 64 Gbytes; 4 Gbytes of this can be used. The CPU has a 64-bit wide data bus, 33 address lines, and 8 bus enable lines (BE0...BE7) which code the non-existent byte address lines A0, A1 and A2. The CPU address bus is mapped on the PCI address bus via the PAC (system controller). Excluded from this are the memory addresses from 0000 0000h to 0009 FFFFh (640 Kbytes) and from 0010 0000h to 2FFF FFFFh (768MByte)).

The ISA-Bridge PIIX (PCI ISA IDE Xcellerator) maps the ISA address bus exactly once on the PCI address bus. The ISA address bus for 8-bit modules covers the address area from A0 to A19, corresponding to the CPU addresses 0000 0000h to 000F FFFFh (1 Mbyte). For 16-bit ISA modules, the address bus is extended by the address lines A20...A23 and therefore addresses from 0000 0000h to 00FF FFFFh (16 Mbytes). The differentiation between the 1 Mbyte and 16 Mbyte ISA address areas is achieved using special memory read/write signals which are only activated if the address lines A20, A21, A22 and A23 have a level of logical "0". If the CPU addresses areas which are occupied by the main memory, no ISA bus control signals are generated. This means that an ISA bus module is not addressed in these memory areas. On the contrary, an ISA bus master cannot reach addresses above 16 Mbytes. In order to achieve a larger address area for dual-port RAM extensions than the memory address area between 640 Kbytes and 1 Mbytes, special decoder hardware is provided on the Pentium programming device basic module:

- $\bullet$  The CPU address area from FFF0 0000h to FFFD FFFFh (1024k - 128k BOIS = 896 KB) is mapped into the ISA address area 00F0 0000h to 00FD FFFFh and is always addressed in the CPU address area. Decoding of the address lines A24 to A31 missing on the ISA bus is achieved using special hardware on the basic module.
- $\bullet$  The CPU address area from 00F0 0000 to 00FF FFFF is mapped into the ISA address area from 00F0 0000 to 00FF FFFF (16 Mbyte memory window). This setting can be switched on and off in the setup.

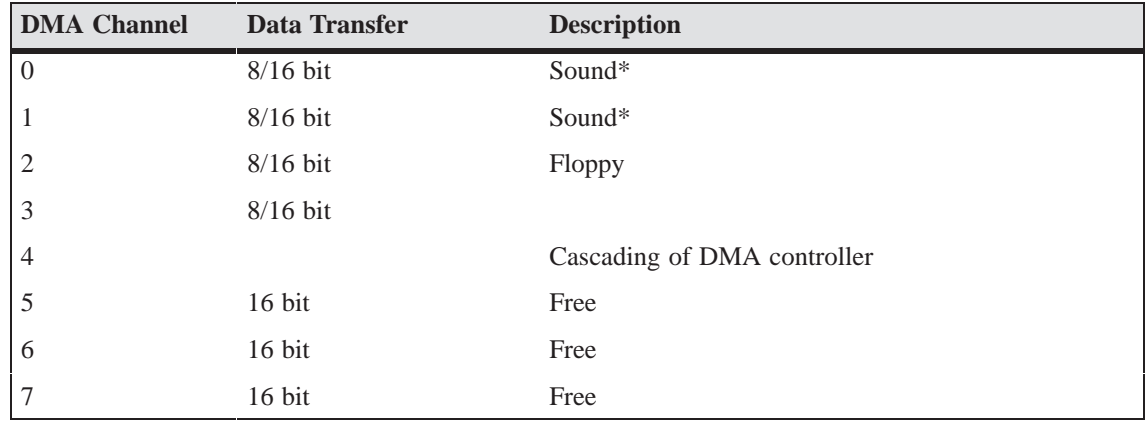

#### **2.10 DMA Channels**

\* Can be switched off by deactivating the sound card

### **2.11 Monitoring Functions**

#### **2.11.1 Overview**

#### **Funktion**

The following individual functions are available:

- Temperature monitoring and over/under temperature display
- Watchdog
- Relay interfaces

Monitoring module messages can be forwarded to an application.

SFC program devices as well as Windows NT and Windows 98 drivers are available for this purpose. Using these you can display status or parameterize limiting values.

You can find descriptions of the drivers and the SFC programs on this CD *Documentation and Drivers* in the directory SafeCard.

#### **2.11.2 Status displays**

The LEDs have the following meanings: **LED Indicators**

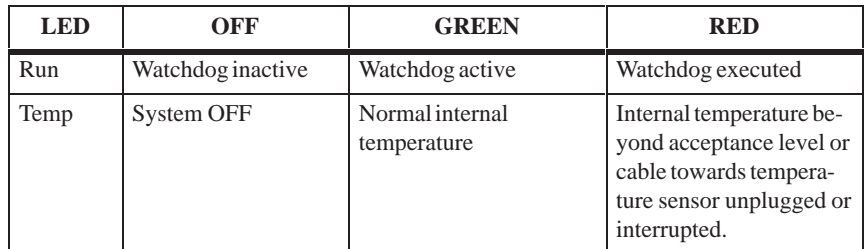

# **2.11.3 Temperature Monitoring/Display**

#### **Temperature Monitoring**

The temperature is measured by means of two temperature detectors. One detector monitors the processor temperature, the second internal housing temperature. The temperature is measured via a sensor and its status is indicated via a green LED for normal temperature and via a red LED for errors. The following conditions may cause errors:

- Overrange of the acceptance limit of excess temperature
- Underflow of the acceptance limit of insufficient temperature

The temperature status for processor and intern area can be installed separatly (per Treiber or programm SFC).

An error causes one of the following reactions:

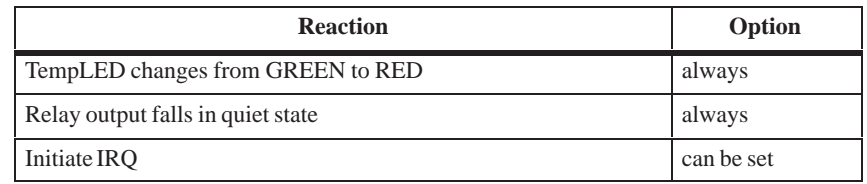

## **2.11.4 Watchdog (WD)**

The watchdog monitors the program execution. The watchdog has the task of informing the user about different reactions to a program crash. **Function**

> When you switch on your PC, or when you execute a cold restart (HW RESET) the watchdog remains in its quiet state, that means that it does not trigger any reaction and the RUN LEDs remain dark. If the watchdog is actve, this is indicated by the green RUN LED (per Treiber or SFC-Programm).

If the watchdog is not triggered within a preset time interval, the following reactions occur: **Watchdog Reactions**

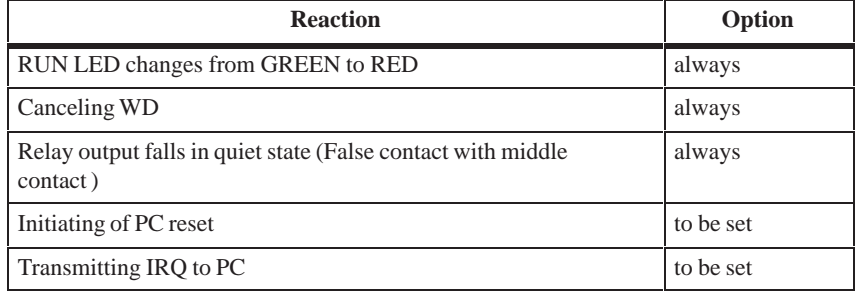

If an executed watchdog is retriggered, the green LED is illuminated again. Options are set via the configuration register bits 6 and 7.

#### **Watchdog Monitoring Times TWD**

Monitoring times are set in steps (from 3 to 255) in the configuration register.

In order to secure the recognition of a fail-state from an interrupt-evaluating unit which is connected to the relay interface, the SafeCard guarantees an error hold time of at least 500 ms. This also applies if the PC is reset, for example, after the watchdog has been executed.

#### **Note**

If you modify the watchdog time after the watchdog has been activated (that is during watchdog execution), the watchdog is retriggered.

#### **2.11.5 Relays Output**

External units such as alarm indicators, horns and signal lights can be notified about the system condition of the PC with the relay changeover contact. **Switching ON/OFF Conditions**

> In case of failure the error contact (De-energized position) is connected with the mid-position contact.

> A fault stop time of 500 ms is guaranteed so that the alarm analysis units connected to the relay interface recognize the error condition. This is also true when the executed PC Watchdog is reset.

> The following table shows you the operating status and the corresponding switch position.

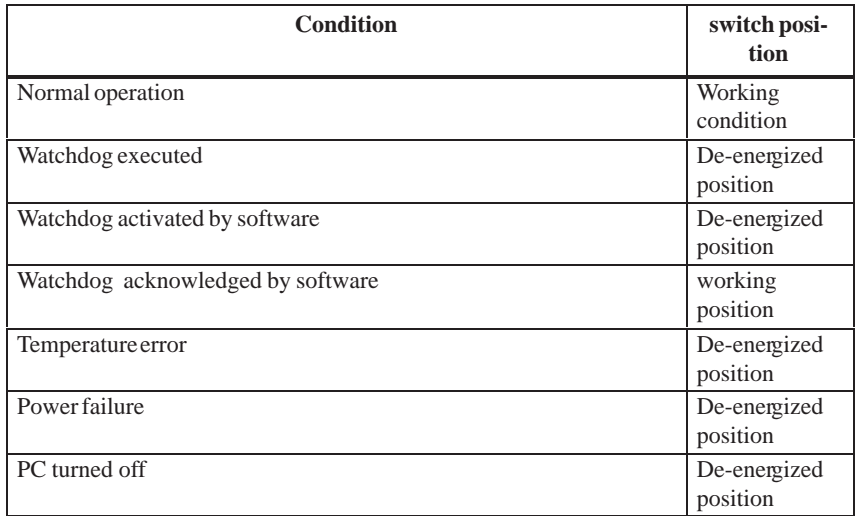

Switching the relay from fail-state to error-free status via the software is impossible if a fail-state occurs (that is temperature error or watchdog executed).

The following table lists the technical specifications of the relays:

#### **Technical Specifications of the Relays**

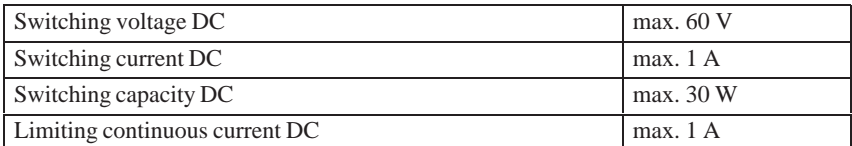

#### **Connection for Relay output on the back plane**

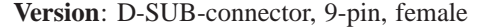

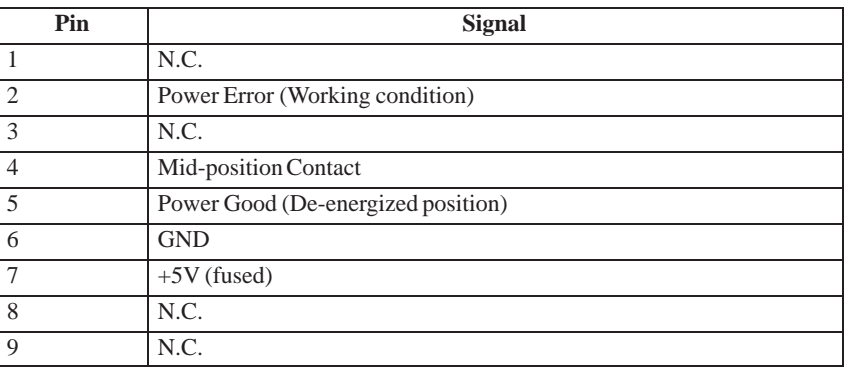

#### **2.11.6 SW Interfaces**

The monitoring function can be called up by driver or SFC program. The included driver and the functions of the SFC program are described in the documentation. You can find this documentation on the included CD *Documentation and Drivers*. **Overview**

# **2.12 Changing the Device Configuration with BIOS SETUP**

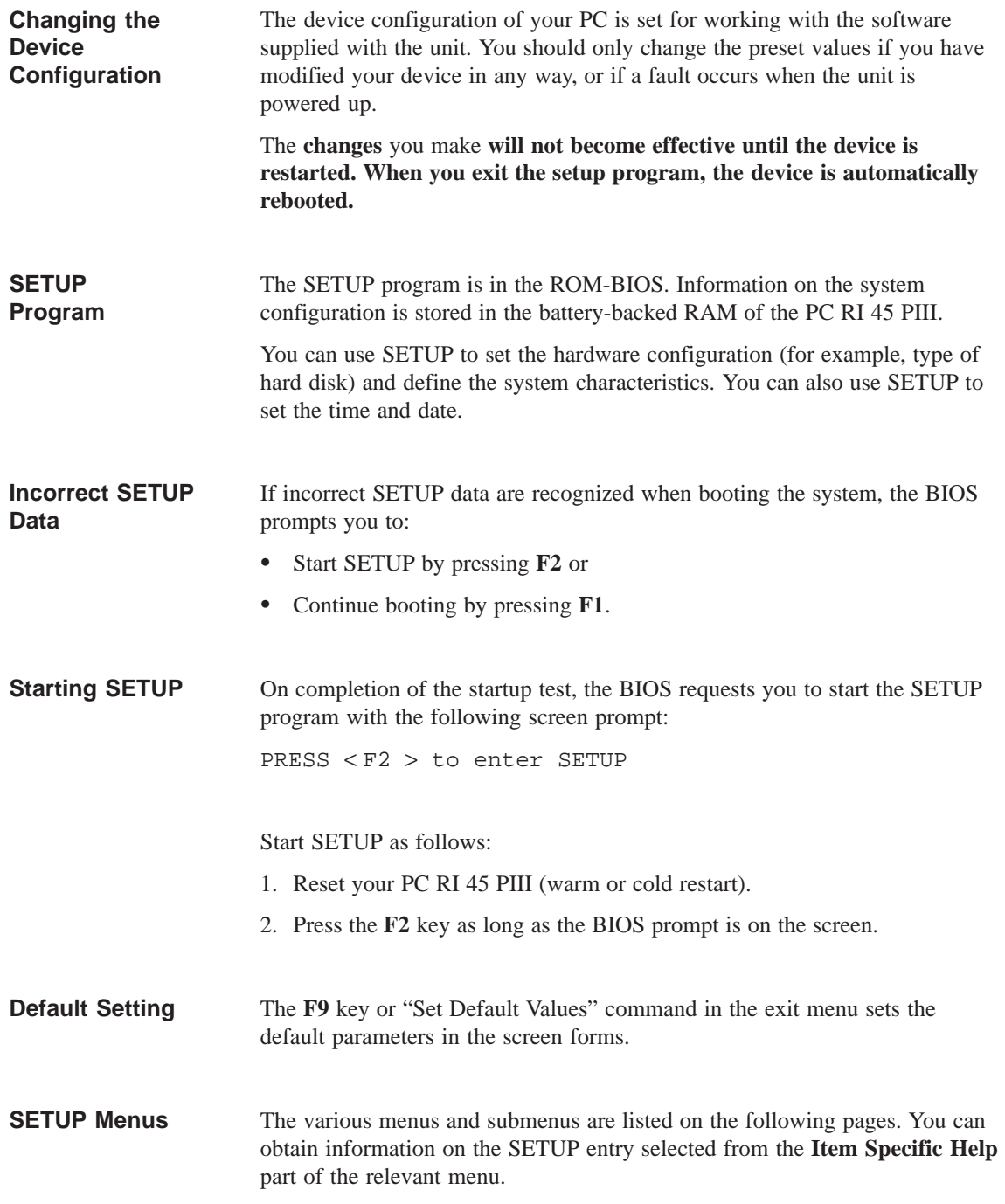

With the standard setting of your PC, the display shown below appears following power-on: PhoenixBIOS Release 6.0 - A5E-Number Copyright 1985-1997 Phoenix Technologies Ltd., All Rights Reserved. SIEMENS PC RI 45 Pentium III V06.A5E (version number) CPU = Pentium III 450 MHz 0000640K System RAM Passed 0064512K Extended RAM Passed 0512K Cache SRAM Passed System BIOS shadowed Video BIOS shadowed UMB upper limit segment address: F1xx Fixed Disk 0: [name of installed disk drive] ATAPI CD-ROM: [name of installed CD-ROM drive] Press F2> to enter SETUP If you press the F2 key when the above display is shown, you select the **Screen Display Following Power-On**

ROM-based BIOS setup program. In this program you can set a number of system functions and hardware configurations of your PC. The standard settings are effective on delivery. You can change these settings

using the BIOS setup. The modified settings become effective when you have saved them and terminated the BIOS setup.

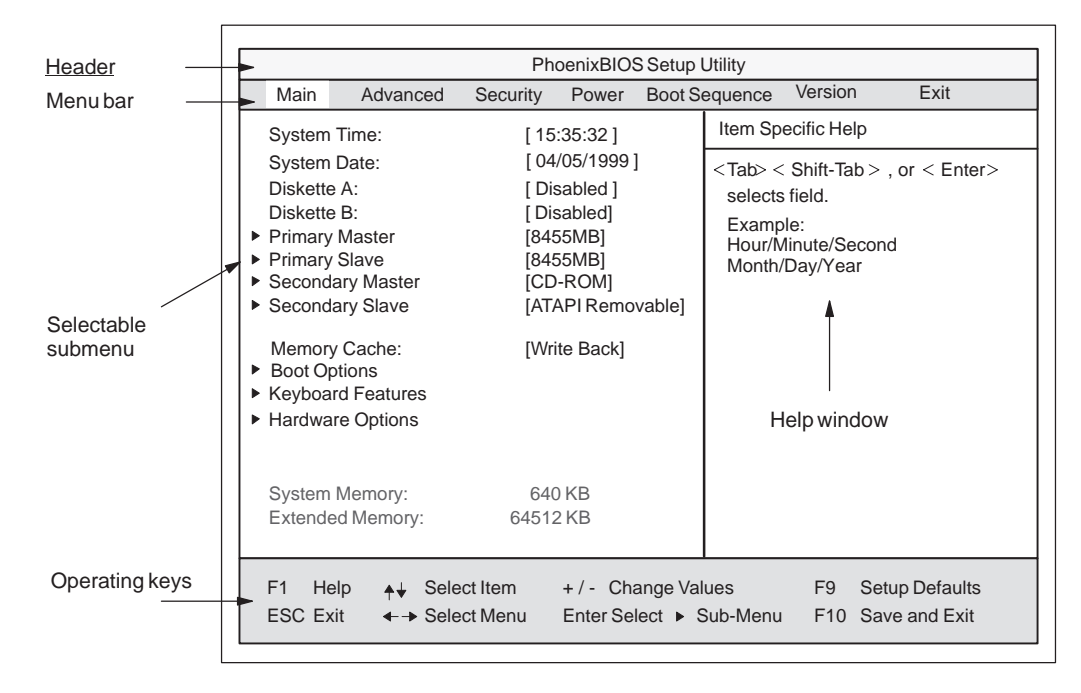

The following screen form appears when you start the BIOS setup:

Figure 2-10 Example: Main SETUP Menu

The screen is divided into four parts. In the top part, you can select the menu forms [Main], [Advanced], [Security], [Power], [Exit]. In the left of the center part you can select various settings or submenus. Brief help texts appear on the right for the currently selected menu entry. The bottom part contains information for operator inputs. **Menu Structure**

> Yellow stars to the left of the interface designation (for example, Internal COM 1) indicate a resource conflict between the interfaces managed by the BIOS. In this case you should select the default settings (F9) or eliminate the conflict.

You can move between the menu forms using the cursor keys  $[\leftarrow]$  and  $[\rightarrow]$ .

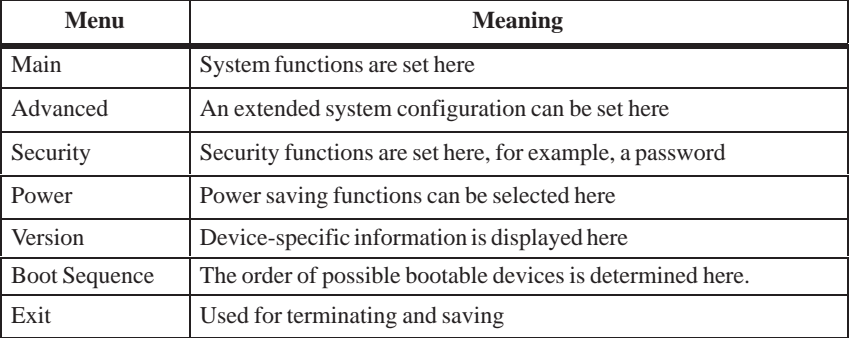

#### **ENTER Key**

Press the Enter key to open a pop-down menu in which you can use the cursor keys to move and make selections. To exit one of these menus, press either ESC (exit without changes) or Return (selected setting becomes effective when device is rebooted).

If a line is marked with a triangle it contains a submenu. You can exit a submenu by pressing ESC. The changes you have selected will become effective when the device is rebooted.

#### **2.12.1 The Main Menu**

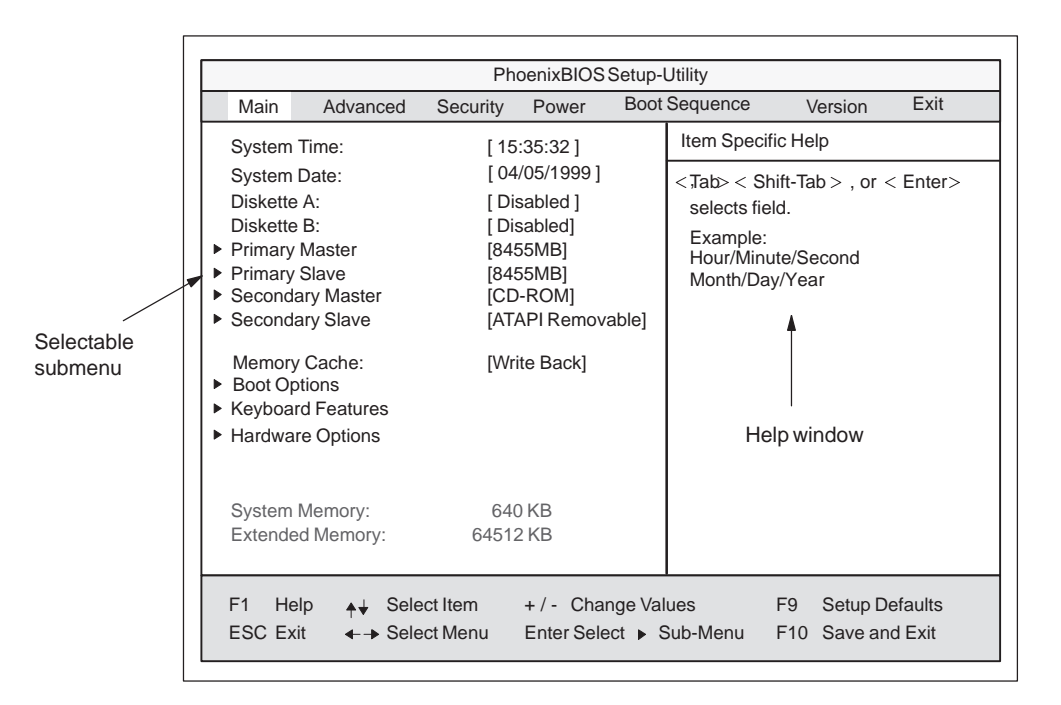

Figure 2-11 Example: Main SETUP Menu

#### **Settings in the Main Menu**

In the **Main** menu you can move upwards and downwards using the cursor keys  $[\uparrow]$  and  $[\downarrow]$  to select the following system parameters:

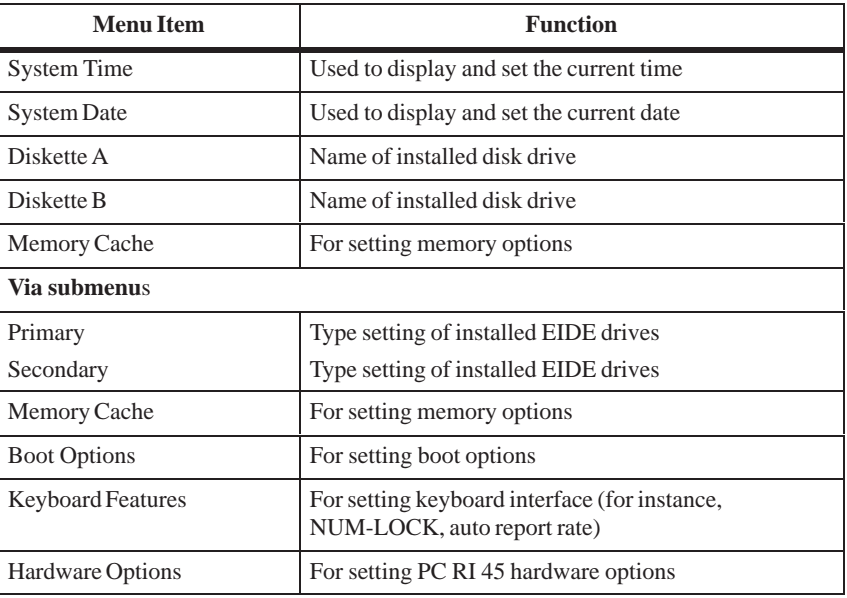

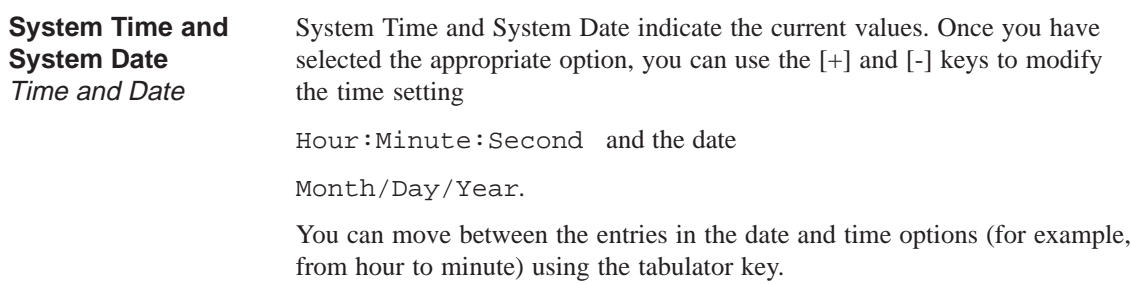

The names of the installed disk drives in the PC are set here. The following

# **Diskette A/ Diskette B**

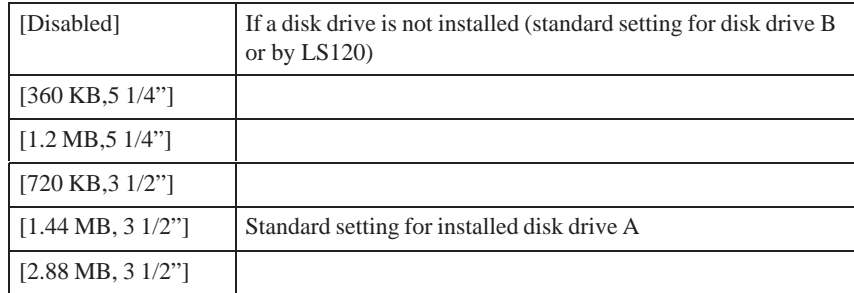

entries are possible: Floppy Disk Drive

#### **Option "Primary / Secondary"**

The system jumps to the following submenu when you select this type of menu option:

|                                                                                                    |                                      |             | PhoenixBIOS Setup Utility                                                                                         |  |                                                                                                    |                                         |             |
|----------------------------------------------------------------------------------------------------|--------------------------------------|-------------|----------------------------------------------------------------------------------------------------|--|----------------------------------------------------------------------------------------------------|-----------------------------------------|-------------|
| Main                                                                                                    | Advanced                             | Security    | Power                                                                                                    |  | <b>Boot Sequence</b>                                                                                                    | Version                                 | <b>Fxit</b> |
|                                                                                                    | Primary Master [3249MB]              |             | Item Specific Help                                                                                                |  |                                                                                                    |                                         |             |
| Type:<br>Cylinders:<br>Heads:<br><b>Sectors</b><br><b>Maximum Capacity</b><br><b>LBA Mode Control:</b><br>32 Bit I/O:<br>Transfer Mode:<br>Ultra DMA Mode: | Multi-Sector Transfers:              |             | [Auto]<br>[17475]<br>15<br>631<br>8455MB<br>[16 Sectors]<br>[Enabled]<br>[Enabled]<br>[FPIO 4 / DMA 2]<br>[Mode2] |  | [AUTO] (recommended)<br>Autotypes installed<br><b>IDE-devices</b><br>[USER]<br>Enter parameters of<br><b>IDE-devices installed</b><br>at this connection |                                         |             |
| F <sub>1</sub><br>Help                                                                                                    |                                      | Select Item | +/- Change Values                                                                                                 |  |                                                                                                    | F <sub>9</sub><br><b>Setup Defaults</b> |             |
| ESC Exit                                                                                                    | $\leftarrow \rightarrow$ Select Menu |             | Enter Select ▶ Sub-Menu                                                                                           |  |                                                                                                    | F <sub>10</sub> Save and Exit           |             |
|                                                                                                    |                                      |             |                                                                                                    |  |                                                                                                    |                                         |             |

Figure 2-12 Example: "Primary Master"

The parameters which you can select here are usually saved on the respective IDE drive, and are read from the drive and entered into the form when you select the option "Autodetect Hard Disk."

If you select the option "Type" for a drive which does not exist, an abort is executed after approximately one minute as a result of a timeout and the existing entries remain unchanged. It is therefore only meaningful to carry out an autodetect for interfaces to which drives are connected. Option "Type"

> Under certain circumstances it may be necessary to deviate from the proposed hard disk parameters. In this case, select the corresponding menu option and then the desired value using the [+] and [-] keys. Enter "none" in the option "Type" if no drive is connected, or a number from 1 to 39 if a predefined type of hard disk is to be used.

Select "User" if you wish to define your own type of hard disk; you must then additionally enter the hard disk-specific parameters in the options "Cylinders," "Heads," "Sectors/Track," "Write Precomp."

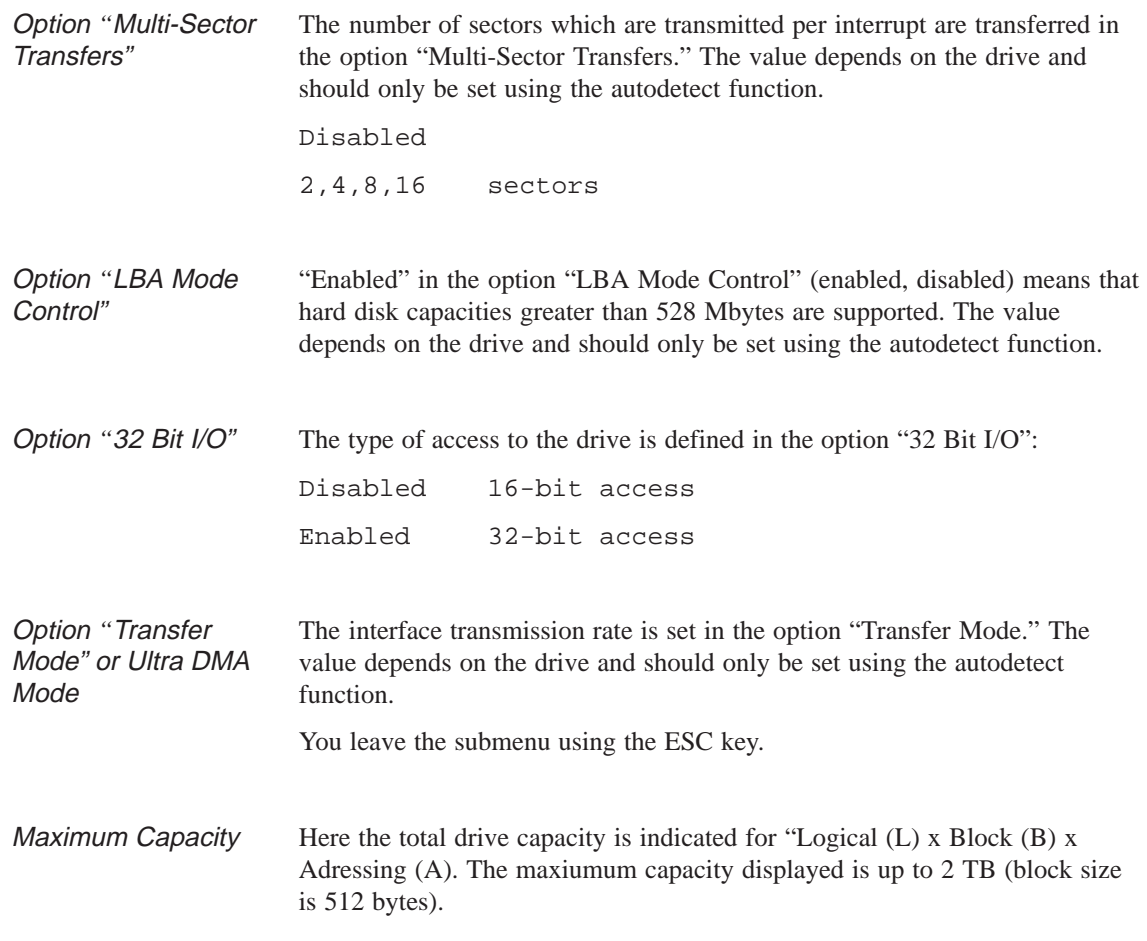

#### **Option "Memory Cache"**

The following pop-up menu appears when you select the option "Memory cache" in the main menu:

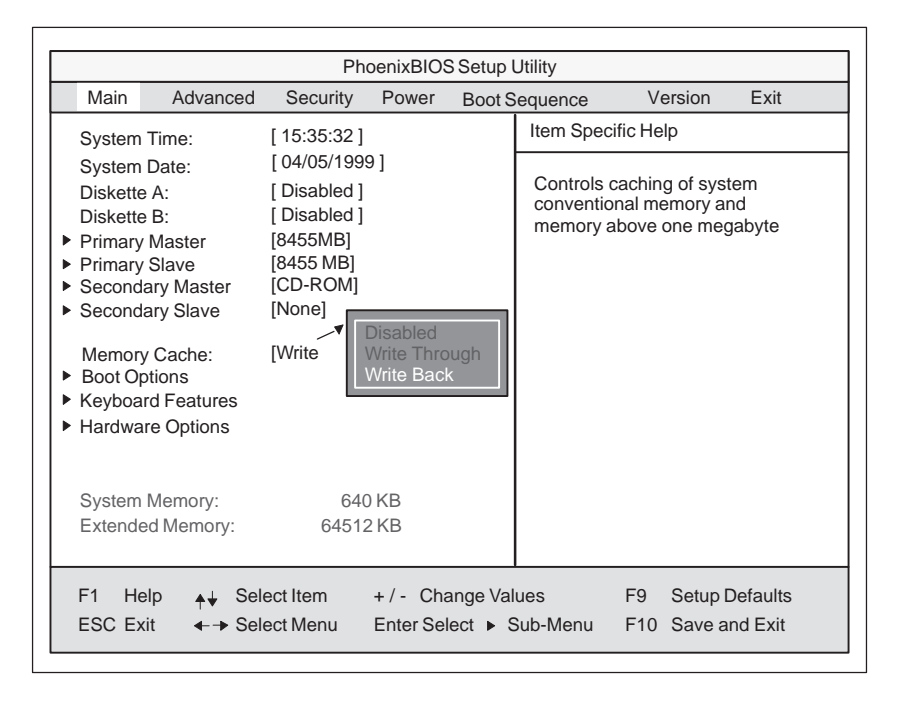

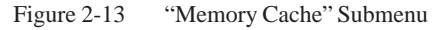

A cache is a fast intermediate memory located between the CPU and the memory (DRAM). Repeated memory access operations are executed in the fast cache, and not in the main memory, provided the feature is enabled. It may be necessary to disable the cache with certain hardware and software because intentional program runtimes or delay times are prevented by the fast cache.

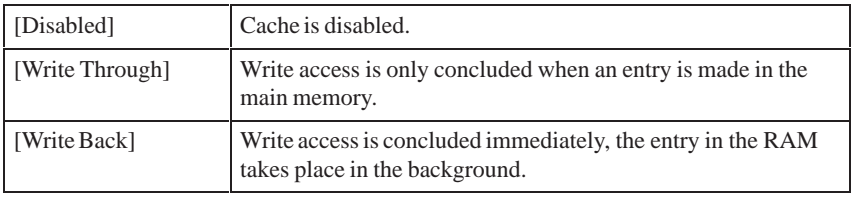

#### **Option "Boot Options"**

The following submenu appears when you select the option "Boot Options" in the main menu:

| PhoenixBIOS Setup-Utility                                                                                                    |               |                     |                                              |  |                                                                                                    |                                                                          |      |  |  |
|----------------------------------------------------------------------------------------------------|---------------|---------------------|----------------------------------------------|--|----------------------------------------------------------------------------------------------------|--------------------------------------------------------------------------|------|--|--|
| Main                                                                                                    | Advanced      | Security            | Power                                        |  | <b>Boot Sequence</b>                                                                                                    | Version                                                                  | Exit |  |  |
|                                                                                                    |               | <b>Boot Options</b> | Item Specific Help                           |  |                                                                                                    |                                                                          |      |  |  |
| [Enabled]<br>QuickBoot Mode:<br>SETUP prompt:<br>[Enabled]<br><b>POST Errors:</b><br>[Enabled]<br>[Disabled]<br>Floppy check:<br>[Enabled]<br>Summary screen: |               |                     |                                              |  | Allows the system to skip cer-<br>tain tests while booting. This<br>will decrease the time needed<br>to boot the system. |                                                                          |      |  |  |
| F1<br>Help<br><b>ESC Exit</b>                                                                                                    | ← Select Menu | Select Item         | +/- Change Values<br>Enter Select ▶ Sub-Menu |  |                                                                                                    | F <sub>9</sub><br><b>Setup Defaults</b><br>F <sub>10</sub> Save and Exit |      |  |  |

Figure 2-14 "Boot Options" Submenu

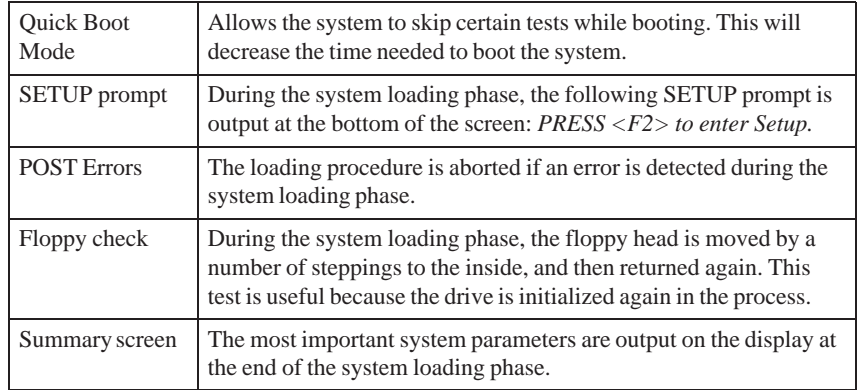

By 'enabled' the Feature is free, by 'disabled' inhibited.

#### **Option "Keyboard Features"**

The following submenu appears if you select the option "Keyboard Features" in the main menu:

| Main                   | Advanced                                                            | Security          | Power             |  | <b>Boot Sequence</b>                         |                | Version               | Exit |
|------------------------|---------------------------------------------------------------------|-------------------|-------------------|--|----------------------------------------------|----------------|-----------------------|------|
|                        | Item Specific Help                                                  |                   |                   |  |                                              |                |                       |      |
| Numlock:<br>Key Click: | Keyboard auto-repeat rate:<br>Keyboard auto-repeat delay: [1/2 sec] | [Off]<br>[30/sec] | [Disabled]        |  | Selects Power-on state for<br><b>Numlock</b> |                |                       |      |
|                        |                                                                     |                   |                   |  |                                              |                |                       |      |
| F1<br>Help             |                                                                     | Select Item       | +/- Change Values |  |                                              | F <sub>9</sub> | <b>Setup Defaults</b> |      |

Figure 2-15 "Keyboard Features" Submenu

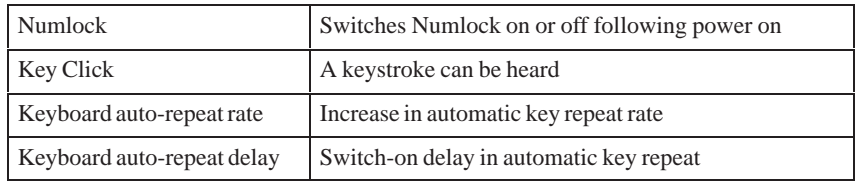

#### **Option "Hardware Options"**

The following submenu appears when you select the option "Hardware Options" in the main menu:

|                                                                                                    |                                      | PhoenixBIOS Setup-Utility |                         |  |                                   |                                         |      |
|----------------------------------------------------------------------------------------------------|--------------------------------------|---------------------------|-------------------------|--|-----------------------------------|-----------------------------------------|------|
| Main                                                                                                    | Advanced                             | Security                  | Power                   |  | <b>Boot Sequence</b>              | Version                                 | Exit |
| <b>Hardware Options</b>                                                                                                    |                                      |                           |                         |  | Item Specific Help                |                                         |      |
| PCI - MPI / DP:<br>[Enabled]<br>On Board Ethernet<br>[Enabled]<br>0800 0624 xxxx<br><b>Ethernet Adress</b><br>[Enabled]<br>Sound<br>[Enabled]<br>Safecard functions<br>Trackball / PS/2 Mouse::<br>[Auto] |                                      |                           |                         |  | Enable or disable the<br>(MPI/DP) | PCI - Multi Point Interface             |      |
| F1                                                                                                    | Help                                 | Select Item               | +/- Change Values       |  |                                   | F <sub>9</sub><br><b>Setup Defaults</b> |      |
| <b>ESC Exit</b>                                                                                                    | $\leftarrow \rightarrow$ Select Menu |                           | Enter Select ▶ Sub-Menu |  |                                   | F10 Save and Exit                       |      |

Figure 2-16 "Hardware Options" Submenu

The parameters of the interfaces present on the basic module are set here.

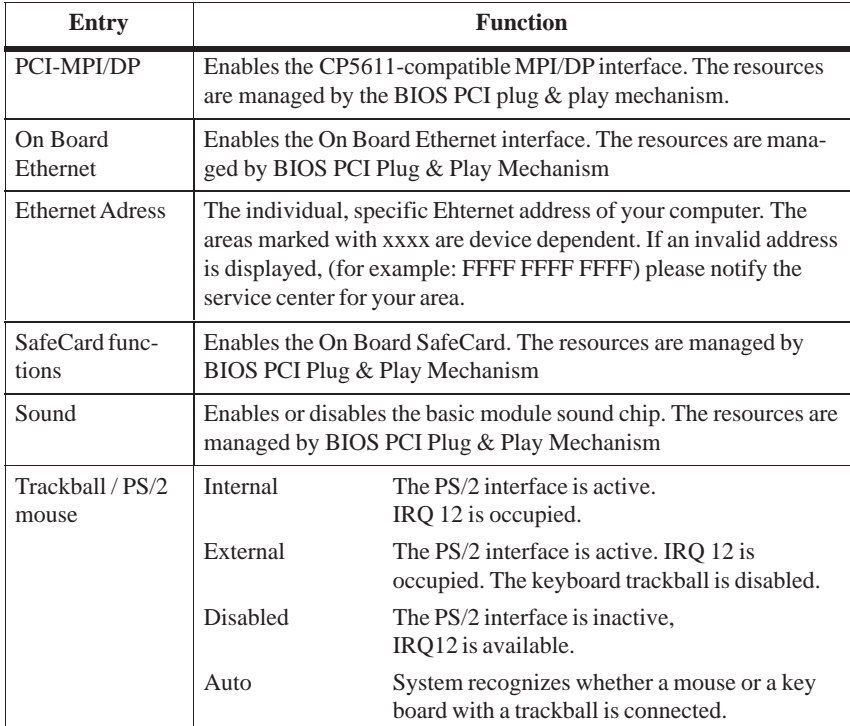

# **2.12.2 The Advanced Menu**

#### **Menu Structure**

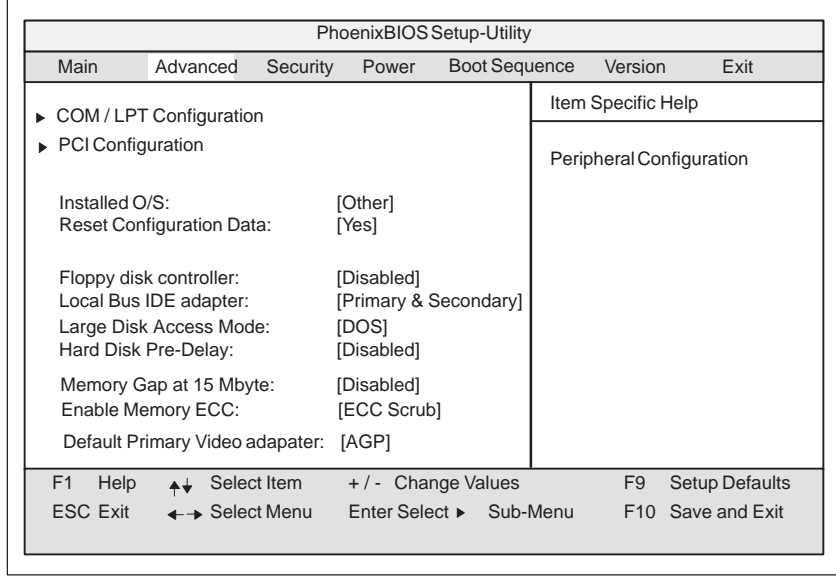

Figure 2-17 "Advanced" Menu

#### **Settings in the Advanced Menu**

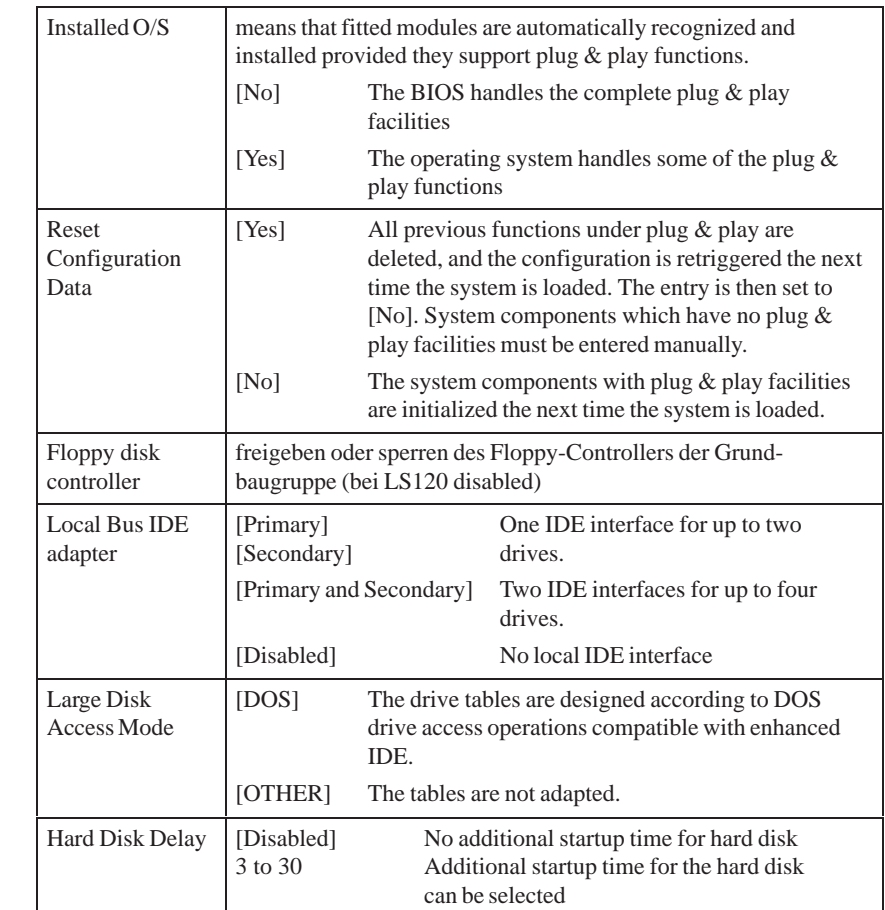
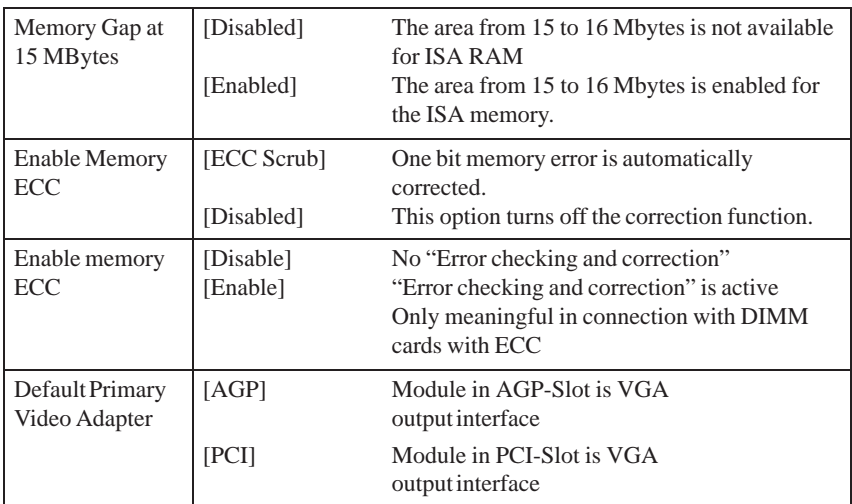

### **Submenu COM/LPT Configuration**

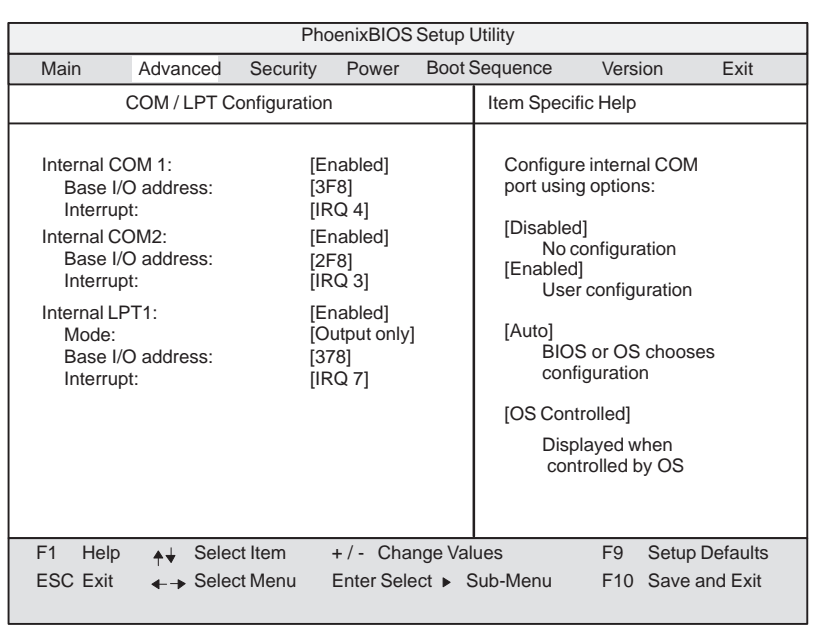

Figure 2-18 "COM / LPT Configuration" Submenu

If you set an interface to Disabled, the resources occupied by it are released.

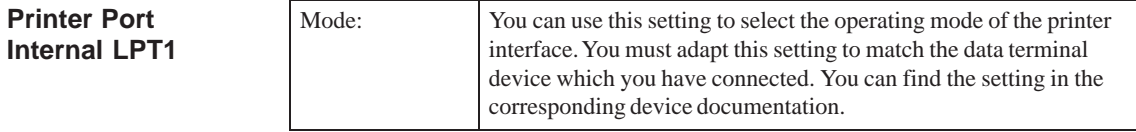

| <b>Submenu</b><br><b>PCI Configuration</b> | PhoenixBIOS Setup Utility                                                               |                                                                                                    |                                                                  |                                              |         |                    |                                                              |
|--------------------------------------------|-----------------------------------------------------------------------------------------|----------------------------------------------------------------------------------------------------|------------------------------------------------------------------|----------------------------------------------|---------|--------------------|--------------------------------------------------------------|
|                                            | Main                                                                                    | Advanced                                                                                                    | Security                                                         | Power                                        | Version | Exit               |                                                              |
|                                            | PCI Configuration                                                                       |                                                                                                    |                                                                  |                                              |         | Item Specific Help |                                                              |
|                                            | ▶<br>ь<br>ы<br>PCI IRQ line 1:<br>PCI IRQ line 2:<br>PCI IRQ line 3:<br>PCI IRQ line 4: | PCI Device, Slot #1<br>PCI Device, Slot #2<br>PCI Device, Slot #3<br>PCI Device, Slot #4<br>PCI Device, Slot #5<br>PCI Device, Slot #6<br>PCI/PNP ISA Resource Exclusion | [Auto Select]<br>[Auto Select]<br>[Auto Select]<br>[Auto Select] |                                              |         |                    | Setup items for configuring<br>the specific PCI device       |
|                                            | Help<br>F1<br><b>ESC Exit</b>                                                           | $++$<br>$\leftarrow \rightarrow$ Select Menu                                                                                                    | Select Item                                                      | +/- Change Values<br>Enter Select ► Sub-Menu |         |                    | <b>Setup Defaults</b><br>F <sub>9</sub><br>F10 Save and Exit |

Figure 2-19 "PCI Configuration" Submenu

#### **Option "PCI Devices"**

The following submenu appears when you select the option "PCI Devices" in the advanced menu:

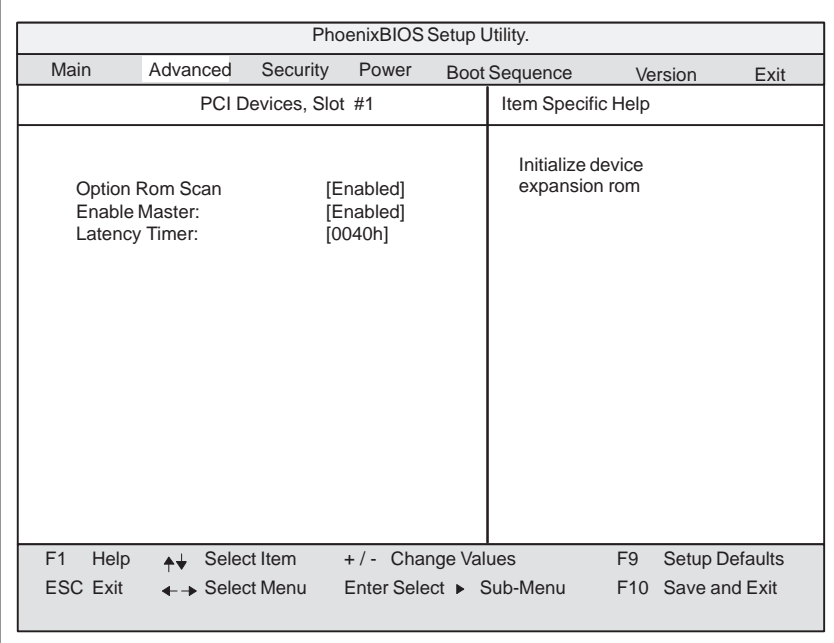

Figure 2-20 "PCI Devices, Slot #1" Submenu

| Option ROM<br>Scan: | [Enabled]<br>[Disabled]              | The ROM option of the PCI module (if<br>present) is enabled<br>The ROM option of a PCI module is disabled.                                                                                                 |
|---------------------|--------------------------------------|----------------------------------------------------------------------------------------------------|
| Enable Master:      | [Enabled]<br>[Disabled]              | This slot can assume the PCI master function<br>This slot can only work as a PCI slave.                                                                                                    |
| Latency Timer       | [Default]<br>[0020H]<br>to<br>00E0H1 | The number of active PCI clock cycles of the<br>master modules are determined by the module.<br>You can use these settings to set the maximum<br>number of active PCI clock cycles to the<br>chosen value. |

#### **Submenu PCI/PNP ISA IRQ Resource Exclusion**

Available means that the IRQ can be allocated to Plug and Play modules or given a motherboard function by the plug and play mechanism of the BIOS.

You should only use the Reserved setting if the interrupt does not have to be assigned to plug and play ISA modules in the application software. If the interrupt is "Reserved," it cannot be assigned a PCI slot by the plug & play mechanism.

|                                                                                                    |                                                                                                    |             | PhoenixBIOS Setup Utility.                   |                      |                                                 |                       |  |
|----------------------------------------------------------------------------------------------------|----------------------------------------------------------------------------------------------------|-------------|----------------------------------------------|----------------------|-------------------------------------------------|-----------------------|--|
| Main                                                                                                    | Advanced                                                                                                    | Security    | Power                                        | <b>Boot Sequence</b> | Version                                         | Exit                  |  |
| PCI / PNP ISA IRO Resource Exclusion                                                                                                    |                                                                                                    |             |                                              | Item Specific Help   |                                                 |                       |  |
| <b>IRQ 3:</b><br><b>IRQ 4:</b><br><b>IRQ 5:</b><br><b>IRQ 7:</b><br><b>IRO 9:</b><br><b>IRO 10:</b><br><b>IRQ 11:</b><br><b>IRQ 15:</b> | [Available]<br>[Available]<br>[Available]<br>[Available]<br>[Available]<br>[Available]<br>[Available]<br>[Available] |             |                                              | <b>ISA</b> devices   | Reserves the specified<br>IRQ for use by legacy |                       |  |
| F1<br>Help<br><b>ESC Exit</b>                                                                                                    | ← Select Menu                                                                                                    | Select Item | +/- Change Values<br>Enter Select ► Sub-Menu |                      | F <sub>9</sub><br>F <sub>10</sub> Save and Exit | <b>Setup Defaults</b> |  |

Figure 2-21 "PCI / PNP ISA IRQ Resource Exclusion" Submenu

### **Option "PCI IRQ Line"**

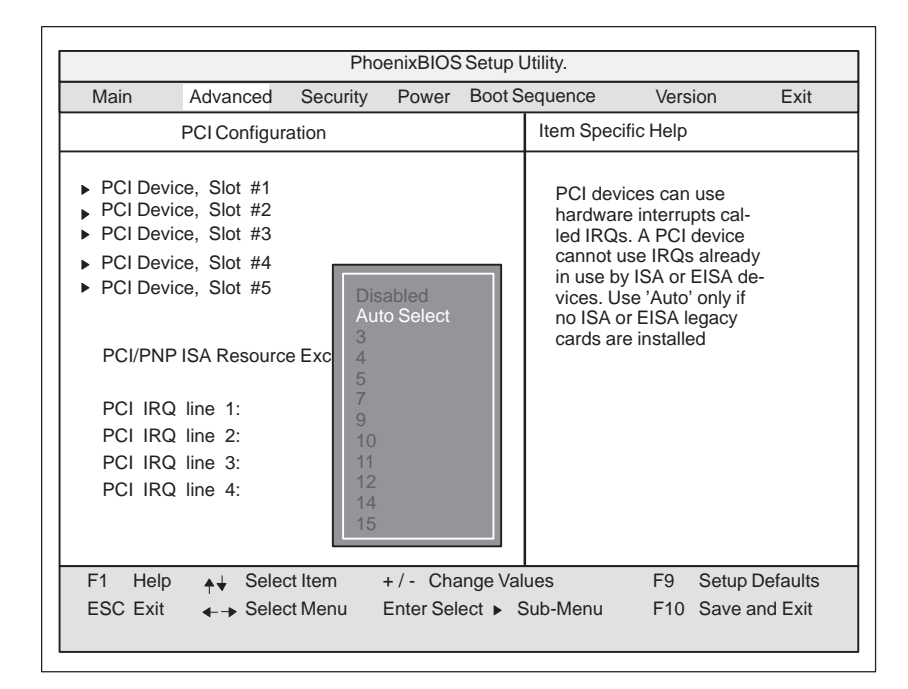

Figure 2-22 "PCI Configuration" Submenu

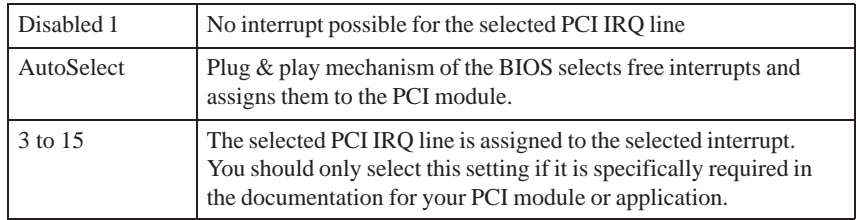

Assignment of the PCI IRQ lines to the PCI slots.

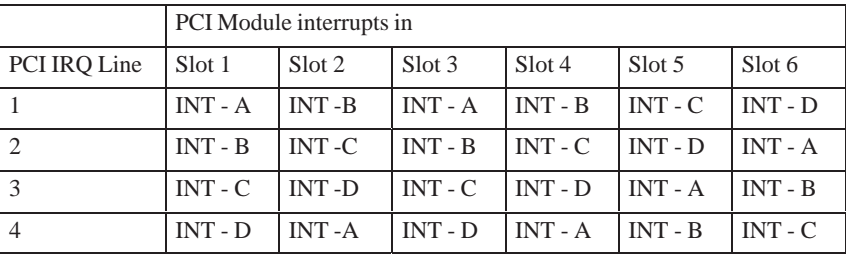

# **2.12.3 The Security Menu**

#### **Overview**

Only system parameters in brackets can be edited. In order to prevent unauthorized use of your PC, you can define two passwords. The supervisor's password prevents the use of the floppy disk drive by any other user.

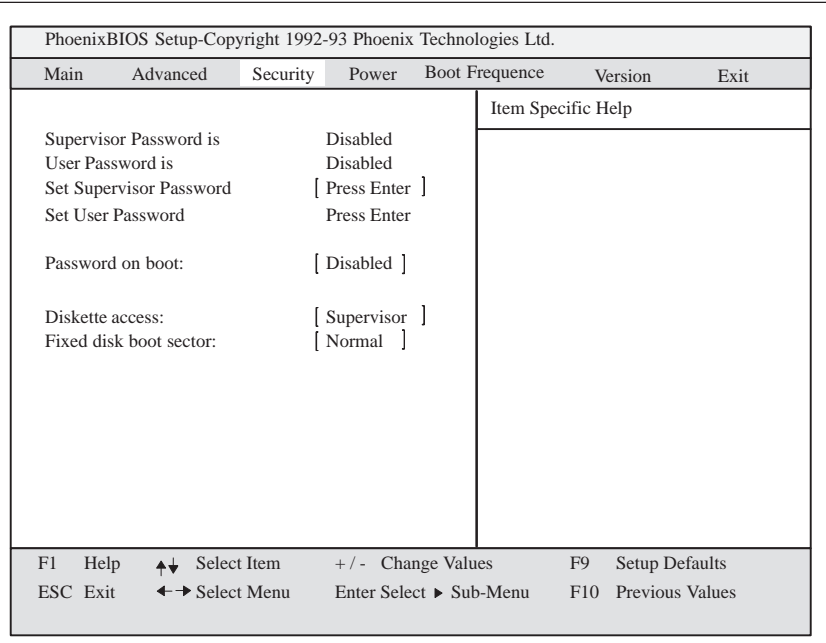

Figure 2-23 Submenu "Security"

#### **Settings**

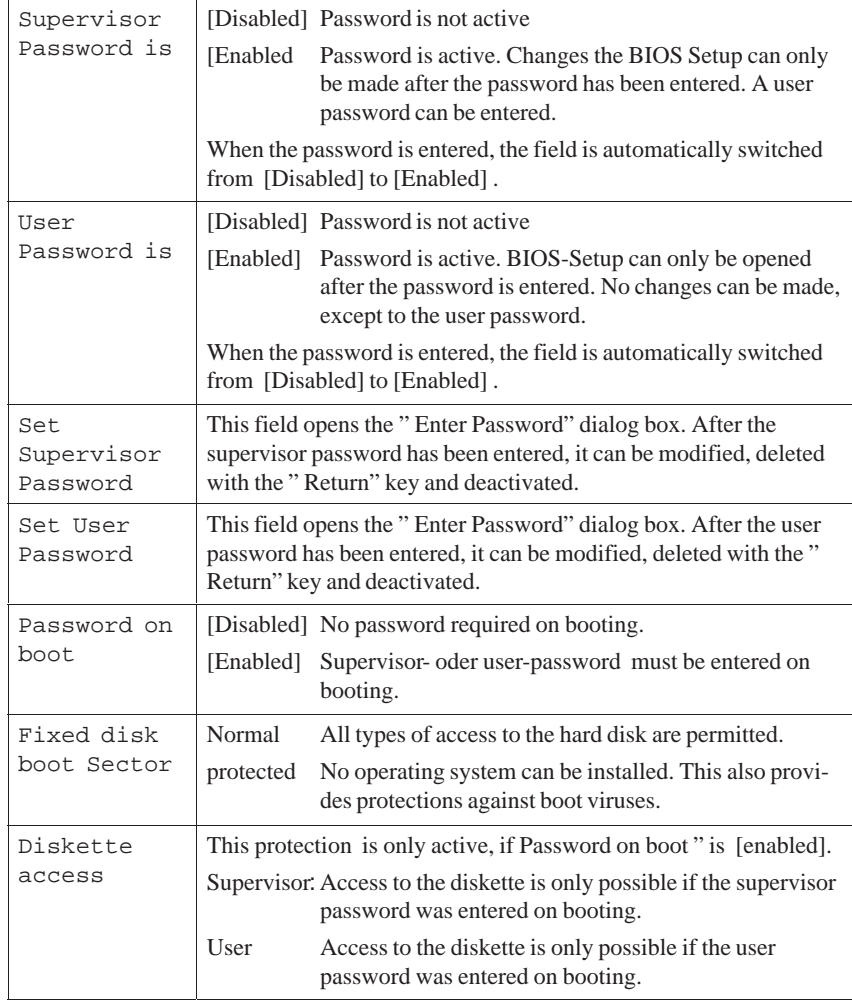

## **2.12.4 The Power Menu**

#### **Overview**

This menu has the following structure:

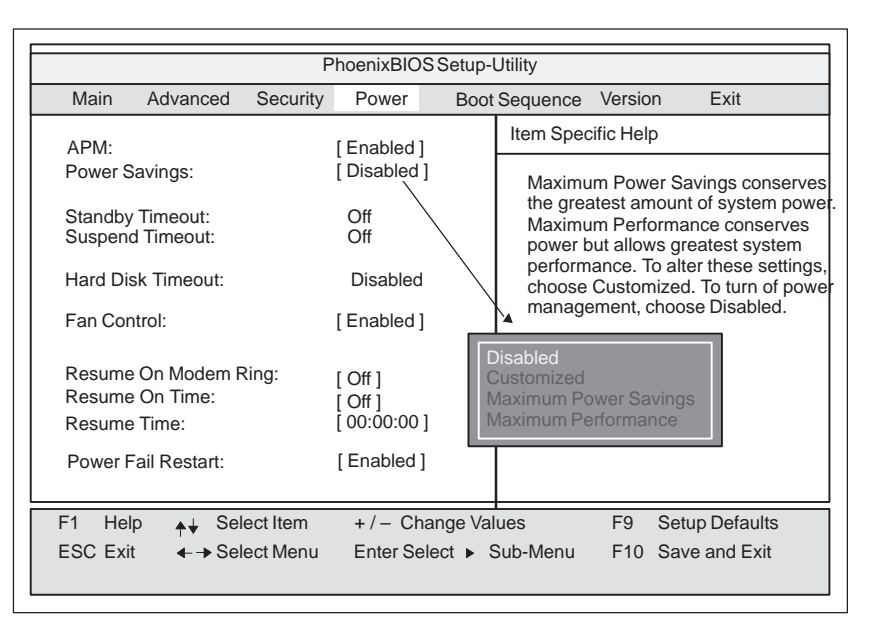

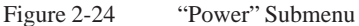

In accordance with "green PC" considerations, the following power saving modes can be set using the power menu:

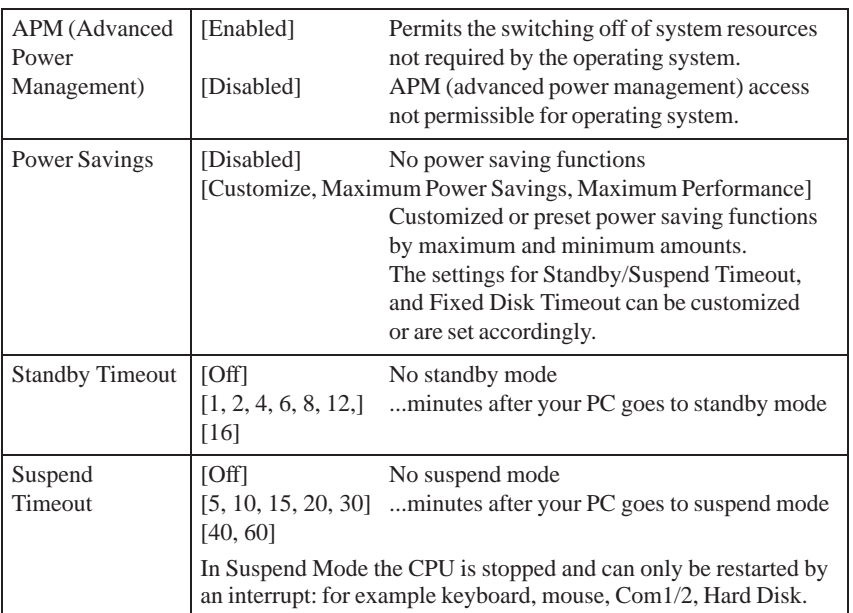

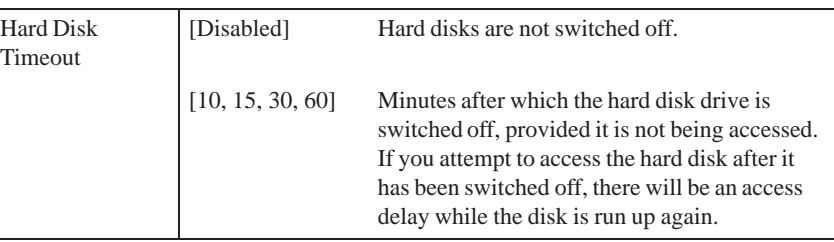

|                                                                                 |                                                 | PhoenixBIOS Setup-Utility                                                                                                    |
|---------------------------------------------------------------------------------|-------------------------------------------------|----------------------------------------------------------------------------------------------------|
| Main<br>Advanced<br>Security                                                    | Power                                           | Exit<br>Version<br><b>Boot Sequence</b>                                                                                                    |
| APM <sup>.</sup><br>Power Savings:                                              | [Enabled]<br>[Disabled]                         | Item Specific Help<br>Maximum Power Savings conserves                                                                                              |
| <b>Standby Timeout:</b><br>Suspend Timeout:                                     | Off<br>Off                                      | the greatest amount of system power.<br>Maximum Performance conserves<br>power but allows greatest system<br>performance. To alter these settings, |
| Hard Disk Timeout:                                                              | Disabled                                        | choose Customized. To turn of powel                                                                                                    |
| Fan Control:                                                                    | Enabled                                         | management, choose Disabled.                                                                                                    |
| Resume On Modem Ring:<br>Resume On Time:<br>Resume Time:<br>Power Fail Restart: | [ Off ]<br>[ Off ]<br>[ 00:00:00 ]<br>[Enabled] | Enabled<br><b>Disabled</b>                                                                                                    |
| F <sub>1</sub><br>Select Item<br>Help<br>← Select Menu<br><b>ESC Exit</b>       |                                                 | $+/-$ Change Values<br><b>Setup Defaults</b><br>F <sub>9</sub><br>Enter Select ▶ Sub-Menu<br>F <sub>10</sub> Save and Exit                         |

Figure 2-25"Power" Submenu

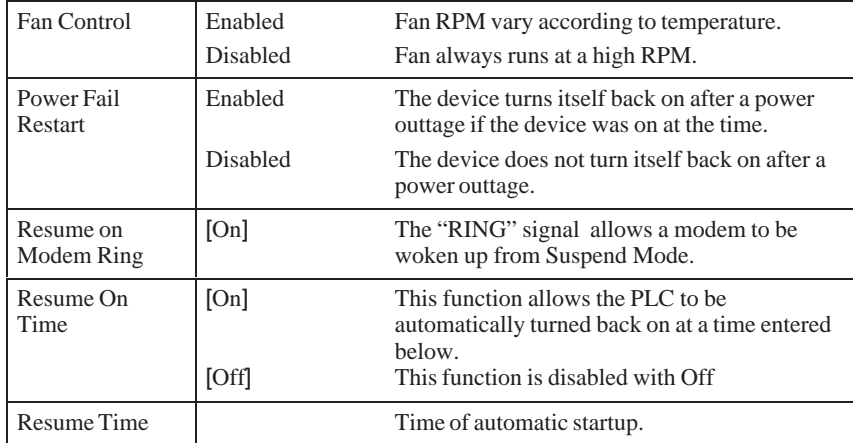

# **2.12.5 The Boot Sequence Menu**

The order in which each bootable device is loaded during a system start (bootup) is set in this menu.

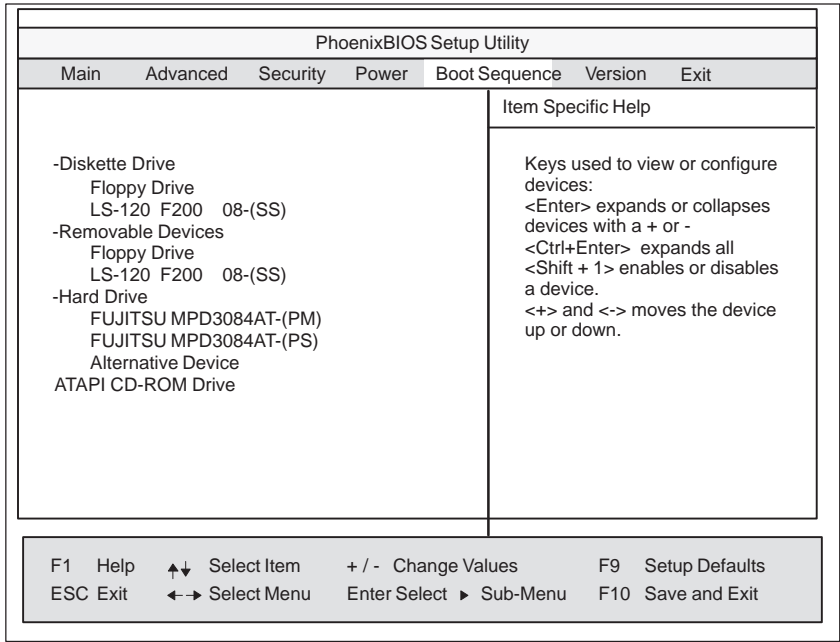

Figure 2-26Menu "Boot Sequence"

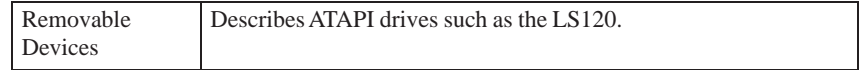

# **2.12.6 System Version Menu**

You should have the information in following menu readily available in case of technical questions about your system.

| PhoenixBIOS Setup-Utility                        |                                                                                           |                                          |                         |  |                                                                                             |                |                       |  |  |
|--------------------------------------------------|-------------------------------------------------------------------------------------------|------------------------------------------|-------------------------|--|---------------------------------------------------------------------------------------------|----------------|-----------------------|--|--|
| Main                                             | Advanced                                                                                  | Security                                 | Power                   |  | <b>Boot Sequence</b>                                                                        | Version        | Exit                  |  |  |
|                                                  |                                                                                           |                                          |                         |  | Item Specific Help                                                                          |                |                       |  |  |
| SIMATIC PC                                       |                                                                                           | RI45 PIIII                               |                         |  |                                                                                             |                |                       |  |  |
|                                                  | <b>BIOS Version</b><br>V08.00.0141<br>1 04 99<br><b>BIOS Number</b><br>-A5E000xzyyy-ES000 |                                          |                         |  | All items on this menu cannot<br>be modified in user mode. If<br>any items require changes, |                |                       |  |  |
|                                                  | <b>MPI/DP Firmware</b>                                                                    | V <sub>01</sub>                          |                         |  | please consult your system<br>Supervisor.                                                   |                |                       |  |  |
| CPU Type<br>CPU Speed<br>CPU ID<br>Code Revision |                                                                                           | Pentium(r) II<br>500 MHz<br>0672<br>0004 |                         |  |                                                                                             |                |                       |  |  |
| F1<br>Help                                       |                                                                                           | Select Item                              | $+/-$ Change Values     |  |                                                                                             | F <sub>9</sub> | <b>Setup Defaults</b> |  |  |
| <b>ESC Exit</b>                                  |                                                                                           | ← Select Menu                            | Enter Select ▶ Sub-Menu |  |                                                                                             |                | F10 Save and Exit     |  |  |
|                                                  |                                                                                           |                                          |                         |  |                                                                                             |                |                       |  |  |

Figure 2-27 "Version" Submenu

# **2.12.7 The Exit Menu**

### **Summary**

The setup program is always terminated using this menu.

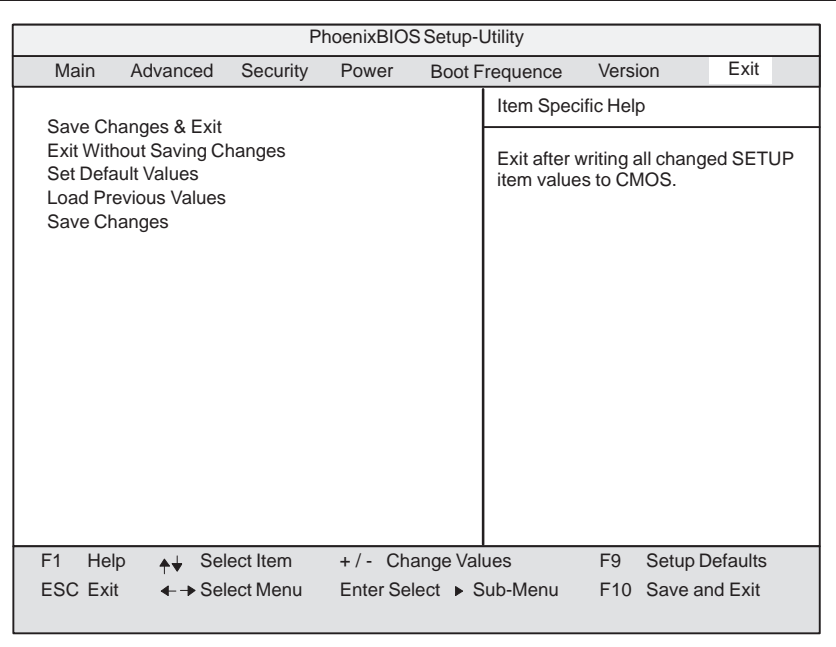

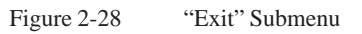

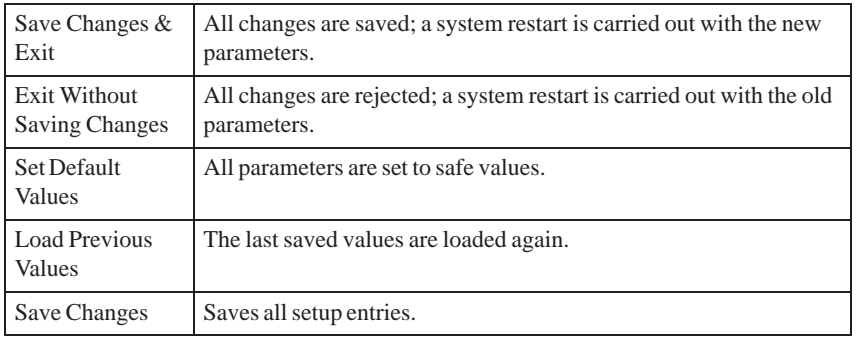

#### If you have made any modifications to your standard SETUP settings, you can enter them in the following table. You therefore have easy access to the values you have set if you have to make any hardware modifications later. **Documenting your Device Configuration**

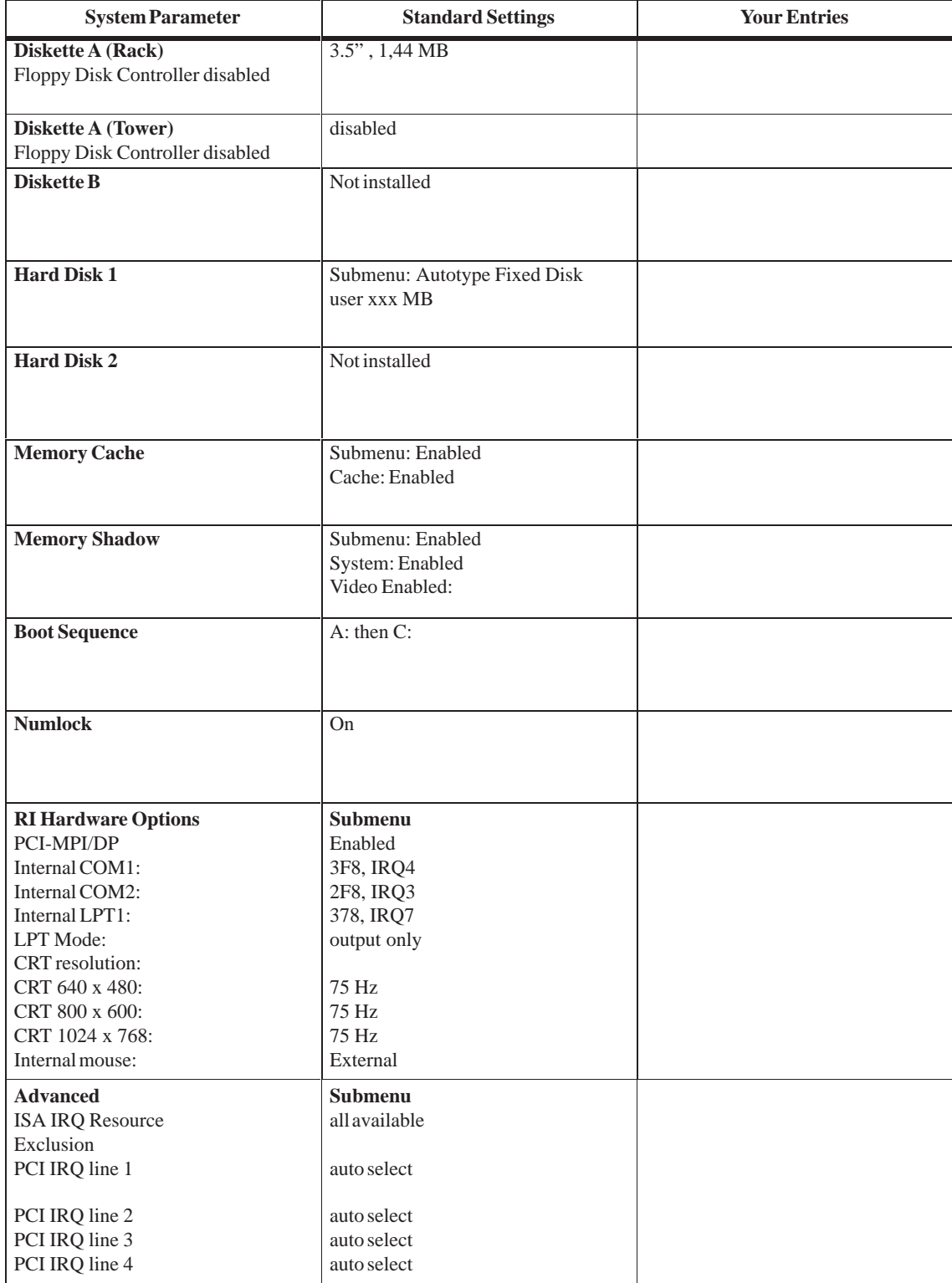

## **2.13 Diagnostic Messages (Port 80)**

When the RI 45 PIII is powered up, it runs a self-test (POST = Power On Self Test). If the POST detects a fault, it outputs the sequence of beeps (beep code) assigned for the fault. Each beep code consists of 2 x 2 sequences.

In addition, the individual self-test steps are output at I/O port 80h. The optional SafeCard allows these outputs to be displayed in hexadecimal code at the front of the device.

Conversion table for the beep codes to hexadecimal representation:

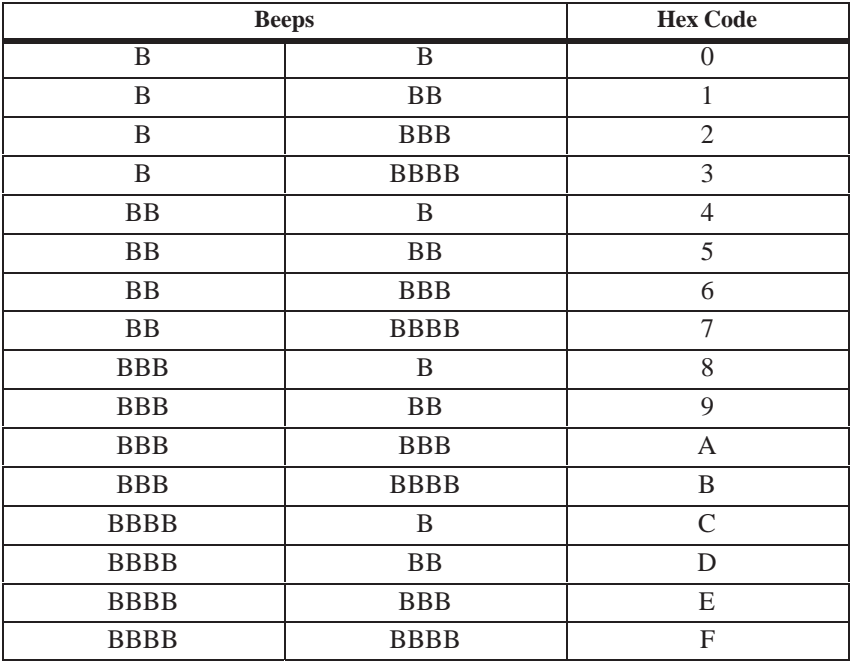

**Example:**

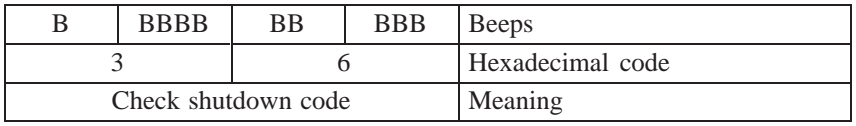

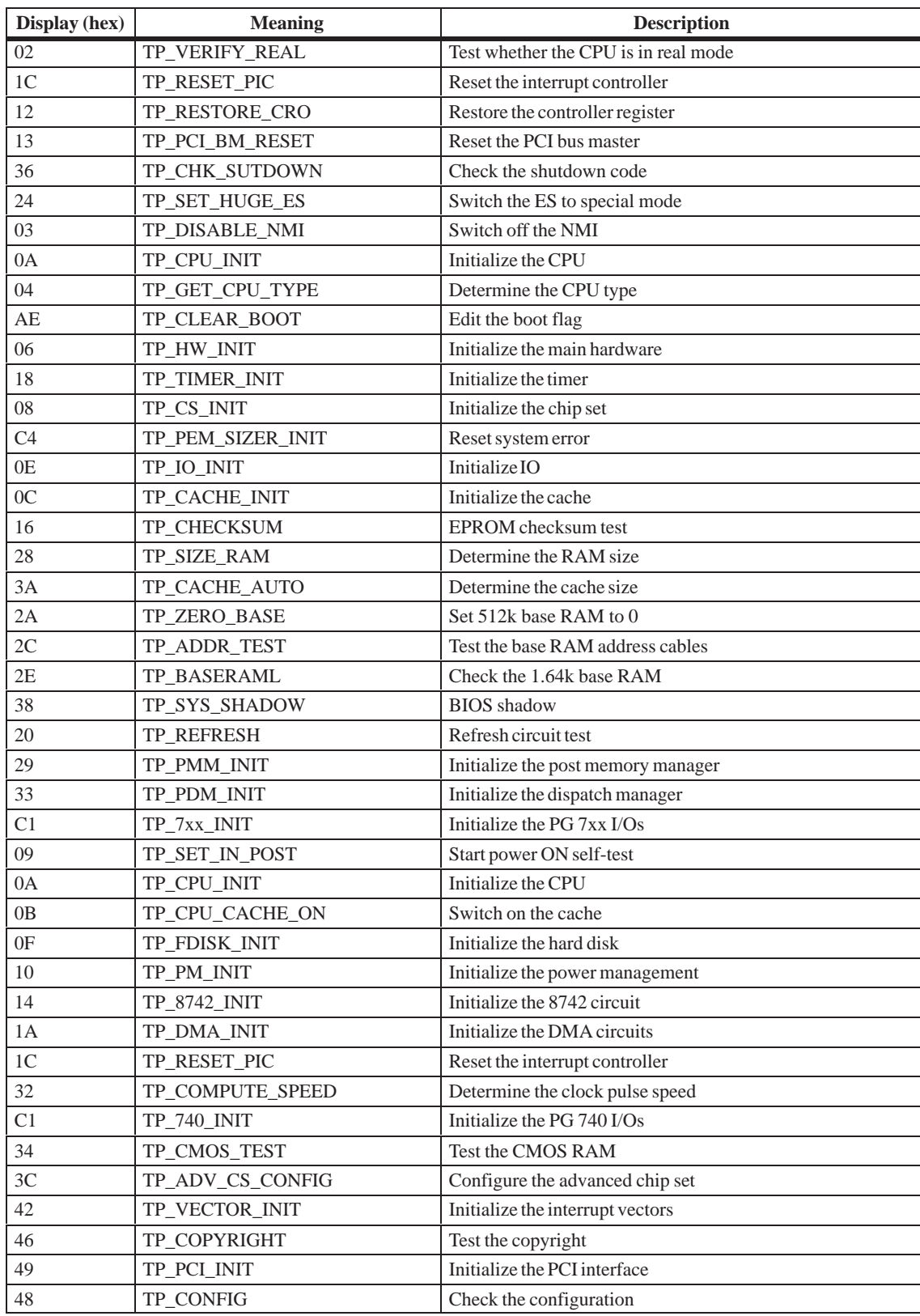

The POST Codes in order of occurrence:

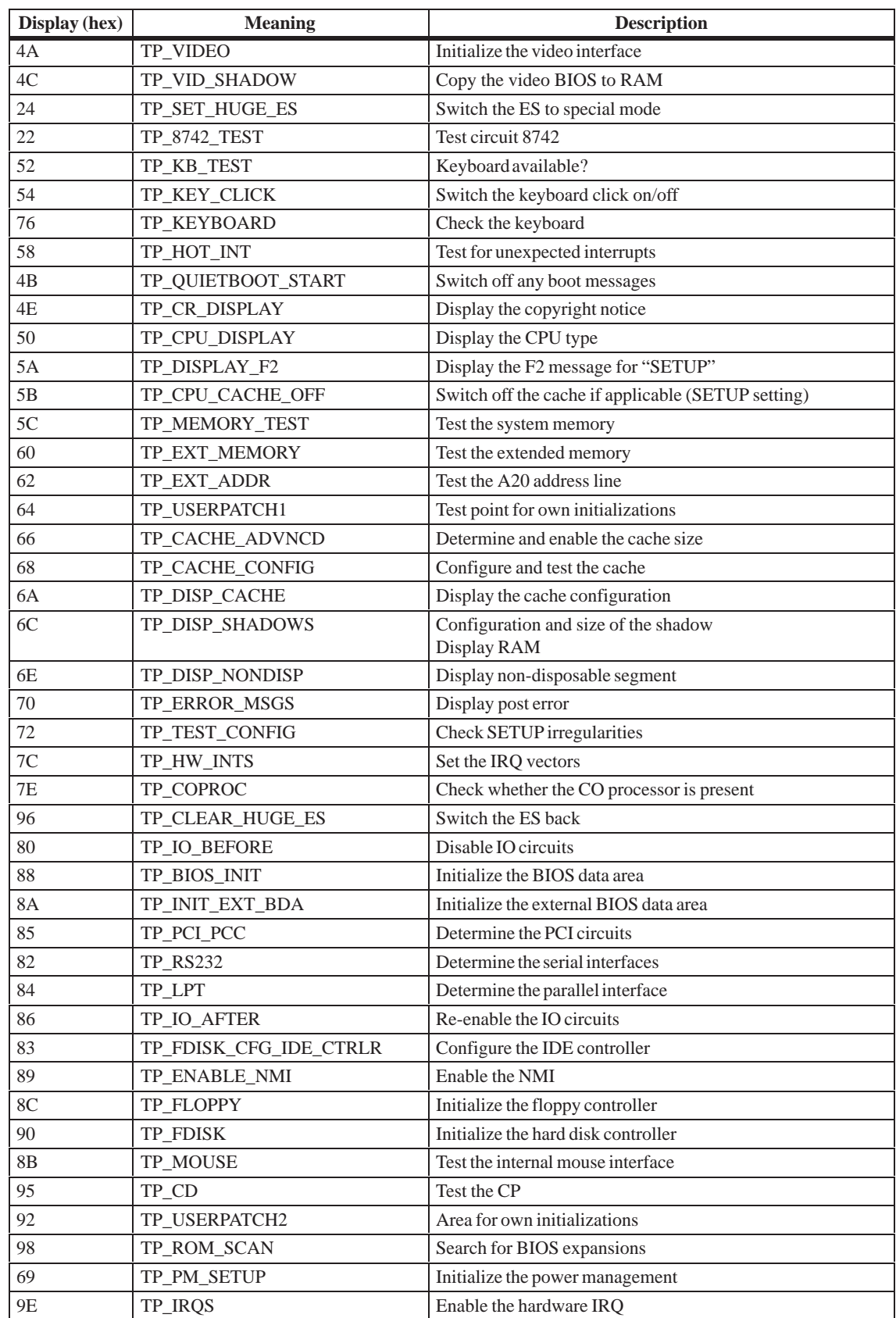

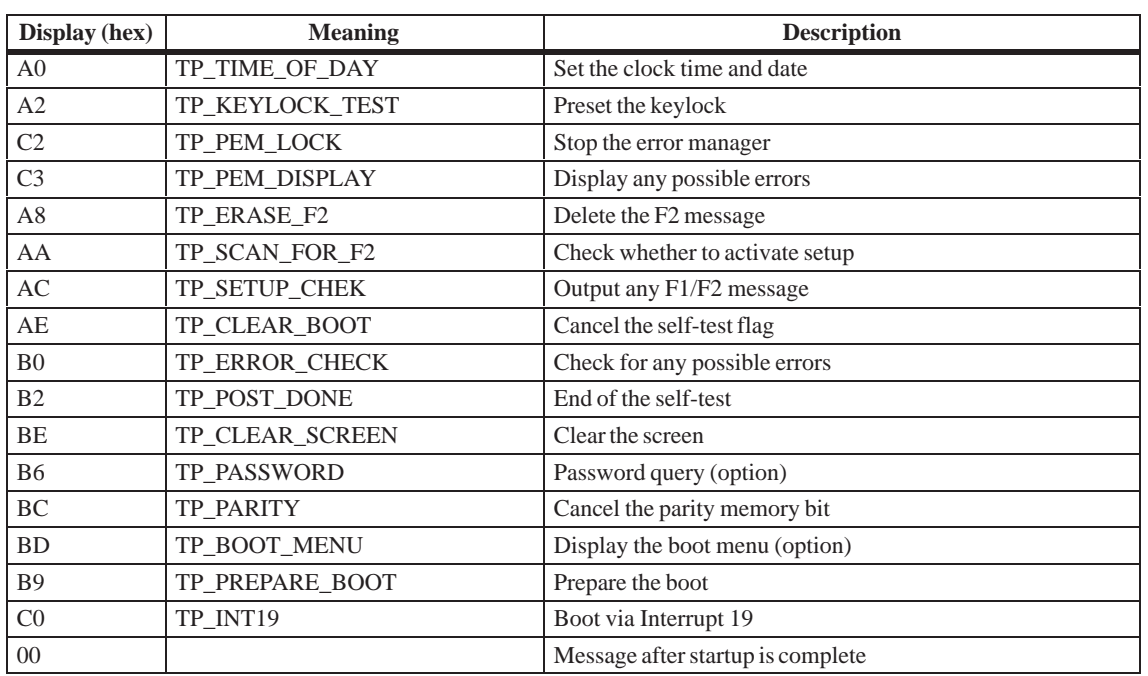

# **3**

# **Bus Board/Operator Panel/Sound Module**

**Chapter Overview**

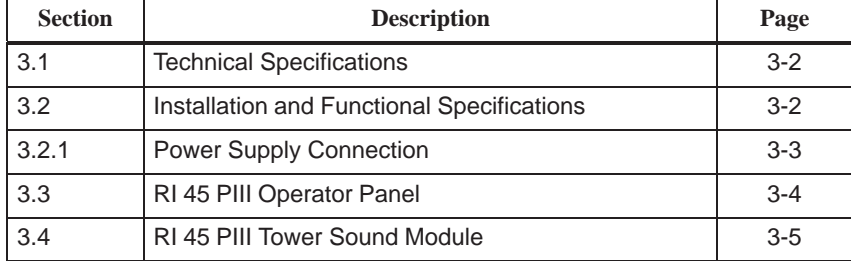

# <span id="page-91-0"></span>**3.1 Technical Specifications**

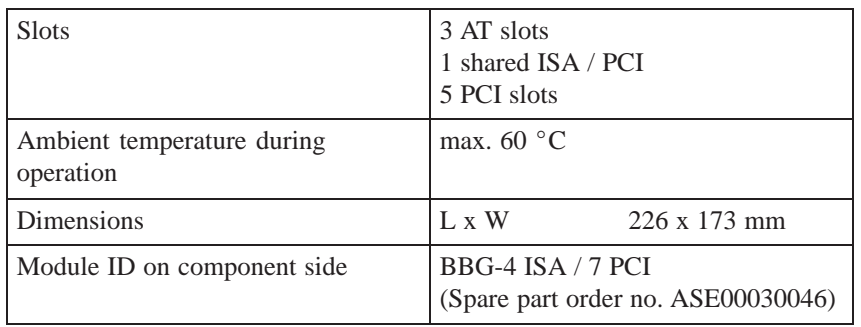

## **3.2 Installation and Functional Specifications**

The bus board is a passive connecting element between the mother board and the expansion board with a sandwich structure. It is mounted on top of the mother board by five screws. The connection to the mother board is established by a 198-pin connector.

There are two PCI busses on the module which are separated by a PCI / PCI bridge. Slots 1 and 2 are connected to the primary PCI bus. and slots 3 to 6 to the secondary PCI bus. Slot 7 cannot be used on the RI 45 PIII.

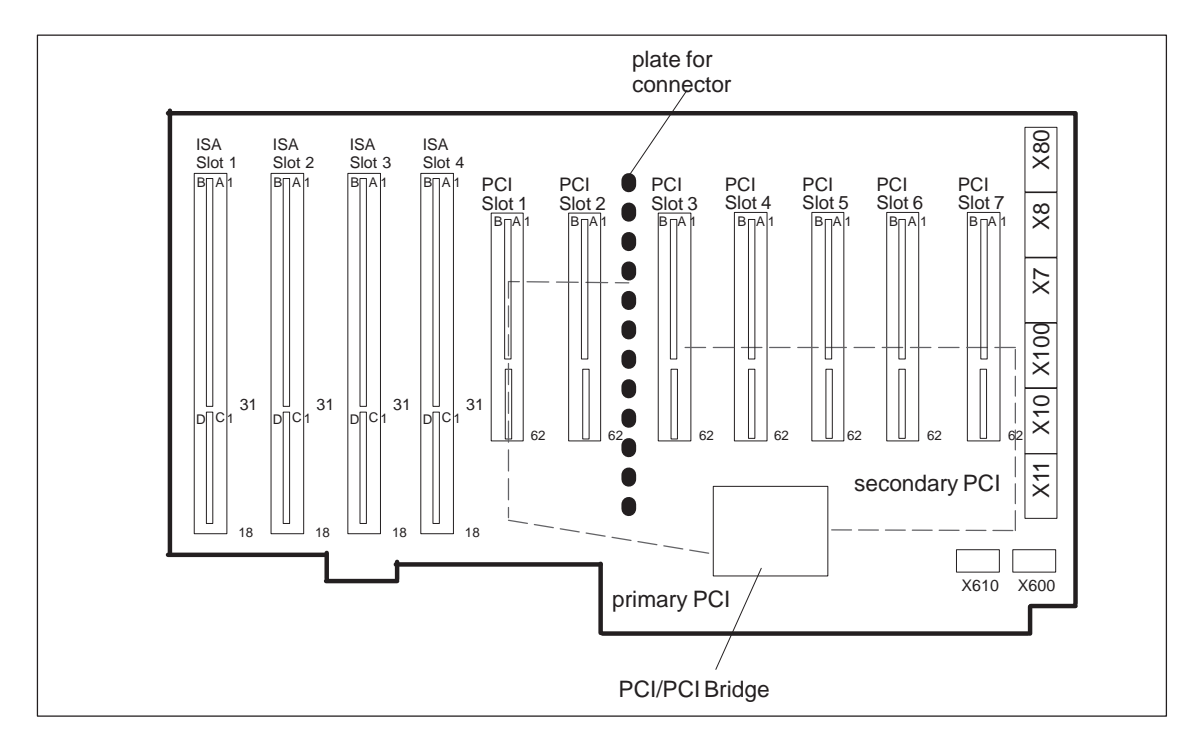

Figure 3-1 Connector Positions on the BBG-6ISA/3PCI bus board

# <span id="page-92-0"></span>**3.2.1 Power Supply Connection**

6-pin power plug type Molex 8619 coded for AT power supply. **Input**

6-pin power plug type Molex 8619 coded for AT power supply. **Output**

#### **Plug Connector X10, X100**

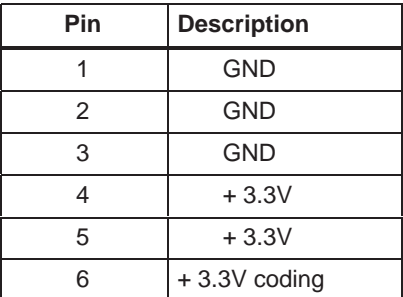

# **Plug Connector X7, X11**

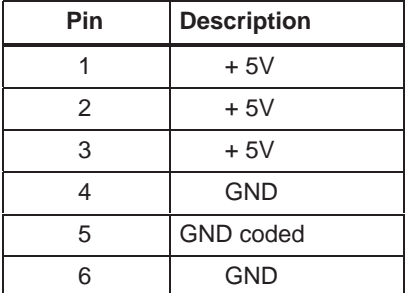

#### **Plug Connector X8, X80**

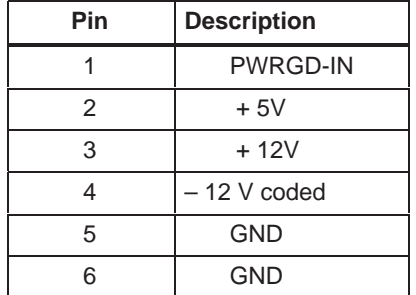

# <span id="page-93-0"></span>**3.3 RI 45 PIII Operator Panel**

The operator panel of the IPC RI 45 is connected to the mother board via an 12-pin connection cable.

The operator panel features

 $\cdot$  2 LEDs

Single LED green, red, yellow, 5 x 2.5 mm rectangular

**Reset switch**

1-pin push button

**Speaker**

Miniature speaker designed for mounting on a printed-circuit board.

**12-pin socket connector**

**Pin Assignment RI25 PIII Operator Panel**

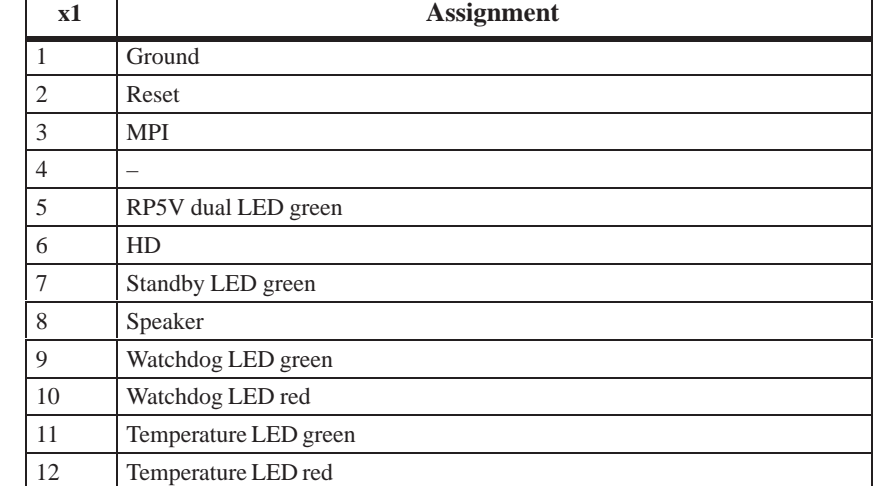

# <span id="page-94-0"></span>**3.4 Sound Card Module**

This module accepts the following connections:

- Microphones with an impedance of less than  $600\Omega$
- Active stereo loudspeakers or headphones with an impedance greater than  $30\Omega$

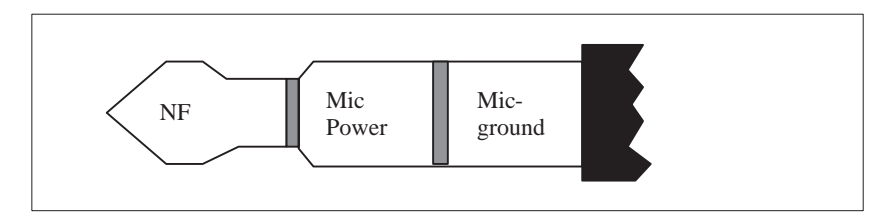

Figure 3-2 Appropriate 3.5 mm Audio Plug for Active Microphone

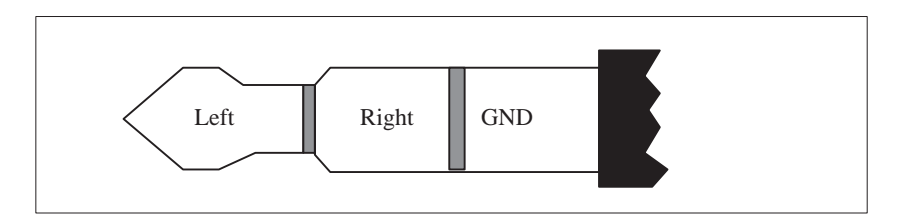

Figure 3-3 Appropriate 3.5 mm Plug for Loudspeakers

# **4**

# **CD-ROM Drive**

**Chapter Overview**

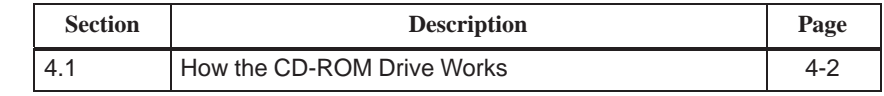

## <span id="page-97-0"></span>**4.1 How the CD-ROM Drive Works**

The CD-ROM drive is connected to the secondary IDE interface.

#### **Part Names and Functions**

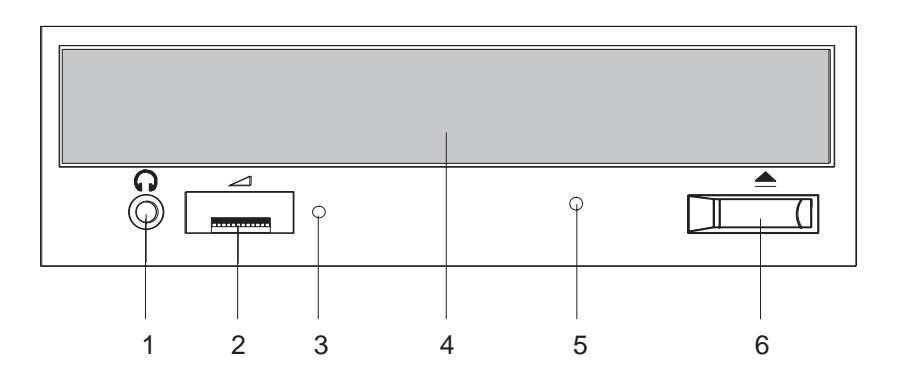

- This jack is used to connect a set of headphones. Please use headphones with a stereo mini-jack plug. 1 Phones Jack
- This control is used to adjust the headphone volume. This control has no effect on the left and right audio outputs from the LINE OUT connector on the back of the unit. 2 Volume Control
- This indicator lights while data is being read. 3 BUSY Indicator
- This drawer prevents dust from getting inside the CD-ROM reader and should not be left open. If your device is not switched on you can manually push the tray and close the door of your CD-ROM drive. 4 Drawer
- Use a clip or any other device to remove the cartridge from the CD-ROM reader if the electrical eject is disabled by software or if power failure occurs (See "Emergency Eject" for details). 5 Emergency Eject Hole
- This button is pressed to open or close the CD tray when the power of your device is on. 6 Open / Close Button

### **Rear of the Drive, Configuration**

The drive is configured as a Single. If you want to operate a second drive on this bus, you have to set either one of them as Master and the other as Slave or vice versa.

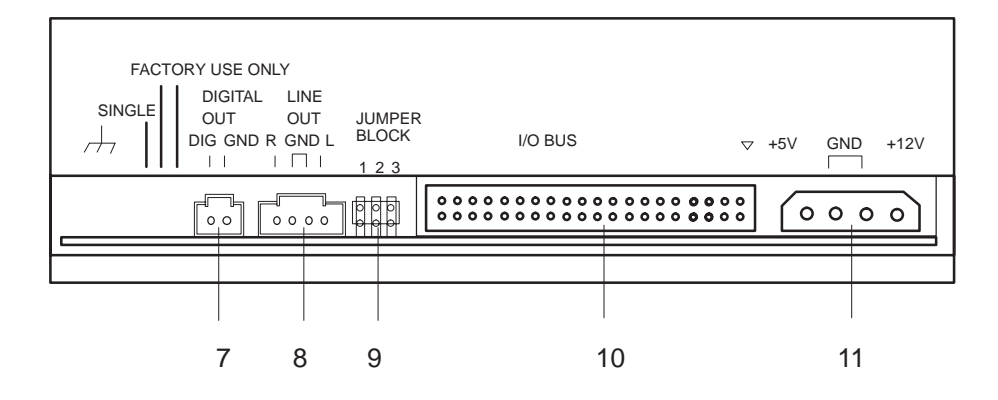

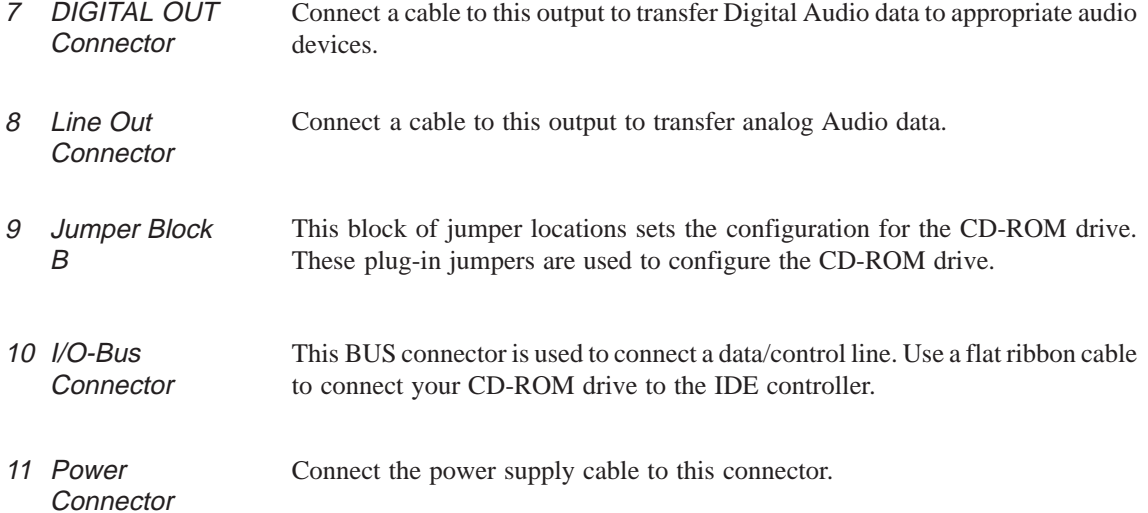

The procedure described below can be used to remove a disc from the CD-ROM reader if the Open/Close button is disabled by software or a power failure occurs. In this case the CD tray cannot be opened automatically. **Emergency Eject**

- 1. Turn off the power to the CD-ROM reader (switch off your device if necessary).
- 2. Insert a steel rod or a stiff paper clip (with a maximum diameter of 1.3 mm and a minimum length of 55 mm) into the emergency eject hole at the front of the drive and push lightly. The CD tray is ejected by about 10 mm. Pull it all the way open by hand and lift the disc out carefully.

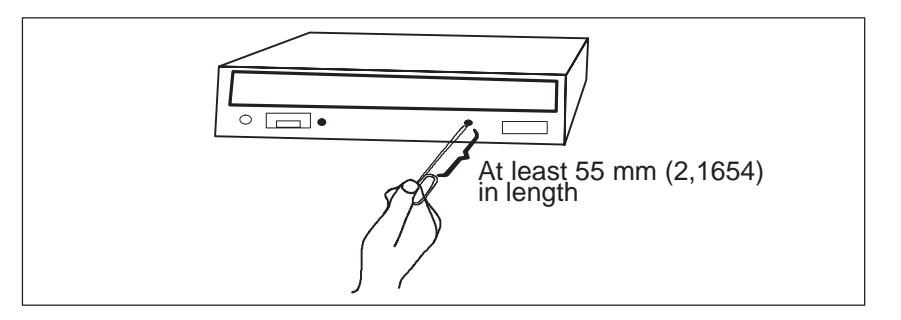

By pushing the Open/Close button the CD tray is smoothly opened. Place the CD with the labeled side upward into the tray. Do not use the built-in clips. The tray is closed automatically after a short push or after having pushed the Open/Close button.

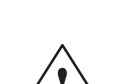

**Operating your CD-ROM drive**

**Exercise Caution**<br>
Risk of data loss and damage to the drive!

CD-ROM drives are sensitive to vibrations and shock. Any vibrations occuring during operation can lead to damage to the drive or CD.

**Additional Slots**

The PC is equipped with additional slots for disk drives and expansion modules. For further information refer to Chapter 4 of the manual.

# **5**

# **Power Supply**

**Chapter Overview**

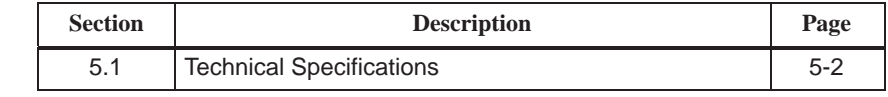

# <span id="page-101-0"></span>**5.1 Technical Specifications**

#### **Voltage**

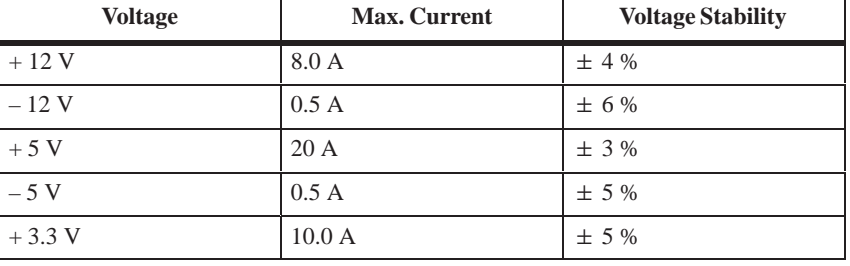

#### **Voltage**

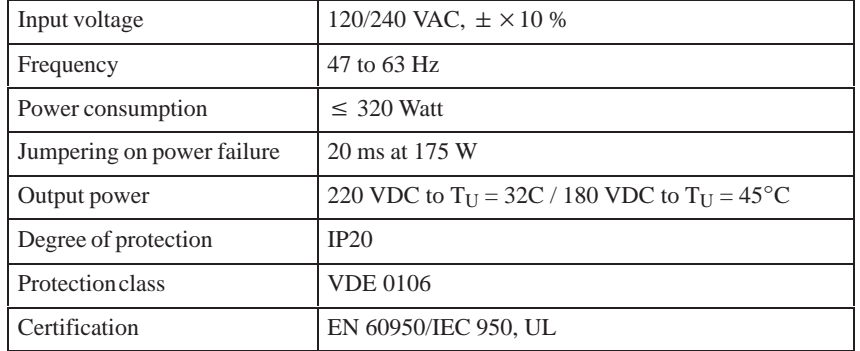

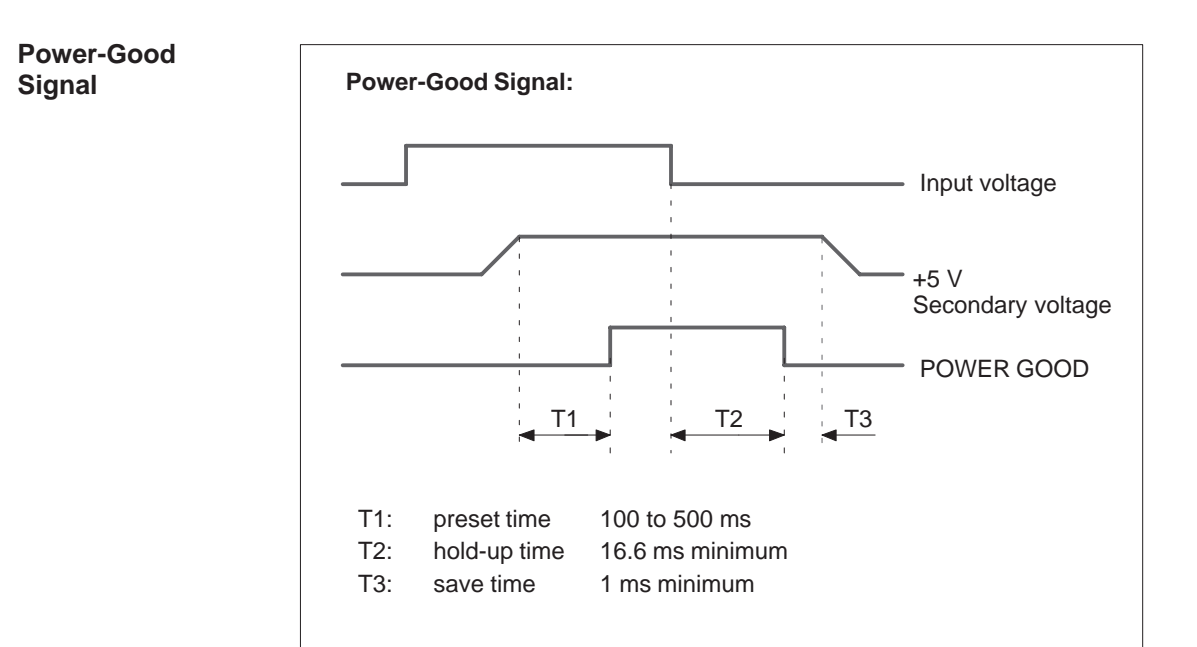

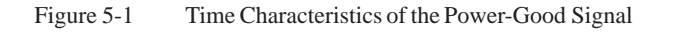

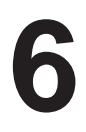

# **Connecting Cables**

**Chapter Overview**

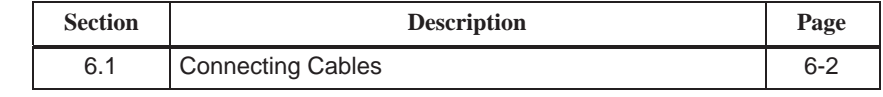

# <span id="page-103-0"></span>**6.1 Connecting Cables**

#### **Overview**

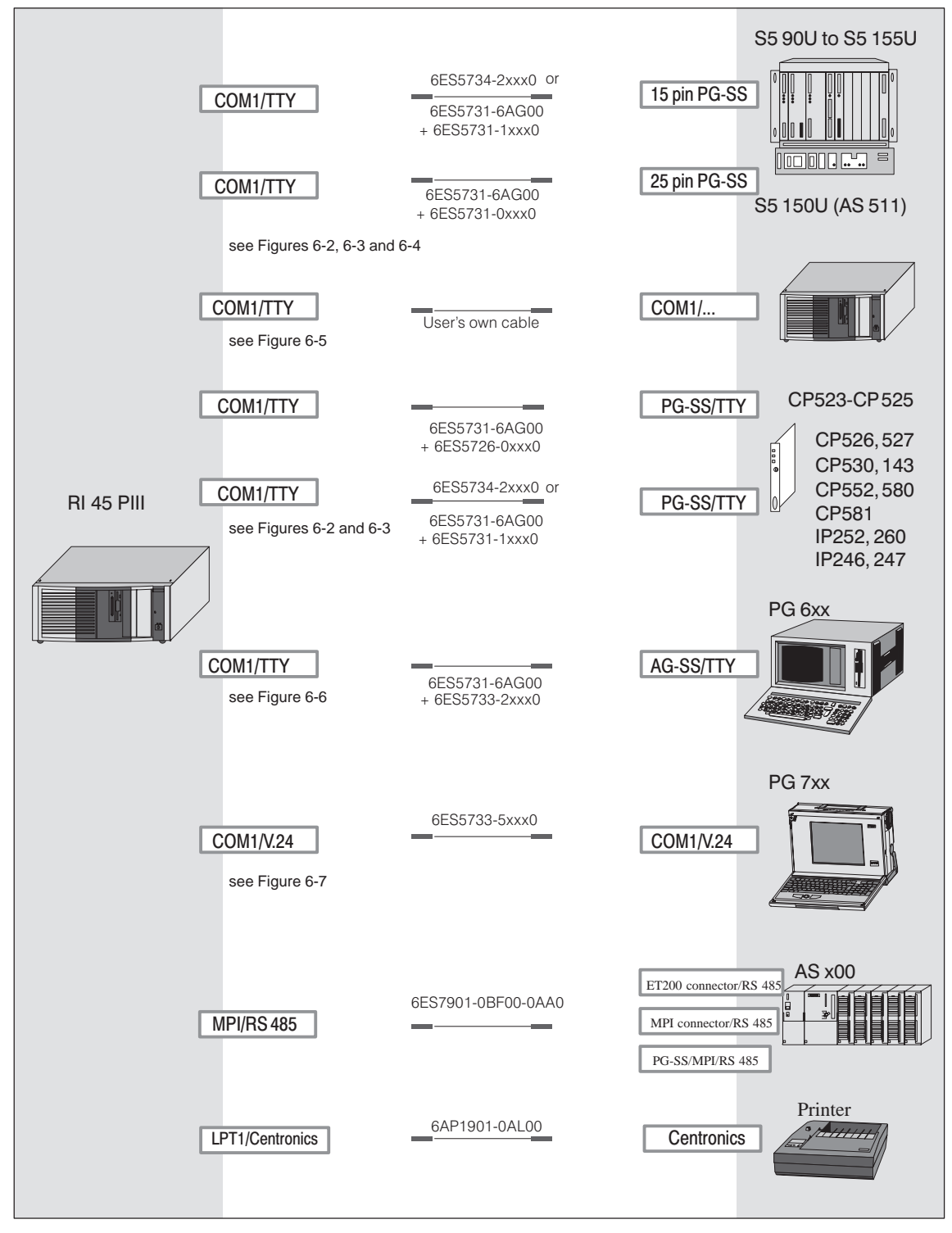

Figure 6-1 Connecting Cables

#### **RI - PLC Standard Connection**

You can use the standard connecting cable to connect your device to a Siemens programmable controller. Please read the notes in Section 1.3.

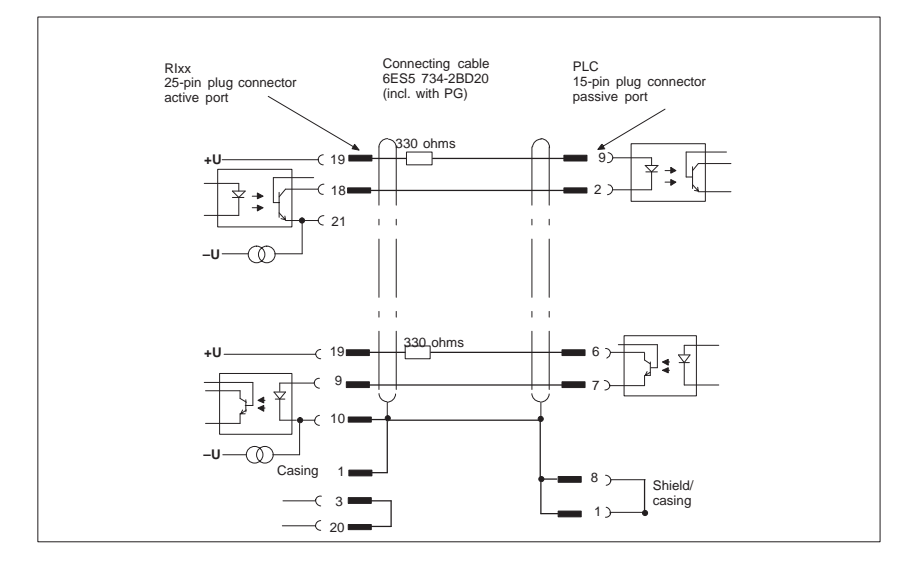

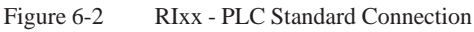

#### **RIxx-PLC Connection to PG 6xx 15-pin Connecting Cable**

If you want to connect your device to a programmable controller with the standard connecting cable of a PG 6xx programming device, you will need an adapter.

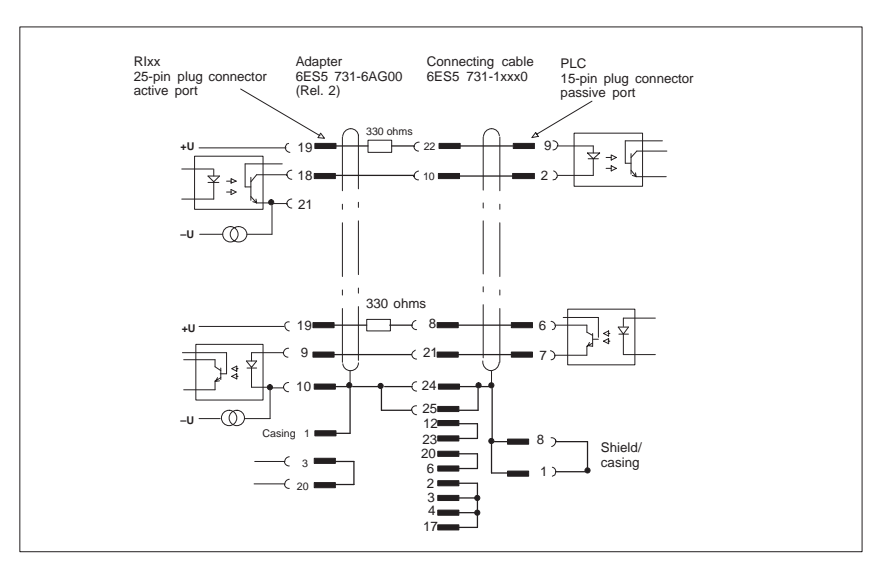

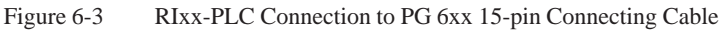

**RIxx - PLC Connection via PG 6xx Connecting Cable with 25-Pin Socket Connector**

With the 25-pin plug connecting cable, you can connect your device via an adapter to a PLC, for example S5-150U (AS 511).

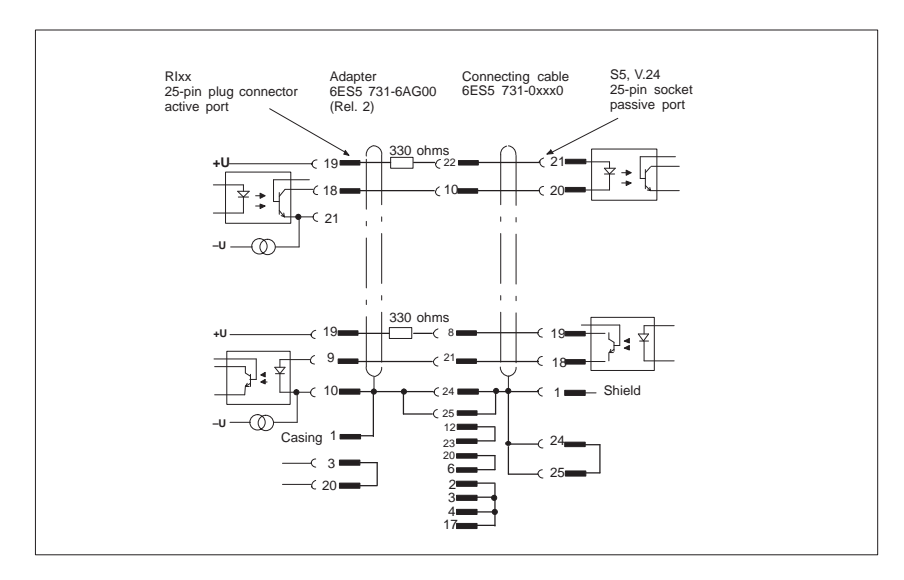

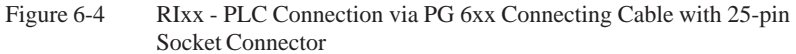

**Cable for Interconnecting Programming Devices**

You can connect your device to programming devices via the TTY/COM 1 interface with this cable. This cable does not have an order number. Please read the notes in Section 1.3.11.

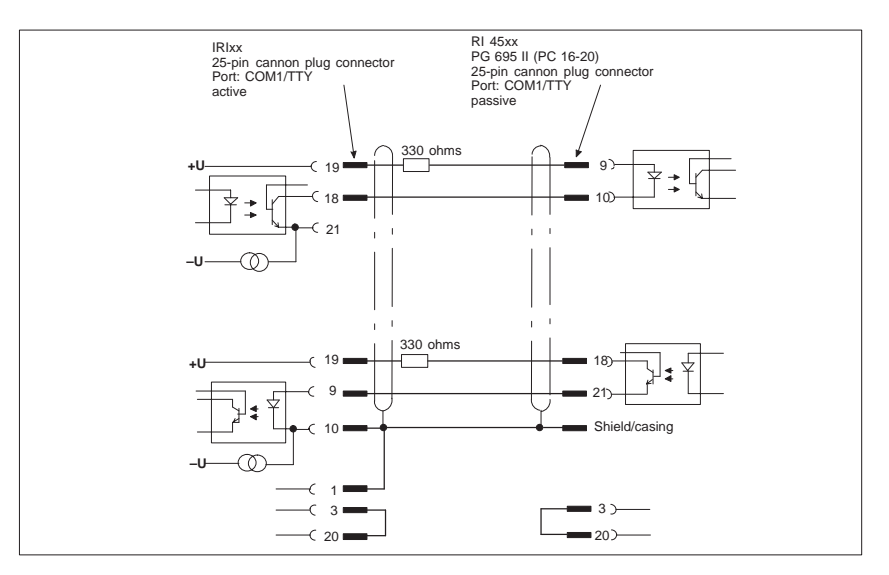

Figure 6-5 Cable for Interconnecting Programming Devices

### **RIxx - PG 6xx Connection to PLC-S5 Port**

If you want to connect your device to the PLC-S5 port of a PG 6xx programming device, you will need an adapter. In this case, the RI must be switched to active. Please read the notes on changing over the TTY/COM 1 port to active in Section 1.3.

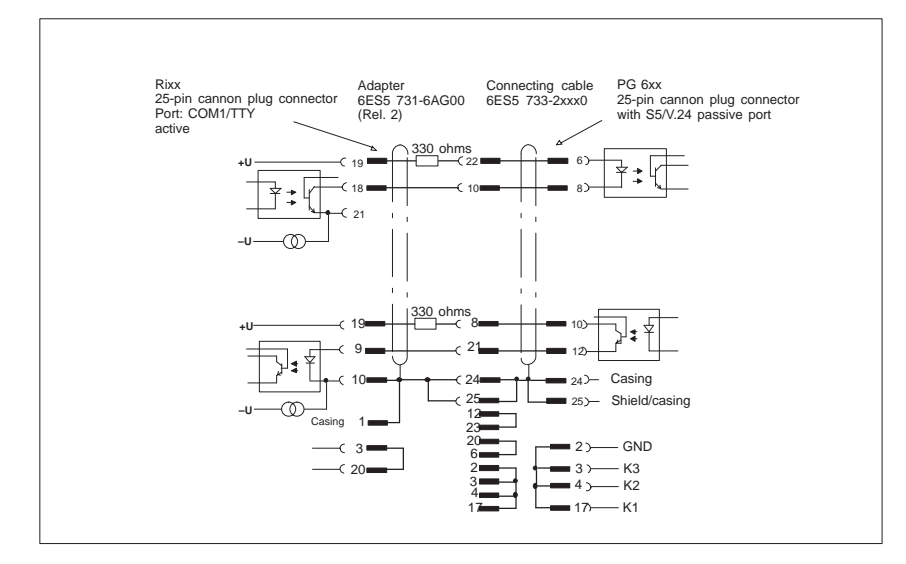

Figure 6-6 RIxx - PG 6xx Connection to PLC-S5 Port

**RIxx - PG 7xx Connection in V.24 Operation**

With this connecting cable you can connect your device to any PG 7xx.

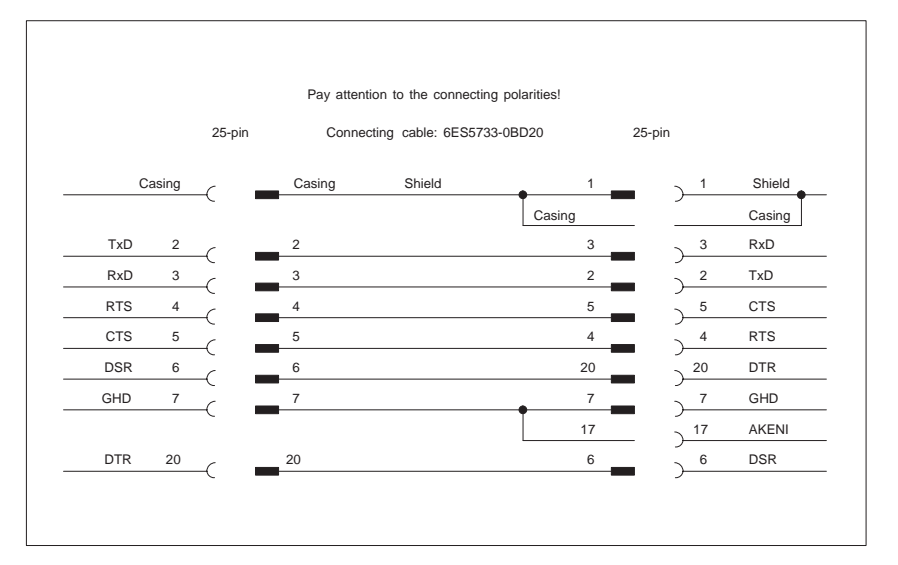

Figure 6-7 RIxx - PG 7xx Connection in V.24 Operation
# **SCSI Option**

#### **Chapter Overview**

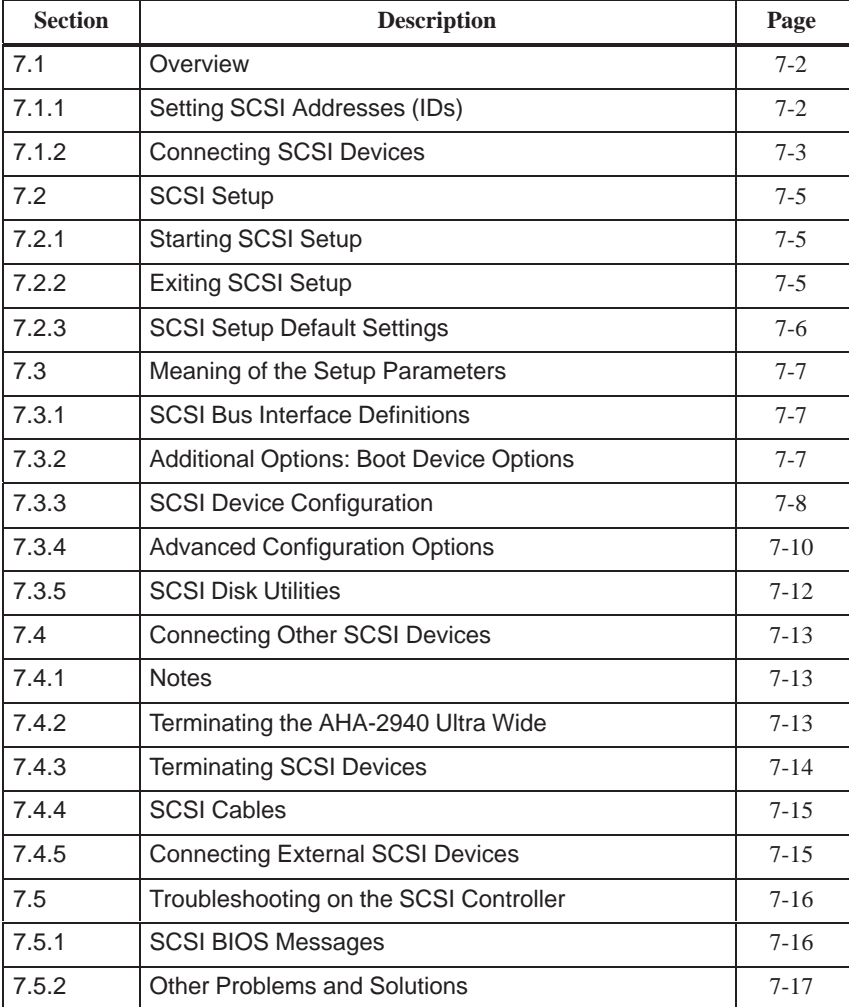

**7**

# <span id="page-109-0"></span>**7.1 Overview**

SCSI stands for **S**mall **C**omputer **S**ystem **I**nterface.

The SCSI controller (host adapter) acts as an interface between the internal bus (PCI bus) and devices with an SCSI interface, called SCSI devices in the rest of this document.

Every SCSI device, including the SCSI controller, has an SCSI bus address which is its ID. Each ID is unique to that particular device. This description tells you how to set up and display IDs.

The SCSI controller is a PCI module which uses PCI bus master technology. This means that the controller can transfer data to and from the PC's working memory to the SCSI device quickly and without any help from the CPU (Central Processing Unit).

Your SCSI device documentation tells you how to install and operate your SCSI device.

# **7.1.1 Setting SCSI Addresses (IDs)**

Each SCSI device that is connected to the SCSI controller must be given its own address (ID 0 to ID 15).

The SCSI controller supports standard SCSI and ultrawide SCSI. With standard SCSI, devices with ID 0 to ID 7 can be connected; with ultrawide SCSI, devices with ID 0 to 15 can be connected. ID 15 has the highest priority. The controller itself has ID 7, so it can support both types of SCSI.

• Make sure that each SCSI device has its own unique SCSI ID.

More details about setting the SCSI address are contained in your SCSI device documentation.

# <span id="page-110-0"></span>**7.1.2 Connecting SCSI Devices**

SCSI devices and the SCSI controller are connected via a common bus (SCSI bus).

Termination (terminal resistance) must be enabled (or installed) on the SCSI devices connected at the ends of the SCSI cable. Termination must be disabled (or removed) on all other SCSI devices.

Your SCSI device documentation tells you how to enable or disable termination on SCSI devices that have been added on later.

- Make sure that termination is properly installed.
- Connect the devices via the SCSI cable to the SCSI connector on the system module.
- The SCSI controller terminator must be disabled when you connect devices with the external SCSI bus.

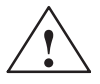

**Example 3**<br> **Example 5 Only SCSI** devices with a single ended interface may be connected to the SCSI controller. Most SCSI devices meet this requirement. Contact your supplier or our customer service staff if in doubt.

**Connectors and Cables**

The integrated SCSI controller has the following connectors.

- Internal 16-bit 68-pin connector socket (UW SCSI bus)
- Internal 8-bit 50-pin connector plug (U SCSI bus)
- 4-pin LED connection plug
- External 16-bit 68-pin connector socket (UW SCSI bus)

Only two of the controller's SCSI connections may be assigned at the one time.

The integrated hard disk is connected at the internal 16–bit connector.

Read "Connecting Other SCSI Devices" for more information on expanding the system.

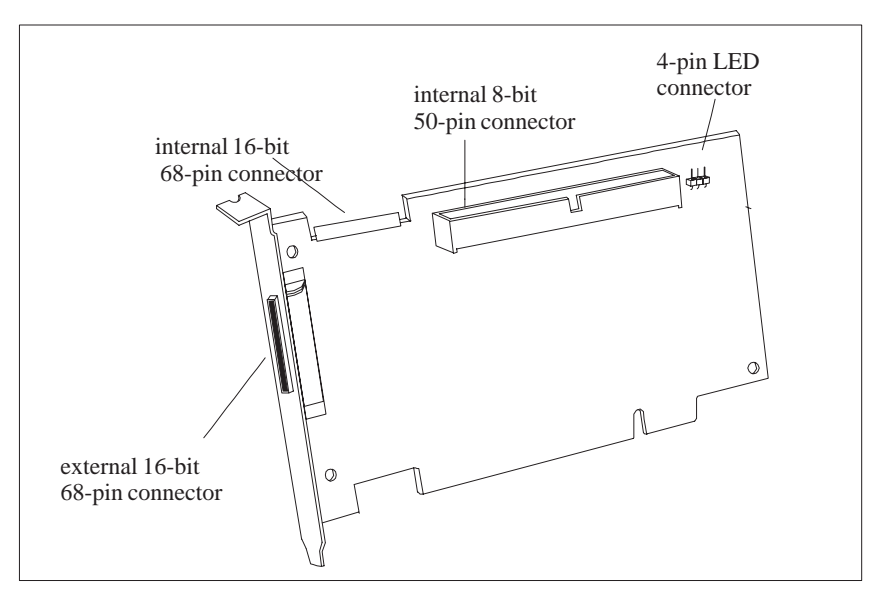

Figure 7-1

8-bit SCSI devices have a 50-pin connector, and 16-bit SCSI devices have a 68-pin connector.

You need an adapter (68-pin to 50-pin) if you want to connect 8-bit SCSI devices to the SCSI controller.

If you are operating an 8-bit SCSI device as the final device on the SCSI cable you need an adapter (68-pin to 50-pin) with high-byte termination.

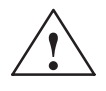

**Exercise 1.1 Caution**<br>
Use top-quality SCSI cables only as otherwise you may have problems transferring data.

# <span id="page-112-0"></span>**7.2 SCSI Setup**

The BIOS of the SCSI controller contains an *SCSI Setup* program controlled by menu commands. This program allows you to select settings for the SCSI controller and SCSI devices connected to it.

When the system starts up, an SCSI BIOS message appears with a list of the SCSI devices connected.

#### **Note**

If an SCSI BIOS error message appears or problems with SCSI devices occur, read the "Trouble with the SCSI Controller" and "SCSI BIOS Messages" sections.

# **7.2.1 Starting SCSI Setup**

• Start the device and press the key combination  $\boxed{\text{Ctrl}}$  and  $\boxed{\text{A}}$  when the following message appears on your screen:

Press <Ctrl> <A> for SCSI Select (TM) Utility!

The first menu of *SCSI-Setup, Configure/View Host Adapter Settings* and *SCSI Disk Utilities* is displayed.

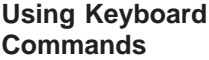

Use the following keys to operate the program:

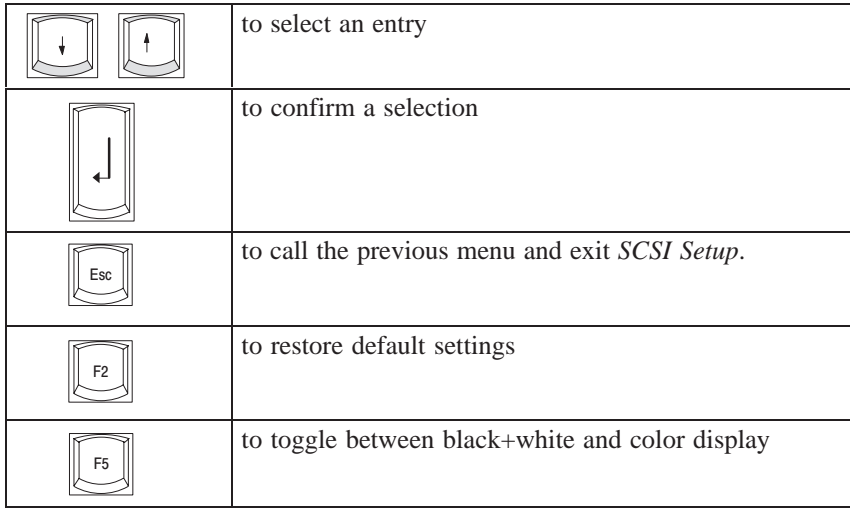

Note also the status bar at the bottom margin of the screen.

# <span id="page-113-0"></span>**7.2.2 Exiting SCSI Setup**

When you press the  $\boxed{\text{ESC}}$  key, the previous menu from the current menu level is displayed. If you have made changes in the current menu, you will be asked if you want to save the changes you have made.

- Repeatedly press the  $\boxed{\text{ESC}}$  key until you have reached the first menu level (*Configure/View Host Adapter Settings*).
- Press the  $\boxed{\begin{array}{|c|c|c|}\n\hline \text{ESC} & \text{key in the first menu and follow subsequent screen}\n\hline\n\end{array}}$ prompts to exit SCSI Setup.

# **7.2.3 SCSI Setup Default Settings**

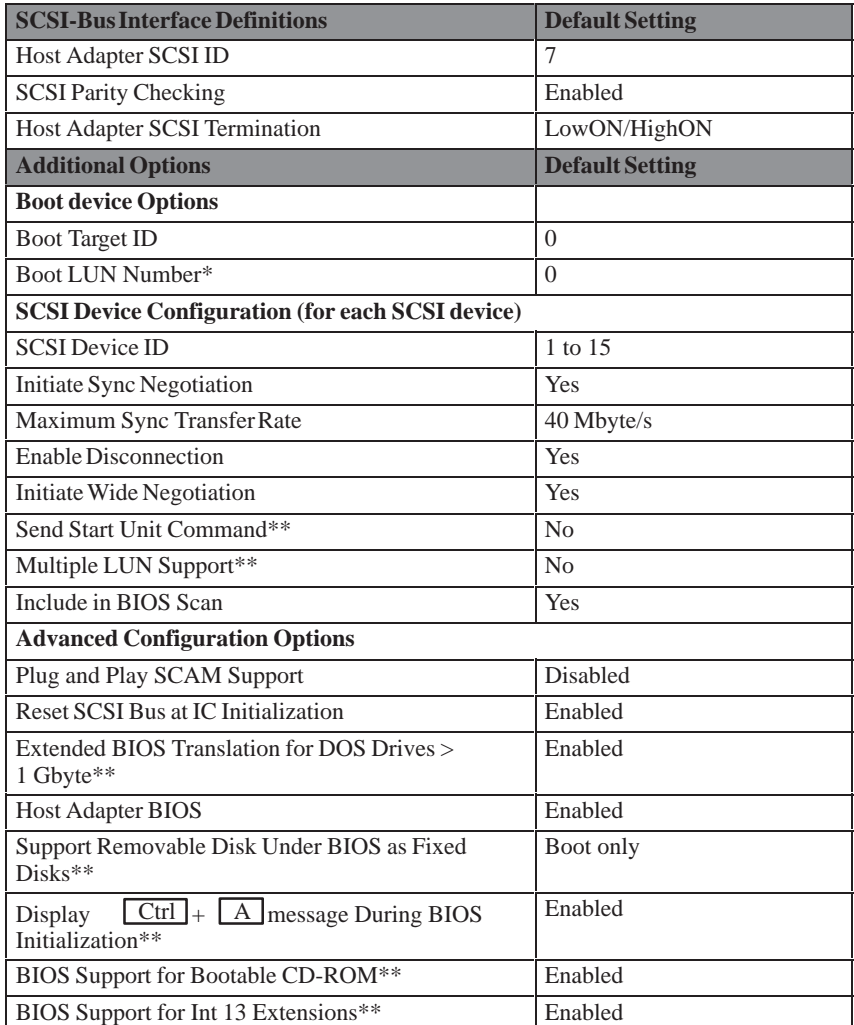

\* The setting is only effective if *Multiple LUN Support* is active (*Enabled*).

<sup>\*\*</sup> The setting is only effective if the BIOS of the SCSI controller is active (*Enabled*).

# <span id="page-114-0"></span>**7.3 Meaning of the Setup Parameters**

## **7.3.1 SCSI Bus Interface Definitions**

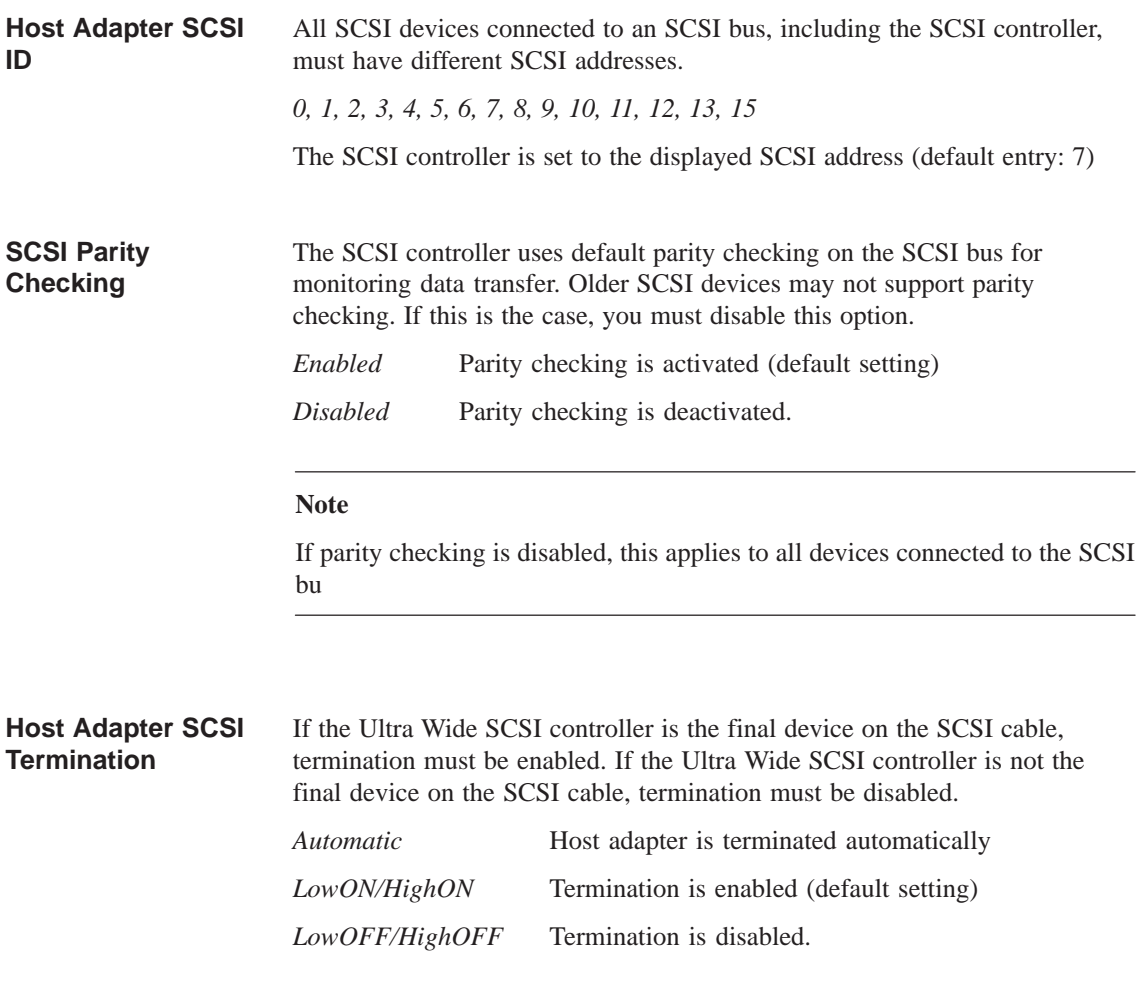

# **7.3.2 Additional Options: Boot Device Options**

The Ultra Wide SCSI controller can start the operating system from a drive with any SCSI address (ID). The selected SCSI ID must match the one configured on the drive. **Boot Target ID**

*0, 1, 2, 3, 4, 5, 6, 7, 8, 9, 10, 11, 12, 13, 15*

The Ultra Wide SCSI controller boots from the drive with the SCSI ID that is displayed (default setting: 0).

<span id="page-115-0"></span>If your startup drive has several LUNs (Logical Unit Numbers) and the *Multiple LUN Support* function is enabled, you can select which LUN you want to use as the boot drive. *0, 1, 2, 3, 4, 5, 6, 7* **Boot LUN Number**

The SCSI controller boots with the LUN that is displayed (default setting: 0)

# **7.3.3 SCSI Device Configuration**

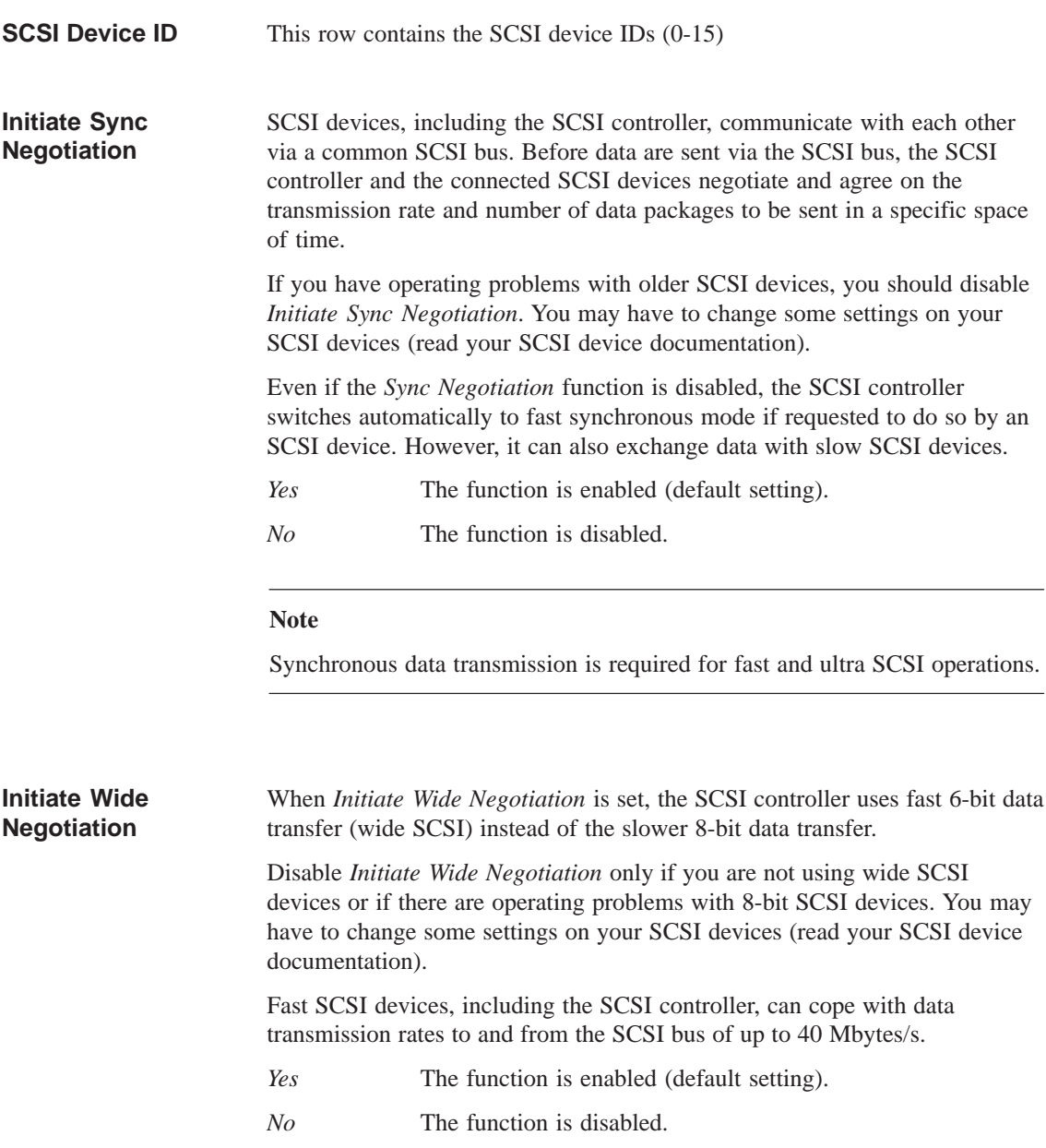

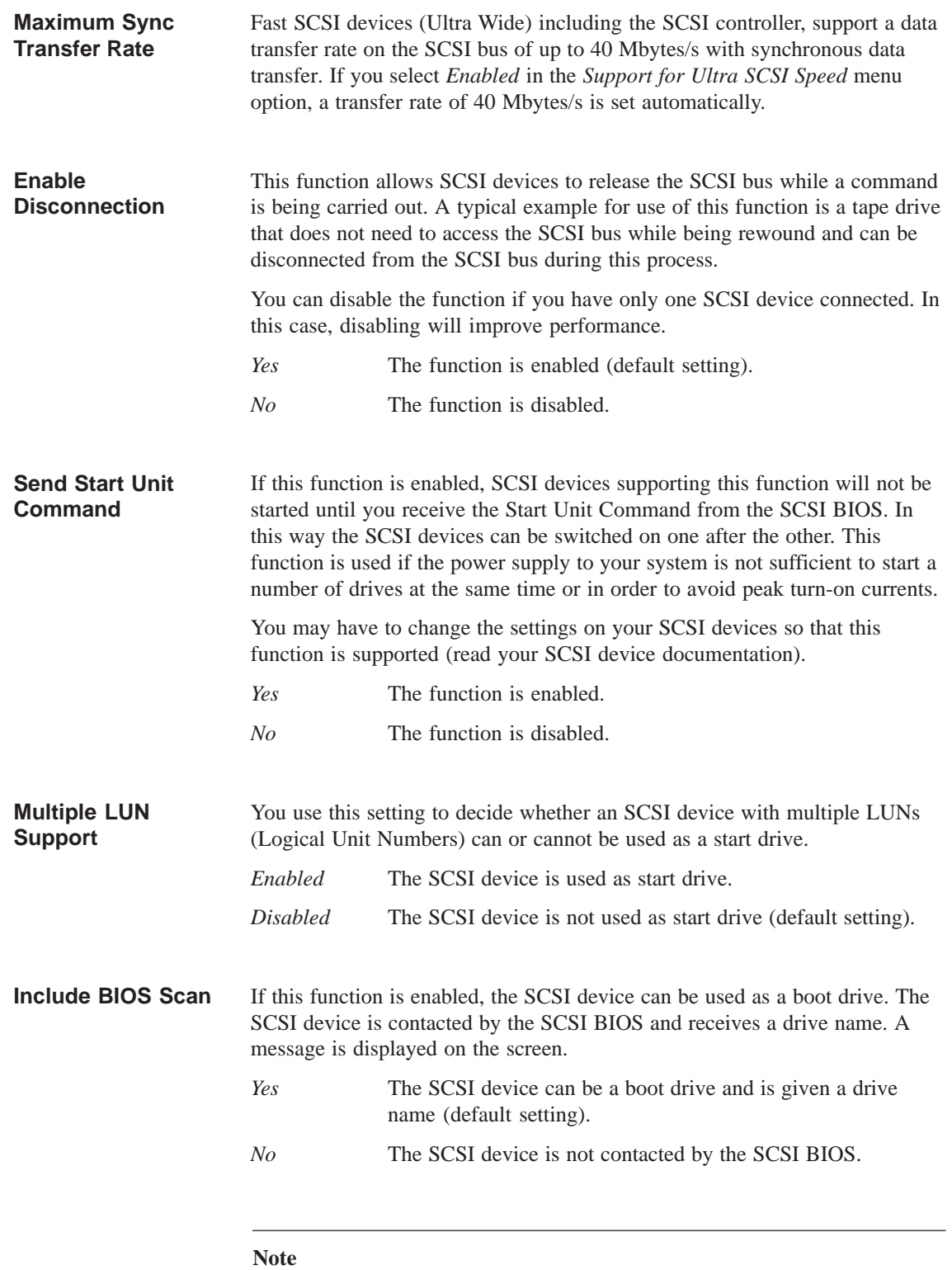

In the case of drives which you know will never be used as a boot drive (DAT drive, for example), you should set this function to No. This saves time when starting the system.

# <span id="page-117-0"></span>**7.3.4 Advanced Configuration Options**

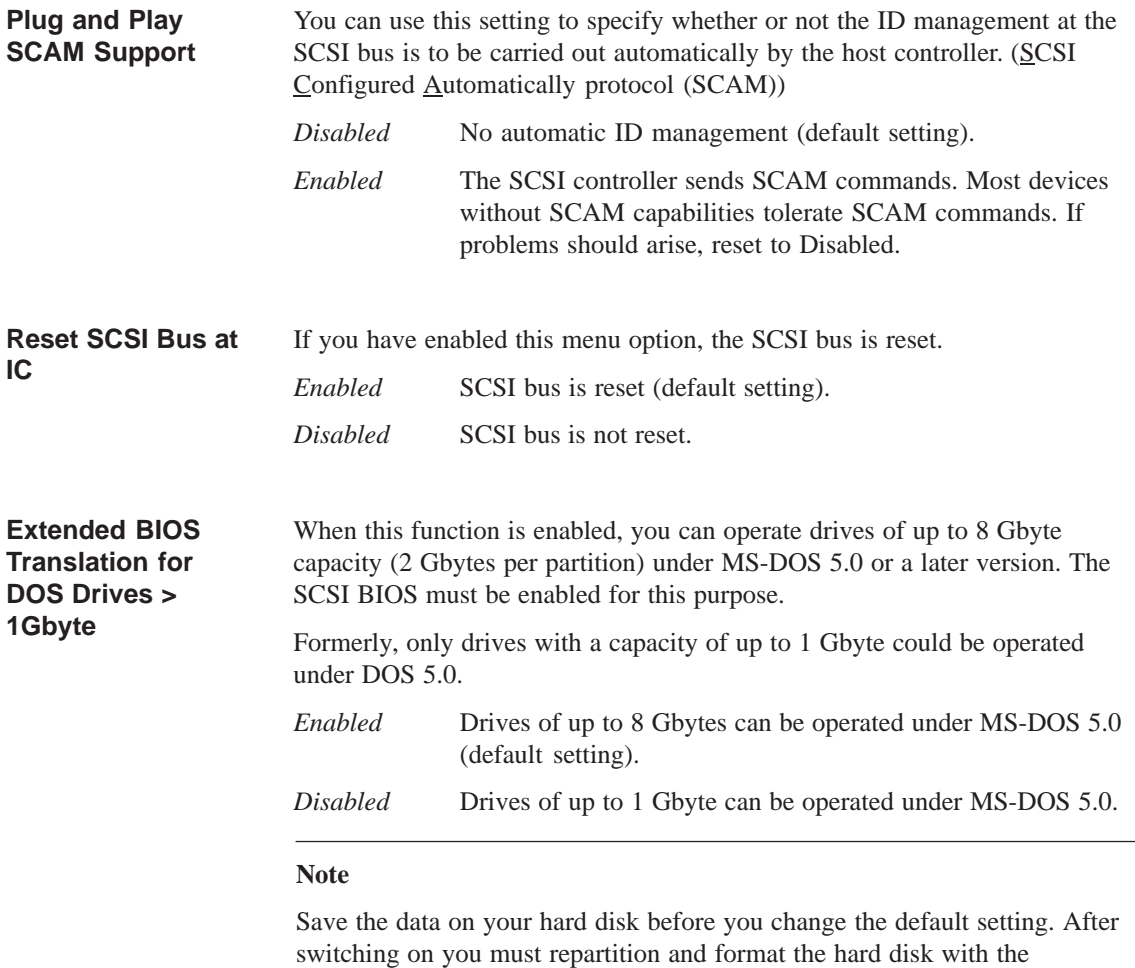

MS-DOS programs *FDISK* and *FORMAT*.

#### **Host Adapter BIOS**

If the SCSI devices can only be operated using additionally loaded drivers, you can disable the SCSI-BIOS. This saves 16 Kbytes of system memory and saves time starting the system.

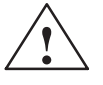

### **! Warning**

If the SCSI BIOS is disabled, you cannot boot up from the SCSI devices connected to the SCSI bus.

If you disable the SCSI BIOS, you can still call *SCSI Setup* using the  $\boxed{\text{Ctrl}}$  +  $\boxed{\text{A}}$  keys when starting the system and make changes.

*Enabled* The SCSI BIOS is activated (default setting).

*Disabled* The SCSI-BIOS is deactivated.

#### **Note**

Remember that you must install special SCSI drivers for your SCSI devices if you disable the SCSI BIOS.

**Support Removable Disks under BIOS as Fixed Disks**

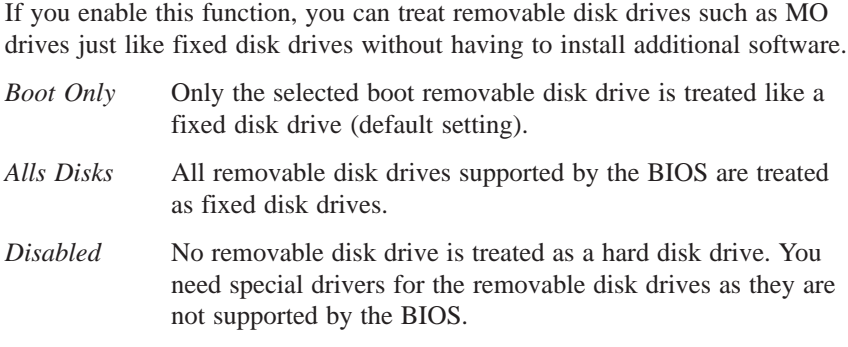

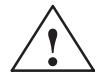

#### **! Caution**

When using this function you may not remove the disk from the removable disk drive while the server is on.

<span id="page-119-0"></span>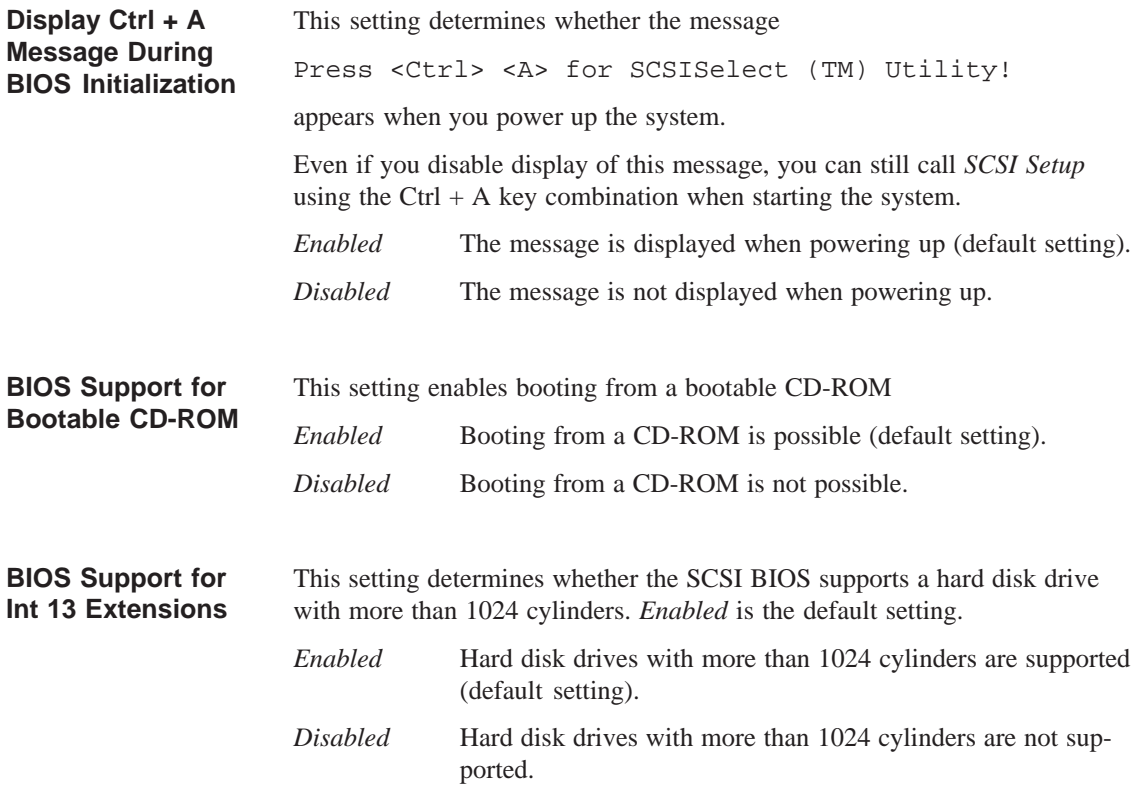

# **7.3.5 SCSI Disk Utilities**

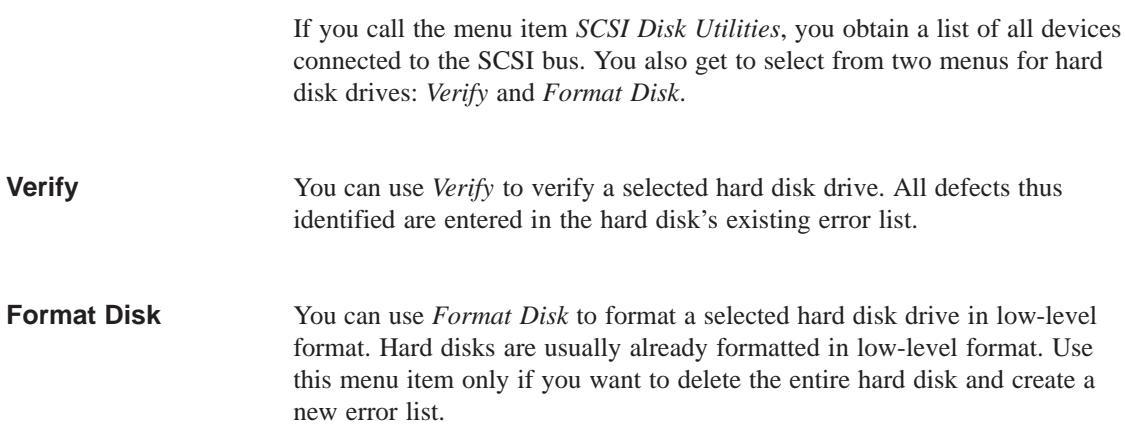

# <span id="page-120-0"></span>**7.4 Connecting Other SCSI Devices**

# **7.4.1 Notes**

The cable supplied with the product has 3 UW SCSI connections. The cable end is plugged into the integrated SCSI drive.

The controller and the cable are terminated. If you want to connect up other devices, observe the general information in Section 7.1.2.

You can connect up another two SCSI devices internally. Possible expansions:

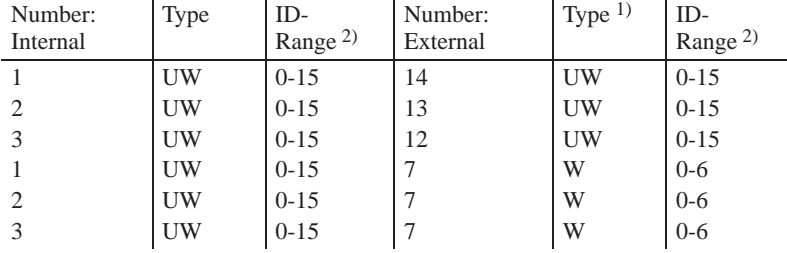

1) UW means 16-bit SCSI, W means 8-bit SCSI

2) ID 7 is intended for the SCSI controller

The customer is responsible for determining the extent to which the connection of external SCSI devices is compatible with the device. Devices with FCC, UL and CE labeling should be connected.

# **7.4.2 Terminating the AHA-2940 Ultra Wide**

Termination on the AHA-2940Ultra Wide itself is controlled by software comands via the SCSISelect utility. The default setting is set to Automatic. When set to Automatic, if the AHA-2940Ultra Wide detects that SCSI cables are connected to any of its three SCSI connectors, it automatically sets the termination setting for the low and high bytes of the 16-bit Wide SCSI bus. The low byte controls 8-bit SCSI; the low and high bytes together control 16-bit Wide SCSI.

We recommended that you leave the AHA-2940Ultra Wide set to its default setting of Automatic. If you want to manually set the AHA-2940Ultra Wide termination setting, see the chapters and this description. The following table lists the termination configurations. Figures 7-2 and 7-3 show termination examples for the AHA-2940Ultra Wide.

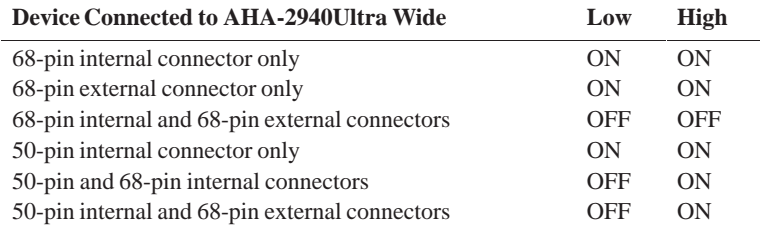

<span id="page-121-0"></span>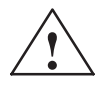

**Example 18 Caution**<br>
Do not connect SCSI devices to all three connectors of an AHA-2940 Ultra Wide host adapter!

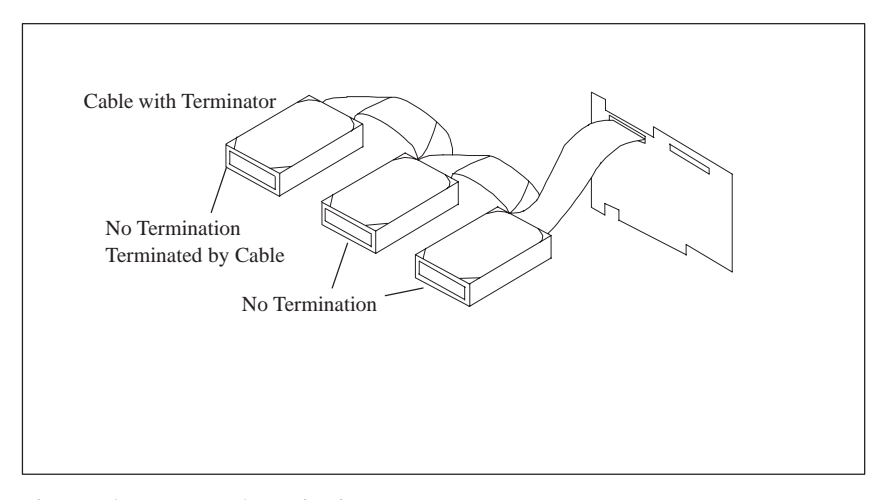

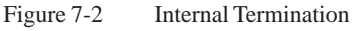

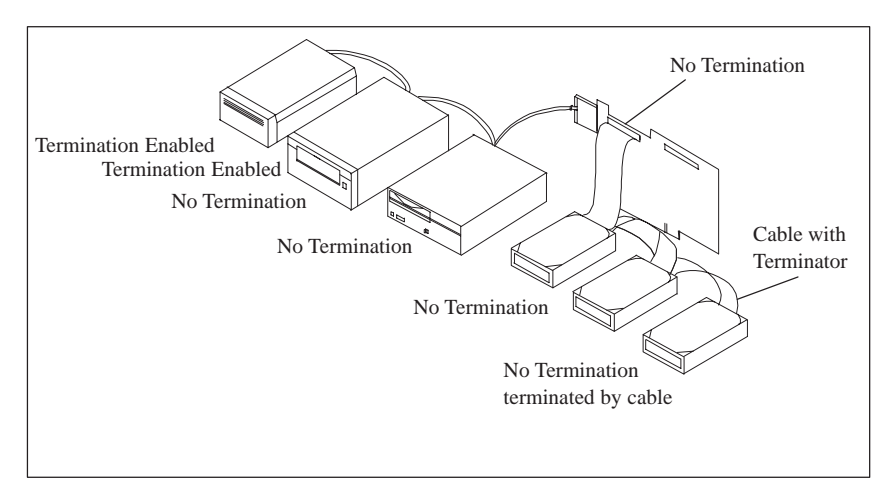

Figure 7-3 Internal and External Termination

# **7.4.3 Terminating SCSI Devices**

Read the device's documentation to determine how to enable or disable termination on your particular SCSI device(s). On most internal SCSI devices the termination setting is controlled by a jumper or a switch. On other internal SCSI devices you must physically remove or install resistor module(s). On most external SCSI devices, a terminating plug (a resistor pack embedded in a small plug) is installed or removed to control termination (see Figure 7-4).

# <span id="page-122-0"></span>**7.4.4 SCSI Cables**

You should only use the integrated cable for internal extensions. Another two 16-bit SCSI devices may be connected up to this cable. The cable is terminated on the drive-side.

You should only use top quality 68-pin external SCSI cables for external extensions. The total external cable length may not exceed 2 meters.

## **7.4.5 Connecting External SCSI Devices**

If you are connecting external SCSI devices to your host adapter, you must obtain an external SCSI cable for each external device you install.

- 1. Prepare each SCSI device for installation; configure the SCSI ID and attach a terminating plug into the last external device. For instructions, see the device's documentation.
- 2. Plug the connector at one end of the external SCSI cable into the host adapter's external SCSI connector.
- 3. Plug the connector at the other end of the cable to either one of the SCSI connectors on the external SCSI device.
- 4. To connect other external SCSI devices, daisy-chain each device to the previous device until all external SCSI devices have been connected (see Figure 7-4).

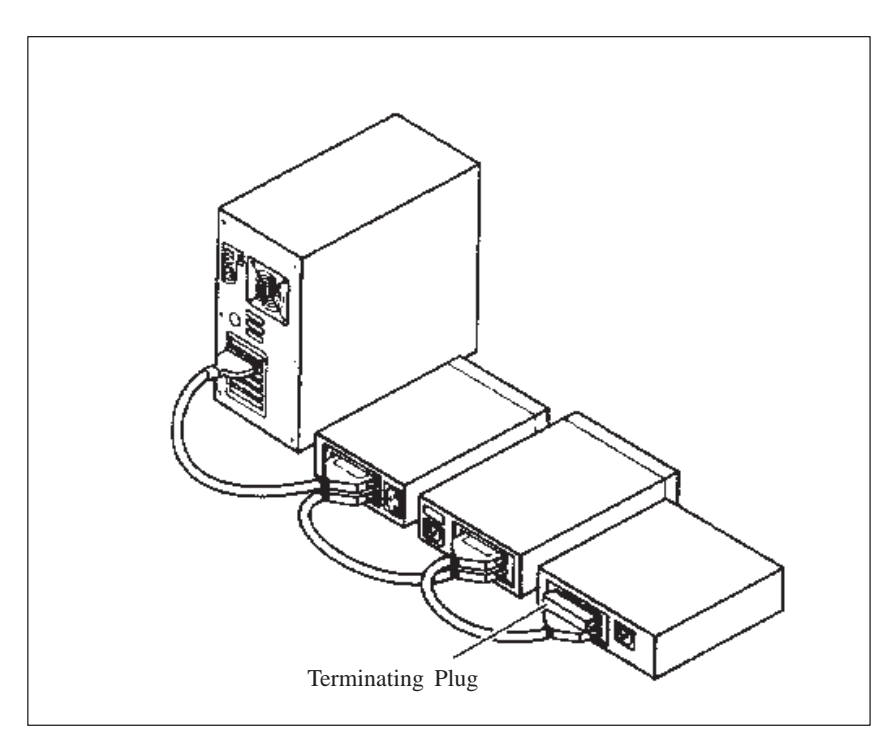

Figure 7-4 External Termination

# <span id="page-123-0"></span>**7.5 Troubleshooting on the SCSI Controller**

Most problems with the SCSI controller occur when new SCSI devices are connected up to the SCSI bus (termination problems, for example). If you are having problems with the SCSI controller or SCSI devices connected to it, check the following:

- Do all the SCSI devices have a power supply?
- Are the SCSI and power supply cables correctly plugged into the SCSI device?
- Is the SCSI cable correctly plugged into the SCSI connection of the controller?
- Does each SCSI device, including the SCSI controller, have its own SCSI ID?
- Are the SCSI devices and SCSI controller properly terminated?
- Is parity checking either enabled or disabled on all SCSI devices connected up to the SCSI bus?
- Was the device switched off and on again after any changes to the BIOS setup or SCSI setup or SCSI device settings?

# **7.5.1 SCSI BIOS Messages**

When you switch on the SCSI-BIOS, the following messages may appear during system startup:

Device connected, but not ready

The SCSI device connected to the Ultra Wide SCSI controller is not reacting to commands from the SCSI controller. Switch *Send Start Unit Command* in *SCSI-Setup* for the relevant SCSI device to *Yes*. If the message continues to appear, read your SCSI device documentation to find out how to set the SCSI device.

Start unit request failed

The SCSI-BIOS was unable to pass on a power up command (Start Unit) to the SCSI device. Call SCSI Setup and send the *Send Start Unit* for the relevant SCSI device to *No*.

Time-out failure during ...

A time limit has been exceeded. Check the SCSI bus termination. Disconnect the SCSI cables from the Ultra Wide SCSI controller and restart the system. If the system starts successfully, check the SCSI cable. One of the SCSI devices may also be faulty. Check the SCSI devices.

# <span id="page-124-0"></span>**7.5.2 Other Problems and Solutions**

 If you are booting from a SCSI hard disk drive, make sure the Drives setting (in your computer's setup program) that corresponds to the drive is set to None or No Drives Installed, as is required for SCSI hard disk drives (for further information, refer to the documentation for your computer).

#### **Note**

If both SCSI and non-SCSI (e.g. IDE) disk drives are installed, then the non-SCSI disk drive is always the boot device.

- If you changed any values on a host adapter, in a setup program, or on a SCSI device, did you turn the power OFF and ON to ensure that the new values are loaded?
- If you tried to use the format/verify utility on a disk device and got an Unexpected SCSI Command Failure pop-up bow with error information, the utility probably encountered a problem with the disk device or the media and therefore cannot run.

You can probably determine from the Sense Key information (e.g. 06h – Unit Attention) both the cause of the problem and its solution. Here are some of the more common Sense Key values and their meanings:

- 02h Not ready The media is not ready to format. Be sure that media is inserted in the drive and that the media is spun up.
- 03h Medium error The disk media may be defective. If it is a removable-media drive, try using a different disk media. If it is a fixed disk drive, the disk may be physically damaged. Verify and format the media with SCSISelect.
- 04h Hardware error The disk drive may be defective. Consult the hardware documentation and contact the manufacturer.
- 05h Illegal request The Adaptec formatting utility does not support a low-level format of this device; however, the device may already be low-level formated by the manufacturer. (This error rarely occurs).
- 06h Unit attention The removable media may be write-protected. Disable write protection and run the utility again.

# **Index**

# **A**

address areas, [2-26](#page-53-0) air filter, changing, [1-7](#page-12-0) assignment of connectors and ports[, 2-11](#page-38-0)[–2-22](#page-49-0) AT module, [1-3](#page-8-0)

# **B**

backup battery, changing, [2-6](#page-33-0) battery type, [2-6](#page-33-0) battery voltage, [2-6](#page-33-0) BIOS, [2-33](#page-60-0) block diagram, mother board, [2-7](#page-34-0) Boot Sequence, [2-54](#page-81-0) bus board chapter overview, [3-1](#page-90-0) functional specifications, [3-2](#page-91-0) installing, [1-16](#page-21-0) removing, [1-16](#page-21-0) structure, [3-2](#page-91-0) technical specifications, [3-2](#page-91-0)

# **C**

CD-ROM drive, [1-13](#page-18-0) CD–ROM drive, chapter overview, [4-1](#page-96-0) changing, air filter, [1-7](#page-12-0) chapter overview bus board, [3-1](#page-90-0) connecting cables, [6-1](#page-102-0) mother board, [2-1](#page-28-0) power supply, 5-1 SCSI option, [7-2](#page-109-0) system unit, [1-1](#page-6-0) components installing, [1-5](#page-10-0) power requirements, [1-4](#page-9-0) removing, [1-5](#page-10-0) configuration, [2-6](#page-33-0) connecting, MPI/DP interface, [1-18](#page-23-0) connecting cables, [6-2](#page-103-0) chapter overview, [6-1](#page-102-0)

connection, [1-19](#page-24-0) connectors, [2-8](#page-35-0) CPU board installing, [1-17](#page-22-0) removing, [1-17](#page-22-0)

# **D**

diagnostic messages, [2-58](#page-85-0) diagnostics, error, [1-21](#page-26-0) display board installing, [1-14](#page-19-0) removing, [1-14](#page-19-0) DMA channels, [2-27](#page-54-0) drive block installing, [1-13](#page-18-0) removing, [1-13](#page-18-0) drives installing, [1-11](#page-16-0) removing, [1-11](#page-16-0)

# **E**

error diagnostics, [1-21](#page-26-0) ESD guidelines, [1-5](#page-10-0) expansion module dimensions, [1-3](#page-8-0) installing, [1-16](#page-21-0) removing, [1-16](#page-21-0)

# **F**

fan installing, [1-10](#page-15-0) removing, [1-10](#page-15-0) fan control, [2-29](#page-56-0) functional units, overview, [1-8](#page-13-0) Funktion, SafeCard, [2-28](#page-55-0)

# **G**

Gender Changer[, 2-14](#page-41-0)

# **H**

hard disk drive installing, [1-12](#page-17-0) removing, [1-12](#page-17-0) hardware addresses[, 2-24](#page-51-0)[–2-27](#page-54-0) HW ports connectors, [2-8](#page-35-0) switches, [2-8](#page-35-0) Slotblech, [2-32](#page-59-0)

# **I**

I/O address area, [2-26](#page-53-0) installing bus board, [1-16](#page-21-0) components, [1-5](#page-10-0) CPU board[, 1-17](#page-22-0) display board, [1-14](#page-19-0) drive block, [1-13](#page-18-0) expansion module, [1-16](#page-21-0) hard disk drive, [1-12](#page-17-0) retainers, [1-15](#page-20-0) interrupt, [2-23](#page-50-0)

# **L**

liability installing components, [1-5](#page-10-0) removing components, [1-5](#page-10-0) line break monitoring, [2-29](#page-56-0) lithium battery, [2-6](#page-33-0)

# **M**

main memory replacing, [2-5](#page-32-0) upgrading, [2-5](#page-32-0) memory address area, [2-26](#page-53-0) memory card replacing, [2-5](#page-32-0) upgrading, [2-5](#page-32-0) module, note, [1-3](#page-8-0)

mother board block diagram, [2-7](#page-34-0) chapter overview, [2-1](#page-28-0) MPI/DP interface, connecting, [1-18](#page-23-0)

# **N**

note module, [1-3](#page-8-0) PCI module, large, [1-3](#page-8-0)

# **O**

open, system unit, [1-8](#page-13-0) opening system unit, tools, [1-5](#page-10-0) overview connecting cables, [6-2](#page-103-0) functional units, [1-8](#page-13-0)

# **P**

PCI module large, [1-3](#page-8-0) small, [1-3](#page-8-0) power requirements, components, [1-4](#page-9-0) power supply chapter overview, 5-1 restrictions, [1-4](#page-9-0) technical specifications, [5-2](#page-101-0) prerequisites installing components, [1-5](#page-10-0) removing components, [1-5](#page-10-0) processor, [2-4](#page-31-0) PROFIBUS-DP network, [1-18](#page-23-0)

# **R**

real-time clock, [2-6](#page-33-0)

removing bus board, [1-16](#page-21-0) components, [1-5](#page-10-0) CPU board, [1-17](#page-22-0) display board, [1-14](#page-19-0) drive block, [1-13](#page-18-0) drives, [1-11](#page-16-0) expansion module, [1-16](#page-21-0) hard disk drive, [1-12](#page-17-0) protective cover, [1-7](#page-12-0) retainers, [1-15](#page-20-0) retainers installing, [1-15](#page-20-0) removing, [1-15](#page-20-0)

# **S**

SafeCard, Funktion, [2-28](#page-55-0) SCSI option, chapter overview, [7-2](#page-109-0) SETUP, [2-33](#page-60-0) setup, security menu, [2-50](#page-77-0) SETUP program, [2-6](#page-33-0) sound card, [3-5](#page-94-0) switches, [2-8](#page-35-0)

system configuration, [2-33,](#page-60-0) [2-57](#page-84-0) system unit chapter overview, [1-1](#page-6-0) open, [1-8](#page-13-0)

# **T**

temperature display, [2-29](#page-56-0) temperature monitoring, [2-29](#page-56-0) tools, opening system unit, [1-5](#page-10-0)

# **W**

watchdog function, [2-30](#page-57-0) marginal conditions, [2-30](#page-57-0) monitoring times, [2-30](#page-57-0) reactions, [2-30](#page-57-0)

# **X**

XT module, [1-3](#page-8-0)

Siemens AG A&D AS E 81

Oestliche Rheinbrueckenstr. 50 D-76181 Karlsruhe Federal Republic of Germany

### From:

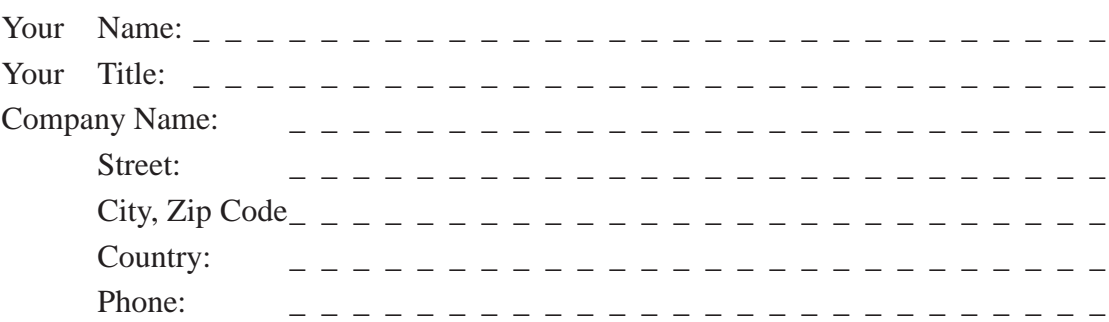

Please check any industry that applies to you:

- **D** Automotive
- **D** Chemical
- **I** Electrical Machinery
- Food
- Instrument and Control
- $\square$  Nonelectrical Machinery
- **D** Petrochemical
- **Pharmaceutical**
- **D** Plastic
- Pulp and Paper
- **T** Textiles
- Transportation
- $\Box$  Other \_ \_ \_ \_ \_ \_ \_ \_ \_ \_ \_

# Remarks Form

Your comments and recommendations will help us to improve the quality and usefulness of our publications. Please take the first available opportunity to fill out this questionnaire and return it to Siemens.

Please give each of the following questions your own personal mark within the range from 1 (very good) to 5 (poor).

- 1. Do the contents meet your requirements?
- 2. Is the information you need easy to find?
- 3. Is the text easy to understand?
- 4. Does the level of technical detail meet your requirements?
- 5. Please rate the quality of the graphics/tables:

### Additional comments:

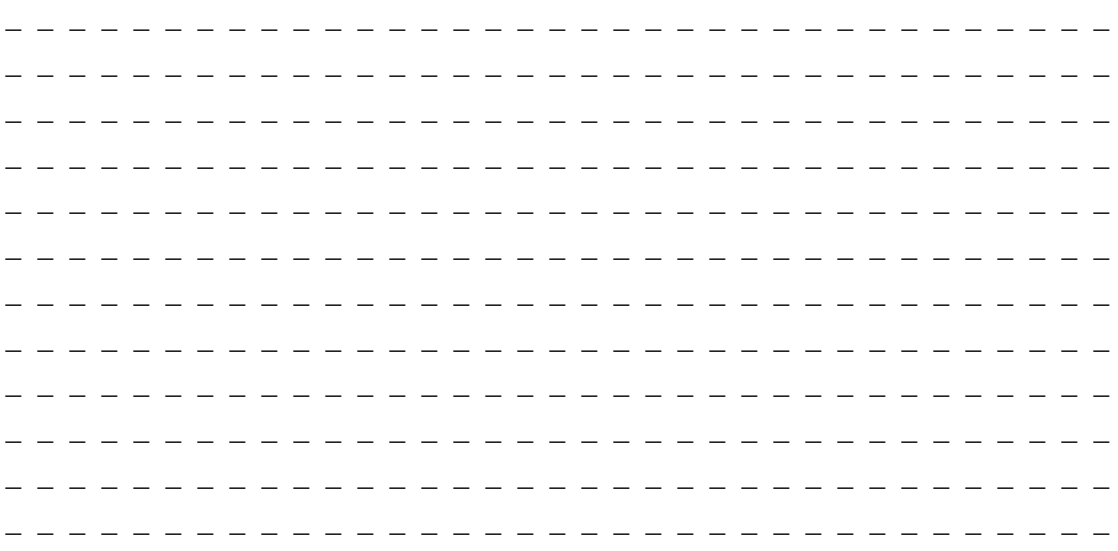